## Notice sur la garantie et les droits d'auteur

Les informations contenues dans ce document peuvent être sujets à des modifications sans notification au préalable et n'engagent pas la responsabilité du vendeur au cas où des erreurs apparaîtraient dans ce document.

Aucun engagement ou garantie, explicite ou implicite, n'est faite quant à la justesse, la qualité et la précision des informations contenues dans ce document. En aucun cas, la responsabilité du constructeur ne pourra être engagée dans le cas de dommages directs, indirects et accidentels de toutes défectuosités des produits ou d'erreurs pouvant se trouver dans ce document.

Les noms de produits apparaissant dans ce manuel ne sont là que dans un but d'identification et les marques déposées, noms de produits et marques de produits présents dans ce document ont été déposés et appartiennent à leurs propriétaires respectifs.

Ce document contient des matériaux protégés par la loi internationale des droits de propriétés. Tout droits réservés. Aucune partie de ce manuel ne pourra être reproduite, transmis ou transcrite sans la permission écrite et exprimée du constructeur et des auteurs de ce manuel.

Si vous ne configurez pas correctement la carte mère, causant ainsi son dysfonctionnement ou son endommagement, nous ne pouvons en aucun cas endosser la responsabilité.

# KR7A/KR7A-RAID Manuel de l'Utilisateur de la

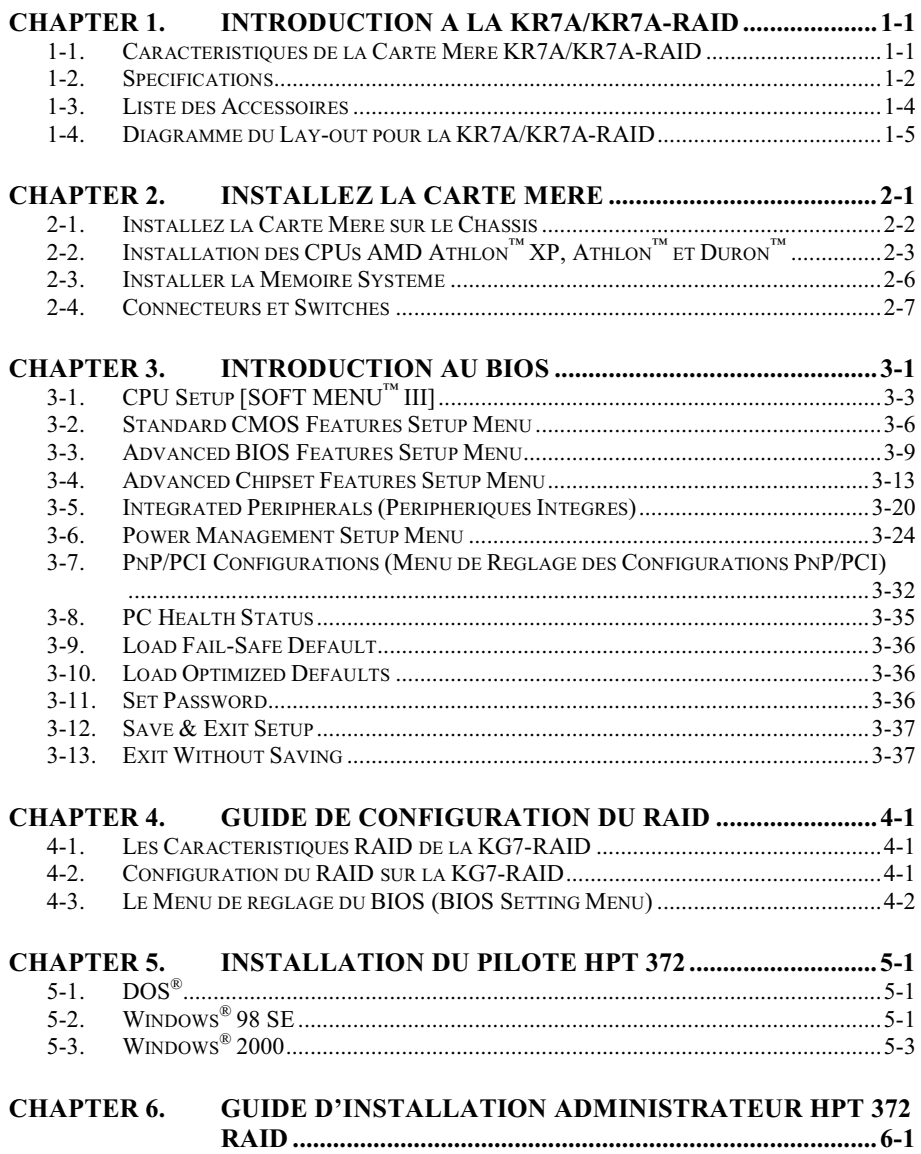

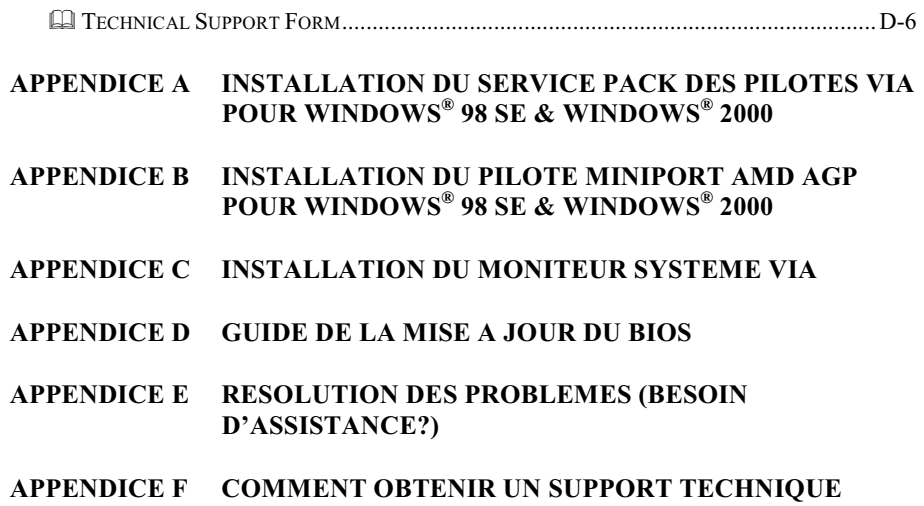

# Chapter 1. Introduction à la KR7A/KR7A-RAID

## 1-1. Caractéristiques de la Carte Mère KR7A/KR7A-RAID

Cette Carte Mère est conçue pour les processeurs AMD Socket A Athlon™ XP, Athlon™ et Duron™. Elle supporte la structure AMD Socket-A, avec jusqu'à 3 GB (Unbuffered) ou 4 GB (Registered) de mémoire, super E/S et des fonctions d'économie d'énergie (Green PC).

La KR7A/KR7A-RAID utilise les chipsets VIA VT8366A et VT8233 (KT266A) pour réaliser l'évolution de la SDRAM PC 100/PC 133 vers la SDRAM DDR PC 1600/PC 2100, augmentant la vitesse du système et les bus mémoire de 100 MHz à 133 MHz. Son interface mémoire à 200/266 MHz accepte une large gamme de mémoires SDRAM DDR PC 1600/PC 2100 actuellement sur le marché.

Le VIA VT8366A est un contrôleur de bus système ou northbridge, qui comporte les éléments à haute vitesse du système critiques pour les performances générales du système et qui contient en même temps l'interface système pour le processeur. Les fonctions clés du contrôleur système VT8366A comportent le bus système 266MHz Athlon, le sous-système mémoire DDR 266MHz, les modes de l'interface graphique AGP 4X/2X/1X (compatible AGP 2.0) et l'interface de Bus PCI 33MHz/32-bit (compatible PCI 2.2), y compris l'arbitre.

La SDRAM DDR est le tout nouveau standard mémoire, il apporte la plus grande bande passante de transfert et améliore grandement les délais de transactions de données. Cette caractéristique améliore la vitesse et les performances globales du système, spécialement dans un environnement d'applications multimédia.

La KR7A/KR7A-RAID possède une fonction Ultra DMA 100 intégrée. Cela signifie qu'elle fournit une accélération du rendement des disques durs augmentant les performances globales du système. L'Ultra DMA 100 est le nouveau standard pour les périphériques IDE. Il améliore la technologie Ultra DMA 33 existante en augmentant en même temps les performances et l'intégrité des données. Cette nouvelle interface à haute vitesse double le taux de transfert de données Ultra DMA 66 burst à 100 Mbytes/sec. Le résultat est une performance maximum des disques en utilisant l'environnement du Bus Local PI. Un autre bénéfice est de pouvoir connecter quatre périphériques IDE dans votre système soit en utilisant l'Ultra DMA 66 ou l'Ultra DMA. Vous aurez plus de flexibilité pour étendre votre système.

Le chipset HighPoint HPT 372 intégré sur la KR7A-RAID vous apporte la possibilité de supporter l'Ultra DMA 133. L'Ultra DMA 133 est le tout nouveau standard pour les périphériques IDE. Il fournit deux canaux IDE (IDE3, IDE4) qui acceptent également les spécifications Ultra DMA 133, et qui permet quatre périphériques IDE supplémentaires dans votre système. Il vous apporte de hautes performances et de l'efficacité pour vos transferts de données sur vos canaux IDE. Cela signifie également que votre ordinateur, au total, peut accepter jusqu'à huit périphériques IDE (IDE1 ~ IDE4). Cela vous permet une évolutivité maximum pour vos futurs besoins matériels. Ce chipset supporte également le RAID IDE, y compris RAID 0, RAID 1 et RAID 0+1. Cette caractéristique vous permet de maximiser la performance et la sécurité de stockage de vos données. (KR7A-RAID uniquement)

La KR7A/KR7A-RAID apporte une grande flexibilité aux utilisateurs construisant des systèmes à base d'AMD Athlon™ XP, Athlon™ et Duron™ Socket A. Elle apporte également l'option de combinaisons de bus mémoire et de microprocesseurs à 133MHz/133MHz.

La KR7A/KR7A-RAID possède des fonctions de surveillance du matériel intégrée (Veuillez vous référer à l'Appendice B pour les informations détaillés) pour vous assurer un environnement de traitement informatique sûr.

## 1-2. Spécifications

## 1. CPU

- $\bullet$  Supporte les actuels et futurs processeurs AMD Athlon™ XP 1500+ ~ 1900+ Socket A basés sur un de 200 MHz/266 MHz. (Double taux de transfert 100 MHz/133 MHz)
- Supporte les actuels et futurs processeurs AMD Athlon™ 700 MHz ~ 1.4 GHz Socket A basés sur un de 200 MHz/266 MHz. (Double taux de transfert 100 MHz/133 MHz)
- Supporte les actuels et futurs processeurs AMD Duron™ 600 MHz  $\sim$  1000 MHz Socket A basés sur un de 200 MHz. (Double taux de transfert 100 MHz)
- Supporte le bus Alpha EV6 200 MHz pour les processeurs AMD Athlon™ XP. Athlon™ et Duron™

## 2. Chipset :

- Chipsets VIA VT8366A et VT8233 (KT266A)
	- Accepte les protocoles IDE Ultra DMA 33, Ultra DMA 66 et Ultra DMA 100
	- z Supporte l'Interface de configuration avancée et de Gestion d'énergie (ACPI)
	- $\bullet$  Le connecteur Accelerated Graphics Port (AGP) accepte les modes AGP 2X (3.3V) et 4X (1.5V) (Sideband).
	- Accepte des réglages de bus mémoire 200MHz/266MHz (100 MHz/133 MHz DDR-Double Data Rate)

## ■ Ultra DMA 133/RAID (Pour KR7A-RAID Uniquement)

- Contrôleur IDE HighPoint HPT 372
- z Accepte un taux de transfert de données Ultra DMA 133 MB/sec
- Accepte le mode RAID0 (mode Stripping pour accélérer les performances)
- Accepte le mode RAID1 (mode Mirroring pour la sécurité des données)
- $\bullet$  Accepte le mode RAID 0+1 (Stripping et Mirroring)

## 3. Mémoire (Mémoire Système)

- **•** Quatre DIMMs 184-pins supportant des modules DDR SDRAM sans mémoire tampon (PC1600/PC2100)
- **•** Accepte quatre DIMMs de mémoire DDR SDRAM unbuffered pour un maximum de 3GB (modules SDRAM DDR de 64, 128, 256, 512 et 1024 MB).
- Accepte quatre DIMMs de mémoire DDR SDRAM registered pour un maximum de 4GB (modules SDRAM DDR de 64, 128, 256, 512 et 1024 MB).

## 4. BIOS Système

- $\bullet$  CPU SOFT MENU™ III, vous permet de configurer aisément votre CPU
- z BIOS Award Plug and Play supportant l'APM et le DMI
- Fonction de protection en écriture par des virus AWARD

## 5. Fonctions Multi I/O

**•** Deux canaux IDE Bus Master supportant jusqu'à quatre périphériques IDE Ultra DMA 33/66/100. (KR7A Seulement) Et deux canaux IDE Bus Master (IDE3 et IDE4) supportant jusqu'à quatre périphériques IDE Ultra

DMA 33/66/100/133. (KR7A-RAID Seulement)

- Connecteurs clavier et souris PS/2
- Un Port Floppy ( jusqu'à 2.88MB)
- $\bullet$  Un port Parallèle (EPP/ECP)
- Deux Ports Série
- Deux connecteurs USB
- Deux prise USB pour quatre canaux USB additionnels

#### 6. Divers

- Format ATX
- $\bullet$  Un slot AGP, six slots PCI
- **•** Connecteur intégré Wake on LAN
- **•** Connecteur intégré IrDA TX/RX
- Connecteur intégré Wake On Ring
- Un connecteur SM-Bus intégré
- z Surveillance du matériel : Inclus la vitesse de rotation des ventilateurs, voltages, températures CPU et système
- Dimensions: 305 \* 245mm

 Cette carte mère supporte le Wake On LAN, le réveil par clavier ou souris mais le signal 5V standby power de votre alimentation doit être capable de fournir au moins un courant de 720mA. Autrement, ces fonctions peuvent ne pas fonctionner correctement.

 Le slot PCI 5 partage les signaux IRQ avec le contrôleur IDE HPT 372 (Ultra DMA 133). Les pilotes du contrôleur IDE HPT 372 supportent le partage d'IRQ avec d'autres périphériques. Mais si vous installez une autre carte PCI qui n'autorise pas le partage d'IRQ avec d'autres périphériques dans le slot PCI 5, vous pouvez rencontrer des problèmes. De plus, si votre système d'exploitation n'autorise pas ce type de partage, Windows NT par exemple, vous ne pouvez pas installer une carte PCI dans le slot PCI 5. (KR7A-RAID Seulement)

 Le contrôleur IDE HPT 372 est conçu pour supporter des périphériques de stockage rapides. De ce fait, nous vous suggérons de ne pas connecter des périphériques ATA/ATAPI autres que des disques durs, comme des lecteurs de CD-ROM, sur les connecteurs IDE3 & IDE4 du contrôleur IDE HPT 372. (KR7A-RAID Seulement)

 Cette Carte Mère supporte les vitesses de bus standard de 66MHz/100MHz/133MHz qui sont utilisées par les spécifications des chipsets, des processeurs et des PCI spécifiques. Dépasser ces vitesses de bus standard n'est pas garanti en raison des spécifications particulières des composants.

 Pour connecter des périphériques Ultra DMA 100 sur IDE1, IDE2 et des périphériques Ultra DMA 100/133 sur IDE3 ou IDE4, un câble Ultra DMA 66 est nécessaire.

 Les spécifications et informations contenues dans ce document peuvent être modifiées sans notification au-préalable.

Note

Tous les noms de marques et marques déposées sont les propriétés de leurs propriétaires respectifs.

## 1-3. Liste des Accessoires

Vérifiez que votre paquet est complet. Si vous deviez découvrir un accessoire endommagé ou manquant, veuillez contacter votre revendeur ou votre distributeur.

- $\Pi$  Une carte mère ABIT
- ; Une nappe 80-fils/40-broches pour des périphériques IDE Maîtres et Esclaves Ultra DMA 100, Ultra ou DMA 66 (KR7A Seulement)
- $\blacksquare$  Deux nappes de connexion 80-fils/40-broches pour les périphériques IDE maîtres et esclaves Ultra DMA 133, Ultra DMA 100, Ultra DMA 66 ou Ultra DMA 33 (KR7A-RAID Uniquement)
- $\blacksquare$  Une nappe pour lecteurs de disquettes 5.25" et 3.5"
- ; Un CD-ROM contenant les pilotes et les utilitaires
- $\blacksquare$  Une nappe USB (UB-20)
- Un manuel de l'Utilisateur pour votre carte mère
- $\boxtimes$  Une disquette du pilote HPT 372 (KR7A-RAID Seulement)

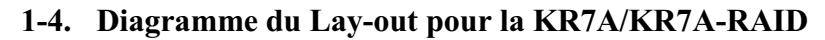

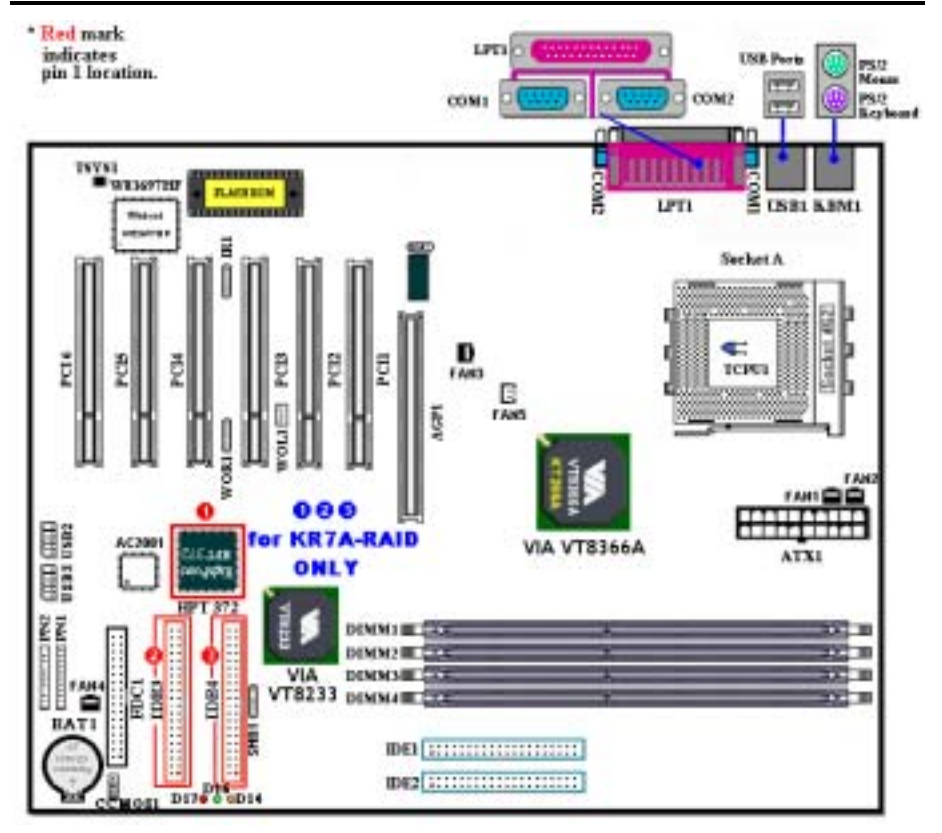

Figure 1-1. Emplacement des composants sur la KR7A/KR7A-RAID

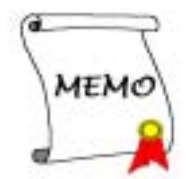

# Chapter 2. Installez la Carte Mère

La carte mère KR7A/KR7A-RAID non seulement offre tout l'équipement standard des ordinateurs de bureau classiques, mais propose aussi une grande flexibilité pour permettre de futures mises à jour. Ce chapitre présentera pas à pas tout cet équipement standard et aussi, de la façon la plus complète possible, les possibilités d'évolution. Cette carte mère est capable de supporter tous les processeurs AMD Socket A Athlon™ XP, Athlon™ et Duron™ actuellement disponibles sur le marché. (Pour plus de détails, voyez les Spécifications du Chapitre 1.)

Ce chapitre est organisé suivant les caractéristiques suivantes:

- 2-1. Installez la carte mère sur le châssis
- 2-2. Installez les CPUs AMD Socket A Athlon™ XP, Athlon™ et Duron™
- 2-3. Installez la Mémoire système
- 2-4. Connecteurs et Switches

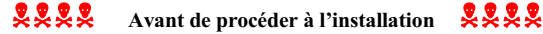

Avant de commencer à installer ou de déconnecter des cartes ou des connecteurs, veuillez vous rappeler de mettre sur OFF votre alimentation ATX (le +5V standby doit être complètement éteint) ou débrancher le cordon d'alimentation. Autrement, des composants de votre carte mère ou de vos périphériques peuvent être endommagés.

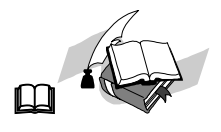

#### Instructions pour l'utilisateur final

Notre objectif est de permettre à l'utilisateur ou l'utilisatrice final d'installer par lui ou elle-même son ordinateur. Nous avons essayé d'écrire ce document d'une manière très claire, concise et descriptive pour vous aider à surmonter tout obstacle rencontré lors de l'installation de cette carte mère. Veuillez lire attentivement les instructions et suivez les pas à pas.

#### Schémas et Photos

Ce chapitre comporte plusieurs dessins couleur, schémas et photos, nous recommandons fortement de lire ce chapitre en utilisant le fichier PDF enregistré sur le CD pour profiter de la couleur la clarté des schémas. Pour la version téléchargée, comme les fichiers de plus de 3 MB sont difficiles à télécharger, nous réduirons les graphiques et les photos et diminuerons la résolution pour diminuer la taille du fichier du manuel. Dans ce cas là, si votre manuel est téléchargé depuis notre site WEB et pas du CD-ROM, agrandir les graphiques ou les photos déformera l'image.

## 2-1. Installez la Carte Mère sur le Châssis

La plupart des châssis d'ordinateur ont une base sur laquelle se trouvent de nombreux trous de vissage qui permettent à la carte mère d'être à la fois fermement maintenue et d'être protégée des courts-circuits. Il existe deux façons de fixer la carte mère sur le châssis:

- avec des vis de fixation
- ou avec des espaceurs

Veuillez vous référer à la figure 2-1 pour identifier les deux types de fixation. Ils peuvent être légèrement différents mais vous les identifierez aisément:

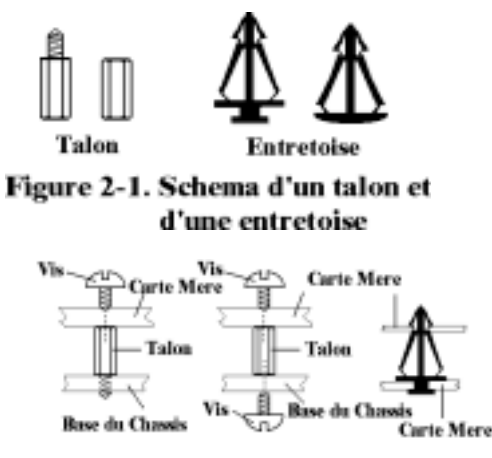

## Figure 2-2. La maniere de fixer la Carte Mere

La figure 2-2 vous montre les deux façons de fixer la carte mère.

En principe, la meilleure façon de fixer une carte mère est de la faire avec des vis. Ce n'est que seulement dans le cas où il vous serait impossible de faire ainsi que vous devez envisager de la fixer avec des espaceurs. Regardez attentivement votre carte et vous y verrez plusieurs trous de fixation. Alignez ces trous avec ceux de la base du châssis. Si les trous sont alignés avec les trous de vissage, alors vous pouvez fixer votre carte mère avec des vis. Dans le cas contraire, la seule façon de fixer votre carte est de la faire avec des espaceurs. Prenez le sommet de ces derniers et insérez les dans les slots. Après l'avoir fait pour tous les slots, vous pouvez faire glisser votre carte mère à l'intérieur et l'aligner par rapport aux slots. Une fois la carte positionnée, vérifiez que tout est OK avant de remettre en place le capot du boîtier.

**Note** 

Si les trous de montage de la carte mère ne sont pas alignés avec ceux de la base et les slots des espaceurs, ne vous alarmez pas, il est toujours possible de fixer les espaceurs sur les trous de montage de la carte mère. Coupez juste la section basse des espaceurs. De cette façon, vous pouvez toujours protéger votre carte mère des courts. Parfois, il sera nécessaire d'utiliser les petites rondelles de plastique rouge pour isoler la vis de la surface du PCB de la carte mère, si par exemple une piste de circuit se trouve trop près du trou. Veillez à ce qu'aucune vis n'entre en contact avec un circuit ou une piste du PCB, des dommages pourraient en résulter pour votre carte mère.

## 2-2. Installation des CPUs AMD Athlon™ XP, Athlon™ et Duron™

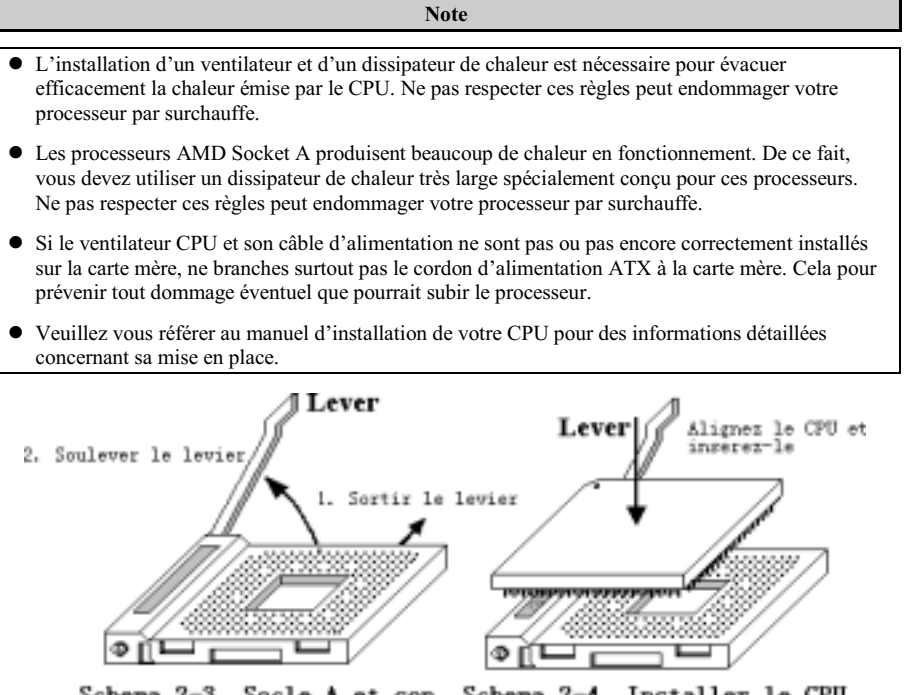

Schema 2-3. Socie A et son Schema 2installer le CPU levier ouvert dans le Socle A

L'installation des processeurs AMD Socket A Athlon™ XP, Athlon™ et Duron™ est très facile, autant que celle des CPUs Socket 7 Pentium® avant. Parce qu'ils utilisent le "Socket A" ZIF (Zero Insertion Force), il est très aisé de fixer fermement votre processeur dans sa position. La Figure 2-3 vous montre à quoi ressemble un Socket A et comment utiliser le levier. Le nombre de pins du Socket A est plus important que celui du Socket 7. De ce fait, un CPU Pentium ne peut être inséré dans un Socket A.

Quand vous levez le levier, vous défaisez le mécanisme de maintien du socket. Veuillez lever le levier au maximum et vous préparer à insérer le processeur. Ensuite, vous devez aligner le pin 1 du CPU sur le pin 1 du socket. Si votre CPU est mis dans la mauvaise direction, ce dernier ne pourra être facilement inséré et les pins ne s'enfonceront pas entièrement dans le socket. Si c'est le cas, veuillez le changer de direction jusqu'à ce qu'il s'insère aisément et pleinement dans le Socket A. Voyez la Figure 2-4. En même temps, vérifiez la hauteur du thermistor qui sert à détecter la température de votre CPU (si votre carte mère en comporte un). Vous pouvez après insérer doucement le CPU dans le socket A.

Une fois cela finie, poussez le levier vers le bas, à sa position originelle et vous devriez sentir le mécanisme de maintien du Socket A s'enclencher. Vous avez alors terminé l'installation de votre processeur.

#### Notes à propos de l'installation du dissipateur

Du fait que le processeur produit énormément de chaleur en fonctionnement, nous vous suggérons d'utiliser un dissipateur de chaleur approuvé par AMD pour refroidir et maintenir la température de votre CPU dans les valeurs recommandées. Le dissipateur est large et lourd, donc les plaquettes de fixation subissent une grande tension. Lors de l'installation du dissipateur sur le processeur, vous devez faire très attention à la mise en place des plaquettes de fixation sur les deux côtés du socket. Si vous ne faites pas attention à cela, vous pouvez rayer la surface du PCB et endommager des circuits, briser les crochets du socket ou encore endommager la surface du CPU même.

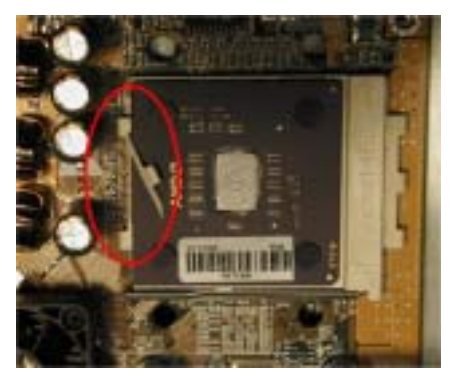

Veuillez suivre la séquence décrite ici, veuillez Ne Pas inverser cette séquence. Autrement, vous pourriez être confronté à une situation comme sur la photo de gauche. Du fait de la conception des sockets CPU, les crochets du côté gauche ne sont pas aussi solides que ceux du côté droit. Si vous suivez nos suggestions, tout se passera correctement.

Note

En considération du problème de structure d'un boîtier, veuillez toujours enlever la carte mère de ce dernier avant d'ajouter ou d'enlever un dissipateur de chaleur.

La procédure correcte pour installer un kit de dissipation de chaleur:

Premièrement, installez le CPU dans son socket.

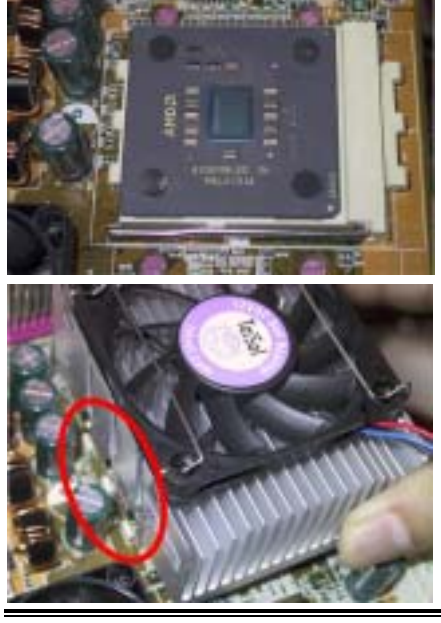

Insérez le levier de fixation côté gauche du dissipateur sur le crochet du socket côté gauche. Assurez-vous que la prise soit bien ferme et étroite. Vérifiez sur la photo à gauche.

KR7A/KR7A-RAID

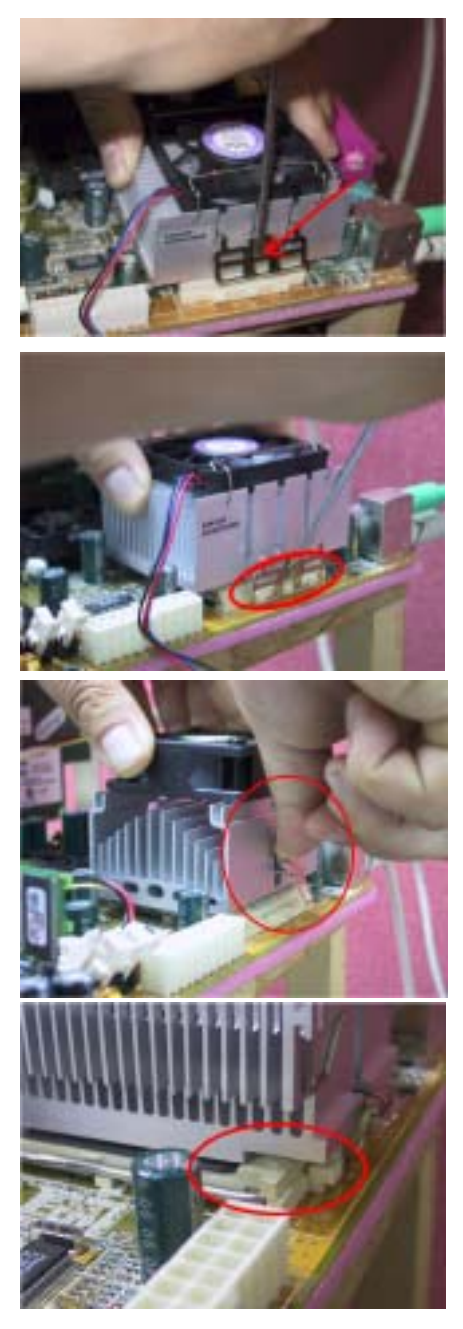

Insérez un tournevis plat sur le milieu du levier de fixation côté droit et pousser doucement vers le bas. Poussez vers le bas et par-dessus les crochets du socket côté droit. Vérifiez sur la photo à gauche.

Vérifiez sur la photo à gauche. Vous avez fini l'installation du dissipateur de chaleur.

Maintenant, maintenez le dissipateur dans son ensemble et secouer-le légèrement. Assurez-vous que la base du côté droit du dissipateur ne rentre pas en contact avec le côté droit du socket (voyez la photo à gauche). Autrement, la surface du processeur n'est pas correctement en contact avec le dissipateur. Ce genre de situation peut endommager irrémédiablement le CPU.

Rappelez-vous d'installer le câble d'alimentation du ventilateur sur le connecteur de la carte mère.

Vous pouvez maintenant réinstaller votre carte mère dans le châssis.

#### Une fois la procédure décrite ci-dessus effectuée, vous pouvez connecter le cordon d'alimentation ATX à votre carte mère.

Si vous avez plusieurs types de kits de dissipation, veuillez vous référer au manuel fourni avec ces kits. La photo de gauche montre une autre conception de levier de fixation. La séquence d'installation reste la même, de la gauche vers la droite. Rappelez-vous juste de ça.

Nous vous recommandons fortement d'acheter un dissipateur avec trois trous sur le levier de fixation. Ces derniers permettent une meilleure fixation et n'endommageront pas les crochets du socket.

La photo de gauche vous montre la base droite du dissipateur entrant en contact avec le côté droit du socket. Dans cette situation, la surface du CPU n'est pas entièrement en contact avec le dissipateur. Si vous démarrez le système à ce moment là, votre processeur sera immédiatement endommagé. Vérifiez toujours ce point à la fin de l'installation du dissipateur.

## 2-3. Installer la Mémoire Système

Cette Carte Mère dispose de quatre emplacements 184-broches DIMM DDR pour l'extension mémoire. Les supports DIMM DDR acceptent les modules DIMM 8Mx64 (64MB), 16Mx64 (128MB), 32Mx64 (256MB), 64Mx64 (512MB) et 128Mx64 (1024MB) ou double densité DIMM DDR. La mémoire minimum est de 64 MB et la mémoire maximum est de 3 GB (Unbuffered) ou 4 GB (Registered) en SDRAM DDR. Il y a quatre supports pour modules mémoires sur le système (pour un total de huit banques). Afin de créer un espace mémoire, les règles suivantes doivent être respectées.

- L'espace mémoire a une largeur de 64 ou 72 bits. (En fonction de la présence ou de l'absence de parité)
- " Pour ces modules, nous vous suggérons de remplir de DIMM1 à DIMM4 en respectant l'ordre.
- $\bullet$  Accepte la DIMM DDR simple et double densité.

| <b>Banque</b>                                      | <b>Module Mémoire</b> | <b>Mémoire Totale</b> |
|----------------------------------------------------|-----------------------|-----------------------|
| Banque 0, 1                                        | 64MB, 128MB, 256MB,   | $64MB \sim 1GB$       |
| (DDR DIMM1)                                        | 512MB, 1024MB         |                       |
| Banque 2, 3                                        | 64MB, 128MB, 256MB,   | $64MB \sim 1GB$       |
| (DDR DIMM2)                                        | 512MB, 1024MB         |                       |
| Banque 4, 5                                        | 64MB, 128MB, 256MB,   | $64MB \sim 1GB$       |
| (DDR DIMM3)                                        | 512MB, 1024MB         |                       |
| Banque 6, 7                                        | 64MB, 128MB, 256MB,   | $64MB \sim 1GB$       |
| (DDR DIMM4)                                        | 512MB, 1024MB         |                       |
| Mémoire système Totale pour l'Unbuffered DDR DIMM  |                       | $64MB \sim 3GB$       |
| Mémoire système Totale pour la Registered DDR DIMM |                       | $64MB \sim 4GB$       |

Tableau 2-1. Configurations Mémoire Valides

Généralement, installer des modules DDR SDRAM sur votre carte mère est une chose aisée à accomplir. Vous pouvez vous référer à la figure 2-5 pour voir à quoi ressemble un module DDR SDRAM 184-pins PC 1600/2100.

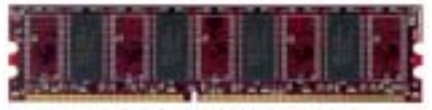

Figure 2-5, PC1600/2100 DDR Module et Composants

Contrairement à l'installation des SIMMs, les DIMMs peuvent être insérés directement dans le slot. Note: Certains sockets DDR DIMM présentent des différences physiques mineures. Si votre module ne semble pas s'insérer, ne le forcez surtout pas dans le socket sinon vous risquez d'endommager votre socket DDR DIMM ou votre module DDR DIMM.

La procédure suivante vous montrera comment installer un module DDR DIMM dans son socket.

- Etape 1. Avant d'installer le module mémoire, veuillez éteindre complètement votre alimentation et débrancher le cordon d'alimentation.
- Etape 2. Enlevez le couvercle de votre boîtier.
- Etape 3. Avant de manipuler n'importe quel composant électronique, assurez-vous de d'abord toucher un objet métallique non peint et relié à une masse dans le but de décharger l'électricité statique emmagasinée sur vos vêtements ou votre corps.
- Etape4. Localisez les sockets d'expansion DDR DIMM 184-pins.

Etape 5. Insérez le module mémoire dans le socket DDR DIMM comme illustré dans l'illustration.

Notez comment le module est maintenu dans le socket. Vous pouvez vous référer à la figure 2-6 pour les détails. Ceci assure que le module DDR DIMM ne pourra être inséré que dans un seul sens. Pressez fermement le module DDR DIMM dans le socket DDR DIMM pour l'enfoncer complètement dans le socket.

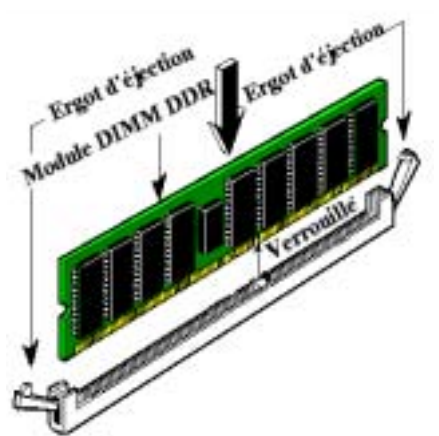

**Figure 2-6. Installation du module** mémoire DDR

Etape 6. Une fois le module DDR DIMM installé l'installation est complète et le capot de votre ordinateur peut être remis en place. Ou vous pouvez continuer l'installation d'autres périphériques mentionnés dans la section suivante.

#### Note

Une fois le module DDR DIMM installé, l'installation est complète et le capot de votre ordinateur peut être remis en place. Ou vous pouvez continuer l'installation d'autres périphériques mentionnés dans la section suivante.

Il est difficile de différencier des modules DDR SDRAM PC 1600 et PC2100 DDR SDRAM de l'extérieur. La seule façon de les identifier et de lire l'étiquette sur le module même.

## 2-4. Connecteurs et Switches

A l'intérieur de n'importe quel boîtier, plusieurs câbles doivent être connectés. Ces câbles sont généralement connectés un par un sur les connecteurs de la carte mère. Vous devez faire attention à l'orientation que ces connecteurs et câbles peuvent avoir, et si orientation il y a, notez la position du premier pin de ce connecteur. Dans les explications qui vont suivre, nous décrirons la signification du premier pin.

Nous vous montrerons ici tous les connecteurs et switches et vous dirons comment les connecter. Faîtes attention et lisez la section entière pour les informations nécessaires avant de tenter d'installer des périphériques dans le boîtier de votre ordinateur.

Le schéma 2-7 vous montre tous les connecteurs dont nous parlerons dans les sections suivantes. Vous pouvez utiliser ce diagramme pour visualiser et localiser les différents connecteurs que nous allons décrire.

**Note** 

Le diagramme des composants sera légèrement différent du fait du grand nombre de modèles. Nous utiliserons la carte mère KR7A-RAID comme référence, toutes les descriptions des connecteurs et des contacts seront basées sur ceux de la KR7A-RAID.

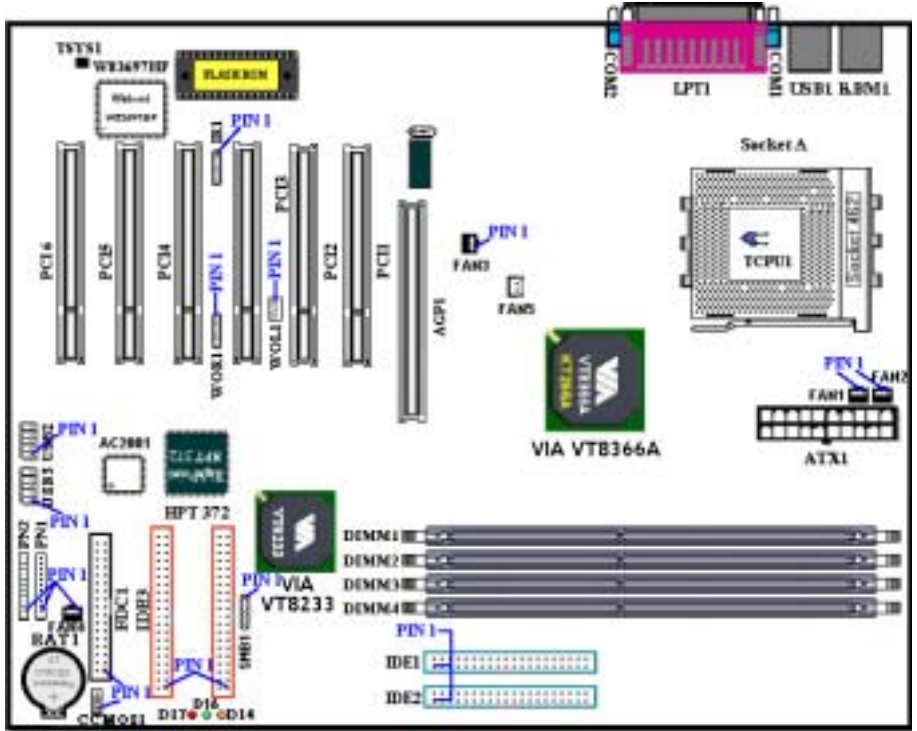

Tous les connecteurs et switches mentionnés ici dépendront de votre configuration système. Certaines fonctions à configurer dépendant de la présence de certains périphériques. Si votre système ne possède pas de tels périphériques, vous pouvez alors ignorer certains connecteurs spéciaux.

Figure 2-7. Tous les connecteurs et Switches de la KR7A/KR7A-RAID

Premièrement, regardons les connecteurs présents et utilisables sur les KR7A/KR7A-RAID ainsi que leurs fonctions.

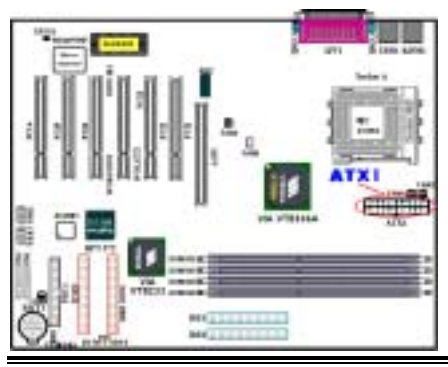

(1). ATX1: Connecteur d'entrée de Courant ATX

Branchez ici le câble de votre alimentation sur le connecteur ATX1. Souvenez-vous que vous devez pousser le connecteur de votre alimentation fermement dans le connecteur ATX1 pour assurer une bonne connexion.

KR7A/KR7A-RAID

#### Mise en Garde

Si les connecteurs d'alimentation ne sont pas correctement fixés à la source d'alimentation ATX, la source d'alimentation ou les cartes d'extension peuvent être endommagées.

Une extrémité de la source d'alimentation CA est connectée à la source d'alimentation ATX, et l'autre extrémité (prise CA) se branchera sur une prise murale. Assurez-vous que lorsque vous faites face à la prise murale, le trou rond se trouve au milieu. Le slot sur la droite est appelé slot du fil de mise à la terre. Il a un slot plus long que le slot du côté gauche. Le slot du côté gauche est appelé slot du fil actif. Vous pouvez utiliser un électroscope pour détecter sa polarité ou vous pouvez utiliser un voltmètre pour mesurer de chacun des deux côtés. Si vous insérez un électroscope dans le slot du fil actif, l'électroscope s'allumera. Si vous utilisez un voltmètre, vous observerez que le slot du fil actif enregistre un haut voltage.

Si vous inversez la polarité de la prise CA, cela peut affecter le fonctionnement des équipements de votre ordinateur ou provoquer un choc électrique lorsque vous touchez le châssis de votre ordinateur. Nous vous conseillons de brancher la fiche CA de votre ordinateur dans une prise murale à trois trous pour une meilleure sécurité et pour éviter les chocs électriques.

## (2). Connecteurs FAN1, FAN2, FAN3, FAN4 & FAN5

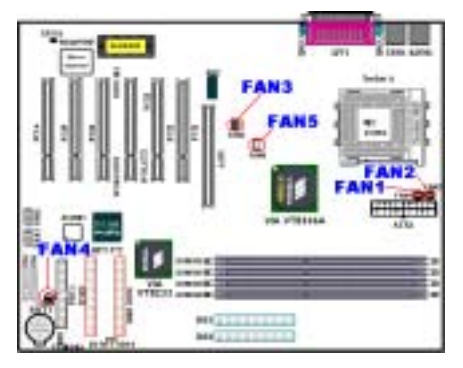

Branchez le connecteur du ventilateur du CPU sur le connecteur FAN1 et le connecteur du ventilateur du châssis sur le connecteur FAN2 (Ces deux connecteurs pour ventilateur possèdent un signal de sens qui peut détecter les vitesses de rotation des ventilateurs) ou FAN4 et fixez le connecteur du ventilateur d'alimentation sur le connecteur FAN3. FAN5 est pour le ventilateur du chipset northbridge.

Vous devez fixer le ventilateur du CPU sur le processeur, sinon votre processeur fonctionnera anormalement ou sera endommagé à cause d'une surchauffe. Pour empêcher à la température du châssis interne de devenir trop importante, connectez également le ventilateur du châssis.

Remarque: Faites attention à la position des broches et à leur orientation.

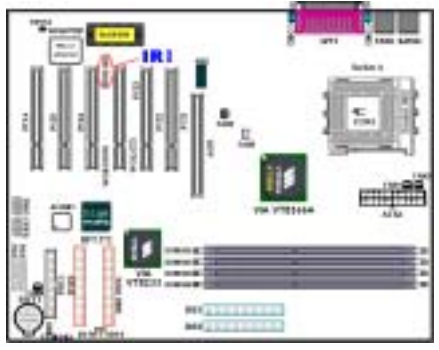

(3). IR1: Connecteur IR (Infrarouge)

Il y a une orientation spécifique du pin 1 au 5 quand vous branchez le câble de votre kit IR ou de votre périphérique IR au connecteur IR1. Cette carte mère supporte les taux de transfert de l'IR standard.

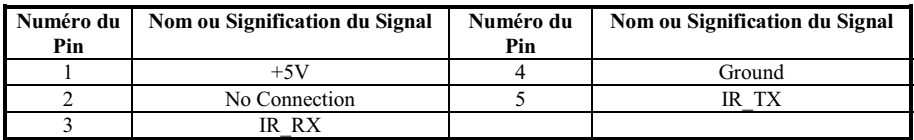

Remarque: Faites attention à la position des broches et à leur orientation.

## (4). WOR1: Connecteur Wake On Ring

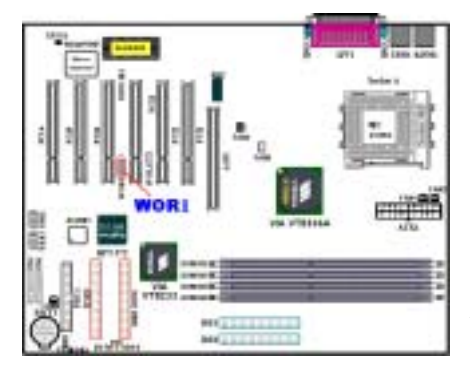

Si vous possédez une carte modem interne qui supporte cette fonctionnalité, vous pouvez alors connecter le câble spécifique de votre carte modem à ce connecteur. Cette fonction vous permet de réveiller votre ordinateur à distance à travers le modem.

Remarque: Faites attention à la position des broches et à leur orientation.

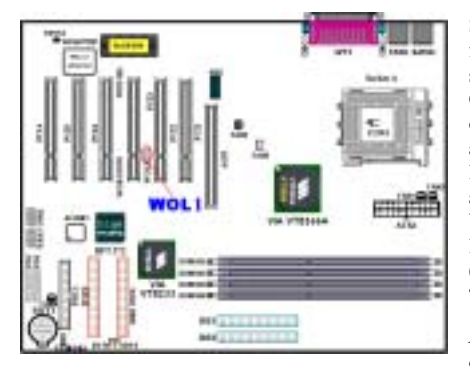

(5). WOL1: Connecteur Wake on LAN

Si vous avez une carte réseau supportant cette fonctionnalité, vous pouvez alors connecter le câble spécifique de votre carte réseau à ce connecteur. Cette fonction vous permet de réveiller votre ordinateur à distance à travers le réseau local. Vous aurez besoin d'un utilitaire spécifique pour contrôler le réveil, comme l'utilitaire PCNet Magic Packet ou autres similaires. Il y a trois types de WOL, "Remote Wake-Up high (RWU-high)", "Remote Wake-Up low (RWU-low)", et "Power Management Event (PME)". Cette carte mère supporte seulement le type "Remote Wake-Up low (RWU-low)".

#### (6). Connecteur SMB1: Connecteur du Bus de Gestion Système (System Management Bus / SM -Bus)

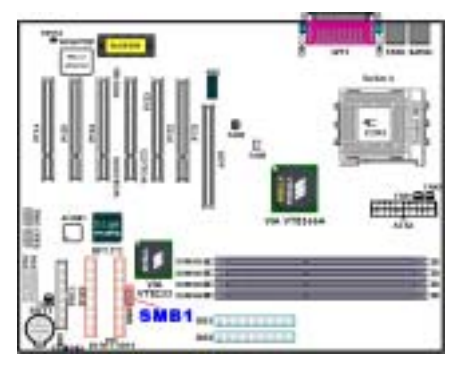

Ce connecteur est réservé pour le Bus de Gestion du Système (SM-Bus). Le SM-Bus est une implémentation spécifique du bus  $I^2C$ . L'I<sup>2</sup>C est un bus multi-maîtres(multi-master), cela signifie que plusieurs puces peuvent être connectées sur le même bus et que chacune d'elle peut être maître en initiant le transfert de données. Si plus d'un maître tente de contrôler simultanément le bus, une procédure d'arbitrage décide quel maître a la priorité. Vous pouvez connecter l'ABIT™ Postman® sur ce connecteur, ou d'autres périphériques qui utilisent le SM-Bus.

Remarque: Faites attention à la position des broches et à leur orientation.

## (7). TCPU1 & TSYS1: Sondes thermiques pour les températures

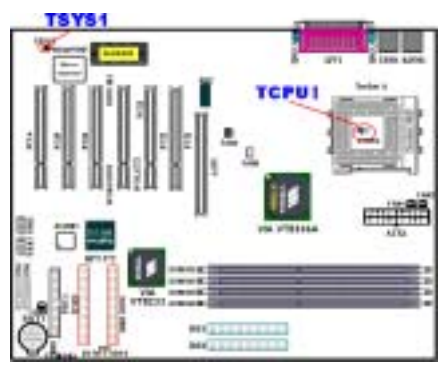

Le TCPU1 est utilisé pour détecter la température du CPU. Le TSYS1 est quant à elle utilisé pour capter celle de l'environnement ambiant. Vous pouvez voir les données relevées par ces sondes dans le BIOS ou l'utilitaire de surveillance.

## (8). Connecteurs USB2 et USB3: Connecteur Prises USB supplémentaires

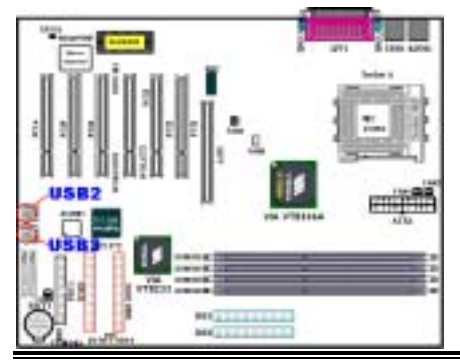

Ce connecteur permet de connecter des prises pour port USB supplémentaires. Vous pouvez utiliser le câble spécial d'extension du port USB (UB-20). Il dispose de quatre prises USB supplémentaires. Ces prises USB peuvent être fixées sur le panneau arrière.

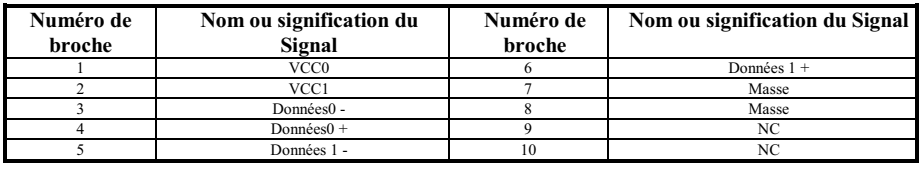

## (9). CCMOS1: Cavalier pour Décharger le CMOS

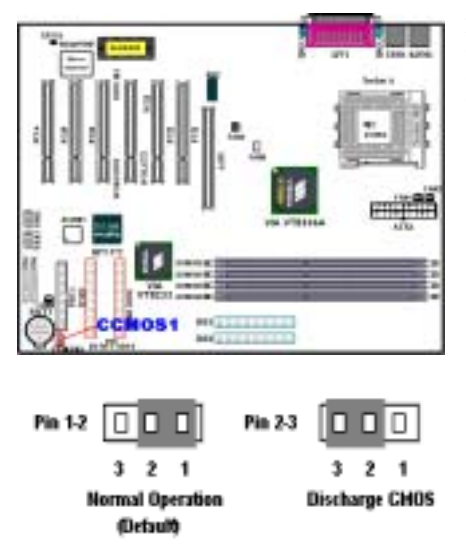

Le cavalier CCMOS1 décharge la mémoire du CMOS. Lors de l'installation de votre carte mère, assurez-vous que ce cavalier est positionné en mode Opération Normal (pin 1 et 2 fermés). Voyez la figure 2-8.

Figure 2-8. Positions du CCMOS1

Remarque

Avant d'effacer la CMOS, vous devez tout d'abord couper l'alimentation (y compris l'alimentation de veille de +5V). Dans le cas contraire, votre système pourrait fonctionner de manière anormale.

Après avoir mis à jour votre BIOS et avant de démarrer, veuillez tout d'abord effacer votre CMOS. Ensuite placez le cavalier sur sa position par défaut. Après ça, vous pouvez redémarrer votre système et vous assurer que votre système fonctionne correctement.

## (10). Connecteurs PN1 et PN2

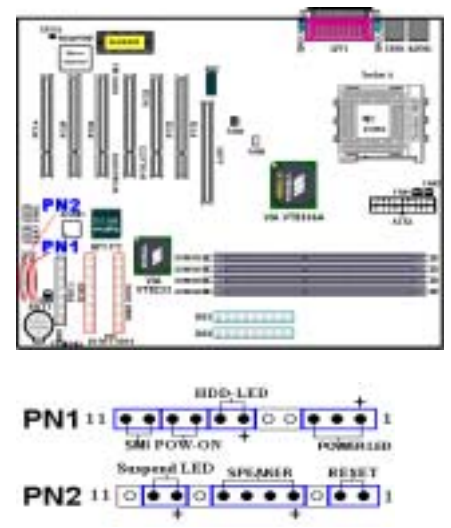

Les PN1 et PN2 servent à brancher les switches et autres indicateurs de la façade de votre boîtier. Plusieurs fonctions sont présentes dans ces deux rangées de connecteurs. Vous devez observer la position et l'orientation des pins ou vous risquez de rendre votre système inopérationnel. La Figure 2-9 vous montre les fonctions des PN1 et PN2.

Figure 2-9. Définitions des pins des PN1 et PN2

## PN1 (Pin 1-2-3-4-5): Connecteurs Power LED

Il y a une orientation spécifique des pins 1 à 3. Insérez le câble à 3 fils du power LED sur les pins 1~3, et celui à 2 fils sur les pins 4 et pin 5. Vérifiez que les bons connecteurs vont sur les bons pins de la carte mère. Si vous les installez dans la mauvaise direction, la lumière du power LED ne s'allumera pas correctement.

Remarque: Faites attention à la position des broches et à leur orientation.

## PN1 (Pin 6-7): Connecteur HDD LED

Branchez le câble HDD LED provenant de la façade de votre boîtier sur ce connecteur. Si vous les installez dans la mauvaise direction, la lumière du LED ne s'allumera pas correctement.

Remarque: Faites attention à la position des broches et à leur orientation.

## PN1 (Pin 8-9): Connecteur du Switch Power on

Branchez le câble du Power switch provenant de la façade de votre boîtier sur ce connecteur.

ch pour activer/désactiver la fonction de gestion d'énergie par le matériel.

## PN2 (Pin 1-2): Connecteur su Switch Hardware Reset

Branchez ici le câble su Switch RESET provenant de la façade avant de votre boîtier. Pressez et gardez le bouton RESET pour au moins une seconde pour réinitialiser le système.

## PN2 (Pin 4-5-6-7): Connecteur Speaker

Branchez ici le câble du Speaker sur ce connecteur.

## PN2 (Pin 9-10): Connecteur du Suspend LED

Insérez le câble du Suspend LED sur les pins 9 et 10. Si vous installez dans une mauvaise direction, la lumière du LED ne s'allumera pas correctement.

Remarque: Faites attention à la position des broches et à leur orientation.

Pour la liste des significations des pins des PN1 et PN2, référez-vous au tableau 2-2.

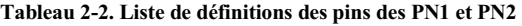

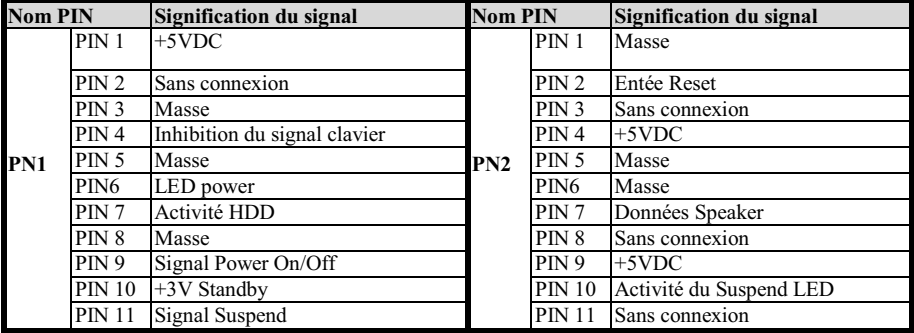

## (11). Connecteur FDC1

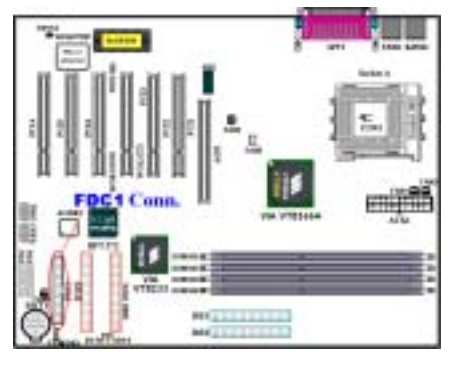

Ce connecteur 34-pins est appelé le "connecteur du floppy disk". Vous pouvez y connecter un lecteur de disquettes 360K, 5.25", 1.2M, 5.25", 720K, 3.5'', 1.44M, 3.5" or 2.88M, 3.5". Vous pouvez même y brancher un lecteur de disquettes 3 Modes (c'est un lecteur de 3 1/2" utilisé dans les ordinateurs japonais).

Une nappe floppy possède 34 fils et deux connecteurs permettant le branchement de deux lecteurs de disquettes. Après avoir connecté une extrémité sur le FDC1, connectez les deux connecteurs restants sur les lecteurs de disquettes. En général, on utilise qu'un seul lecteur de disquette dans un ordinateur. L'extrémité sur la portion la plus

longue de la nappe doit être branchée sur la carte mère.

**Note** 

Un marquage rouge sur un fil désigne typiquement l'emplacement du pin 1. Vous devez aligner le pin 1 de la nappe sur le pin 1 du connecteur FDC1, puis insérez la nappe dans le connecteur.

## (12). Connecteurs IDE1, IDE2, IDE3 et IDE4

Cette carte mère comporte deux ports IDE (IDE1 & IDE2) pour connecter jusqu'à quatre périphériques IDE en mode Ultra DMA 100 avec des nappes de connexion Ultra DMA 66. Chaque nappe de connexion possède 40-broches 80-conducteurs et trois connecteurs, permettant la connexion de deux disques durs

sur la carte mère. Connectez l'extrémité simple (connecteur bleu) sur la plus grande longueur de la nappe de connexion au port IDE sur la carte mère, et les deux autres extrémités (connecteurs gris et bleu) sur la partie la plus courte du câble de connexion aux connecteurs sur les disques durs.

Le chipset HighPoint HPT 372 intégré à la KR7A-RAID vous donne la possibilité de supporter l'Ultra DMA 133. Cela vous donne deux canaux IDE (IDE3 & IDE4) qui supportent également les spécifications Ultra DMA 133, et cela vous permet d'ajouter quatre périphériques IDE supplémentaires dans votre système. Spécialement si vous souhaitez connecter deux ou quatre disques durs pour utiliser les fonctions RAID, il est très pratique pour vous d'installer les disques durs en IDE3 et IDE4. Consultez le chapitre 4 pour les informations détaillées concernant les réglages RAID.

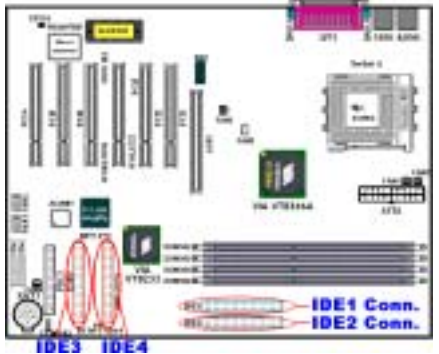

Si vous souhaitez connecter deux disques durs ensembles sur un seul canal IDE, vous devez configurer le second disque en mode esclave et le premier en mode maître. Merci de vous référer à la documentation de vos disques durs pour le réglage des cavaliers. Le premier lecteur connecté sur IDE1 est habituellement référé en tant que "Maître Primaire" (Primary Master), et le second disque en tant que "Esclave Primaire" (Primary Slave). Le premier lecteur connecté sur IDE2 est habituellement référé en tant que "Maître Secondaire" (Secondary Master), et le second disque en tant que "Esclave Secondaire" (Secondary Slave).

Evitez de connecter un périphérique lent, tel un

lecteur de CD-ROM avec un autre disque sur le même canal IDE; cela diminuerait les performances globales de votre système.

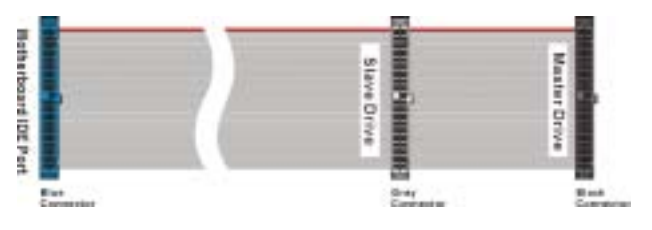

Figure 2-10. Schéma d'une nappe de connexion Ultra DMA 66

#### Remarque

- L'état Maître ou Esclave du disque dur est réglé sur le disque dur de manière matérielle. Veuillez vous référer au manuel utilisateur de votre disque dur.
- " Pour connecter des périphériques Ultra DMA 100 sur IDE1, IDE2 et des périphériques Ultra DMA 100/133 sur IDE3 ou IDE4, un câble Ultra DMA 66 est nécessaire.
- Une marque rouge sur le câble désigne habituellement l'emplacement de la broche  $N^{\circ}1$ . Vous devez faire correspondre la broche n°1 du connecteur IDE avec le fil n°1 du câble, avant d'insérer la nappe de connexion dans le connecteur IDE.

## (13). DEL Témoins D14, D16 et D17: DEL témoins d'état

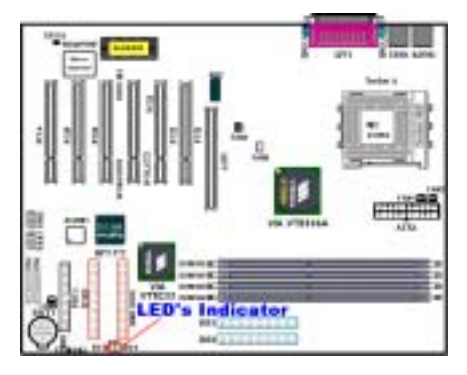

Il y a trois témoins sur la carte mère.

D14 est un témoin d'alimentation en veille. Lorsqu'une source +5VSB alimente la carte mère, cette DEL s'allumera.

D16 est un témoin d'alimentation. Lorsque le bouton d'alimentation est pressé, cette DEL témoin s'allumera.

D17 est un témoin de réinitialisation. Lorsque vous pressez le bouton reset, cette DEL témoin s'allumera. Si vous relâchez le bouton reset, cet indicateur s'éteindra.

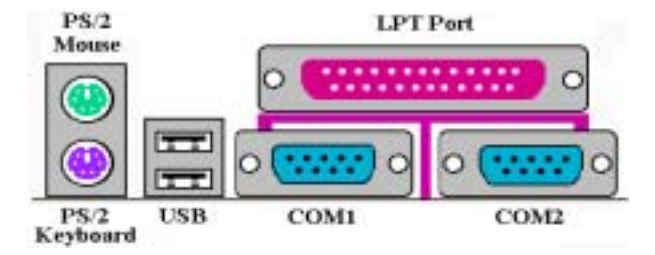

#### Figure 2-11. Connecteurs du panneau arrière de la KR7A/KR7A-RAID

La Figure 2-11 vous montre les connecteurs du panneau arrière de la KR7A/KR7A-RAID, ces connecteurs servent à y connecter des périphériques externes à la carte mère. Nous allons décrire plus bas quel périphérique peut être connecté à tel connecteur.

## (14). Connecteur Clavier PS/2

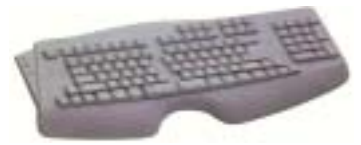

Connectez un clavier PS/2 sur ce connecteur-Din à 6-pins. Si vous utilisez un clavier AT, vous pouvez vous procurer un convertisseur AT vers ATX et ainsi utiliser votre ancien clavier AT. Nous vous suggérons d'utiliser un clavier PS/2 pour une meilleure compatibilité.

## (15). Connecteur Souris PS/2

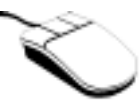

Branchez ici une souris PS/2 sur ce connecteur 6-pin Din.

#### (16). Connecteurs Port USB

Cette carte mère propose deux ports USB. Connectez y le câble spécifique de votre périphérique USB. Vous pouvez y brancher des périphériques USB tels que des scanners, des moniteurs, des souris, des claviers, des hubs, des CD-ROM, des joysticks, etc. sur ces ports USB. Vous devez vous assurer que

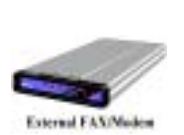

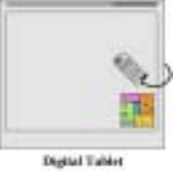

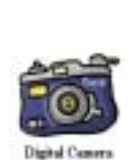

votre système d'exploitation supporte cette fonctionnalité et vous aurez peut être à installer des pilotes additionnels pour des périphériques individuels. Veuillez vous référer au manuel de l'utilisateur de votre périphérique pour des informations détaillées.

#### (17). Connecteurs Ports Série COM1 et COM2

Cette carte mère fournit deux ports COM et vous pouvez y connecter un modem externe, une souris ou d'autres périphériques supportant ce protocole de communication. Chaque port COM ne supporte qu'un périphérique en même temps.

#### (18). Connecteur Port Parallèle

Ce port parallèle est aussi appelé port "LPT", tout simplement parce qu'il sert le plus souvent à y connecter une imprimante. Vous pouvez brancher d'autres périphériques qui supportent ce protocole de communication comme des scanners, etc.

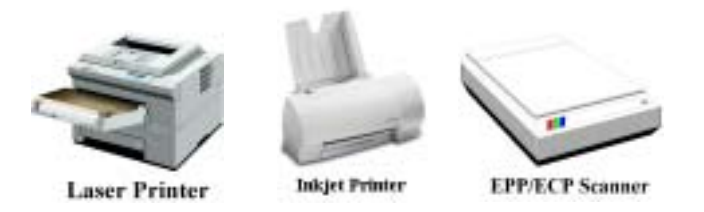

Note

Ce chapitre contient beaucoup de schémas colorés ou de photos. Nous vous recommandons fortement de lire ce chapitre en utilisant le fichier PDF inclus dans votre CD-ROM afin d'en profiter.

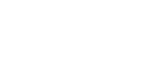

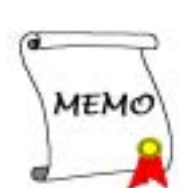

# Chapter 3. Introduction au BIOS

Le BIOS est un programme logé dans une puce de mémoire Flash sur la carte mère. Ce programme n'est pas effacé quand vous éteignez votre ordinateur. On fait parfois référence à ce programme en tant que programme de "boot". Il est le seul canal permettant au matériel de communiquer avec le système d'exploitation. Sa fonction principale est de gérer la configuration de votre carte mère et les paramètres des différentes cartes d'interface, incluant d'autres paramètres plus simples comme l'heure, la date, les disques durs ou encore d'autres plus complexes comme la synchronisation du matériel, les modes d'opération des divers périphériques, les fonctionnalités du CPU SOFT MENU™ III et la vitesse du CPU. Votre ordinateur ne fonctionnera correctement ou au maximum de sa capacité, que si les différents paramètres sont correctement configurés à travers le BIOS.

## ( Ne changez les paramètres à l'intérieur du BIOS que si vous comprenez pleinement les conséquences et leurs significations

Les paramètres du BIOS sont utilisés pour synchroniser le matériel ou définir le mode d'opération des périphériques. Si le paramètre est incorrect, cela peut provoquer des erreurs, l'ordinateur fonctionnant de façon anormale, et souvent l'ordinateur ne pouvant même pas être capable de redémarrer après ces erreurs. Nous vous recommandons de ne pas changer les paramètres à l'intérieur du BIOS à moins d'être très familier avec eux. Si par malheur votre ordinateur refuse de démarrer, veuillez vous référer au "CMOS Discharge Cavalier" dans le Chapitre 2.

La procédure de démarrage de votre ordinateur est contrôlée par le programme BIOS. Le BIOS opère dans un premier un test d'auto diagnostic appelé POST (Power On Self Test) pour tous les périphériques nécessaires, ensuite il configure les paramètres de synchronisation du matériel et ensuite effectue une détection de tout le matériel. Une fois seulement ces différentes tâches accomplies, le programme BIOS peut alors abandonner le contrôle de l'ordinateur au niveau suivant, qui est le système d'exploitation (OS). Comme le BIOS est le seul canal permettant la communication entre le matériel et le logiciel, il est un facteur clé dans la stabilité et les performances de votre système. Après que le BIOS a achevé les opérations d'auto diagnostic et d'auto détection, il affiche alors le message suivant:

#### PRESS DEL TO ENTER SETUP

Ce message est affiché durant trois à cinq secondes et si vous appuyez durant ce laps de temps sur la touche Suppr, vous accèderez alors au menu du BIOS setup. A ce moment, le BIOS affichera l'écran suivant:

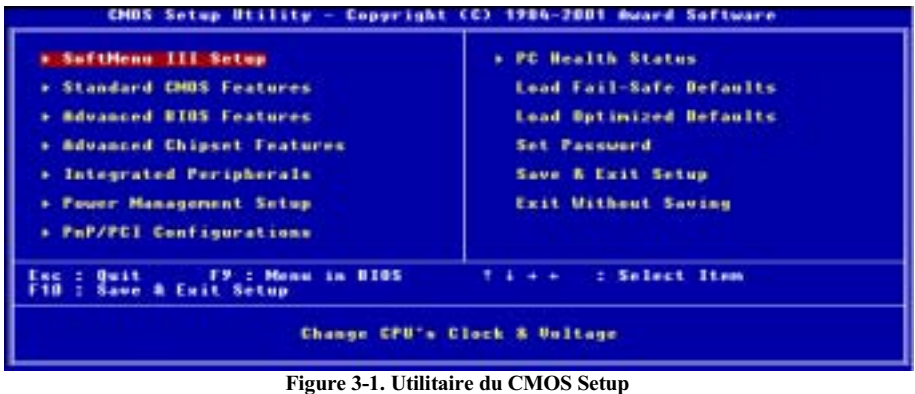

Dans le menu principal du BIOS Setup de la Figure 3-1, vous pouvez y voir plusieurs options. Nous vous expliquerons plusieurs options étape par étape dans les pages suivantes de ce chapitre, mais voyons d'abord une courte description des touches de fonctions que vous aurez peut être à utiliser ici:

- $\bullet$  Appuyez sur Esc pour quitter le BIOS Setup.
- " Appuyez sur ↑↓←→ (haut, bas, gauche et droite) pour choisir, dans le menu principal, les options que vous désirez confirmer ou modifier.
- " Appuyez sur F10 si vous avez fini la configuration du BIOS pour sauvegarder les modifications et sortir du menu du BIOS Setup.
- " Appuyez sur les touches Page Haut/Page Bas ou +/- si vous voulez modifier les paramètres du BIOS pour l'option active.

#### Remarque

Certaines parties des photos d'écran peuvent être différentes de celles que vous voyez sur votre écran car les versions de BIOS changent périodiquement. Cependant, la plupart des fonctions décrites dans ce manuel fonctionneront. Nous vous suggérons de venir visiter notre Site WEB souvent pour vérifier si de nouvelles versions de votre manuel sont disponibles. Ensuite, vous pouvez également vérifier la présence de nouvelles versions pour votre BIOS.

#### Connaissance de l'ordinateur: CMOS Data

Peut être avez vous entendu quelqu'un dire qu'il avait perdu les données du CMOS. Qu'est ce que le CMOS? Est ce important? Le CMOS est une mémoire dans laquelle les paramètres du BIOS que vous avez configurés sont stockés. Cette mémoire est passive, vous pouvez à la fois y lire et y stocker des données. Mais cette mémoire doit être continuellement alimentation pour ne pas perdre ses données quand l'ordinateur est éteint. Si la batterie qui alimente le CMOS est vide, vous perdez alors toutes les données emmagasinées dans le CMOS. Nous vous recommandons de ce fait d'écrire sur papier tous les paramètres de votre matériel et de coller une étiquette avec la géométrie de votre HDD.

# 3-1. CPU Setup [SOFT MENU™ III]

Le CPU peut être configuré à travers un switch programmable (CPU SOFT MENU™ III), destiné à remplacer les méthodes traditionnelles de configuration manuelle du CPU (DIP Switch, cavaliers). Cette fonction vous autorise à plus facilement compléter l'installation du matériel. Vous pouvez maintenant installer votre CPU sans avoir recours au cavaliers ou autres DIP Switch. Le CPU doit être configuré en accord avec ses spécifications.

Dans la première option, vous pouvez appuyer sur <F1> à tout moment pour afficher tous les items sélectionnables pour cette option.

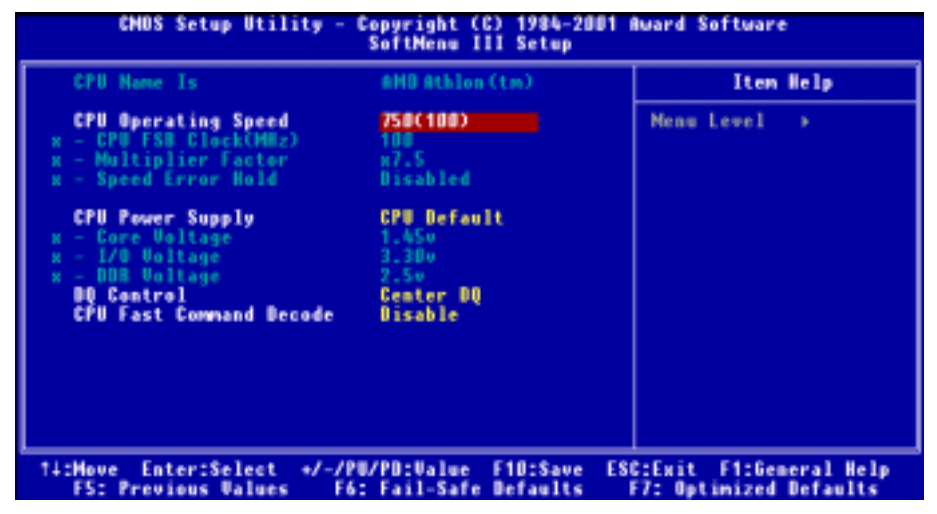

Figure 3-2. CPU SOFT MENU™ III

#### CPU Name Is:

- $\blacktriangleright$  AMD Athlon (tm) XP
- $\blacktriangleright$  AMD Athlon (tm)
- $\blacktriangleright$  AMD Duron (tm)

## CPU Operating Speed:

Cette option définit la vitesse de votre CPU. Dans ce champs, la vitesse CPU est indiquée de cette façon: CPU speed = FSB clock \* Multiplier factor, sélectionnez donc la vitesse de votre CPU selon le type et la vitesse de votre CPU. Pour les processeurs AMD Duron™, vous pouvez choisir les configurations suivantes:

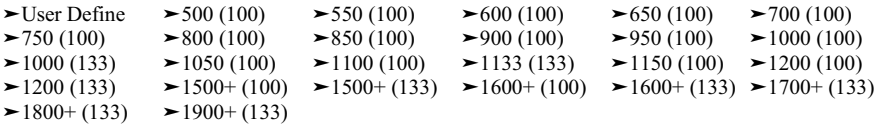

Fréquence externe et facteur multiplicateur définis par l'utilisateur:

## $\blacktriangleright$  User Defined

## 2222 Warning 2222

Une mauvaise configuration du facteur multiplicateur et de la fréquence externe peut dans certains cas endommager votre processeur

Une mauvaise configuration des facteurs multiplicateurs et des fréquences externes peut dans certains cas endommager le CPU. L'utilisation de fréquences d'opération supérieures aux spécifications du PCI ou du processeur peut provoquer un dysfonctionnement des modules mémoires, de la carte VGA et d'autres cartes additionnelles, des pertes de données sur le disque dur et des plantages du système traduisant une instabilité générale. L'utilisation de paramètres non-standards pour votre processeur n'est pas le but de cette explication. Ces configurations hors spécifications ne devraient seulement être utilisées que pour des tests d'ingénierie et non en application courante et quotidienne.

Si vous utilisez des configurations hors-spécifications pour une utilisation normale, votre système risque de ne pas être stable et risque d'affecter la fiabilité de ce dernier. Nous ne garantissons pas non plus les problèmes de stabilité ou de compatibilité engendrés par des configurations hors-spécifications et ne sommes en aucun cas responsables de tous dommages occasionnés à votre carte mère ou périphériques par l'utilisation de ces configurations hors-spécifications.

#### " CPU FSB Clock (MHz):

Vous pouvez augmenter la fréquence FSB de votre CPU ici. Cela signifie que vous pouvez augmenter indépendamment la vitesse de la fréquence FSB de votre CPU. Les nombres décimaux DEC de 100 à 200 sont disponibles, avec un réglage par défaut à 100. Vous pouvez modifier ce réglage pour augmenter la fréquence FSB de votre CPU. Des vitesses pour le FSB de votre CPU supérieures aux vitesses standards sont acceptées mais non garanties en raison des spécifications de votre CPU.

#### " Multiplier Factor:

Vous pouvez choisir les facteurs multiplicateurs suivants:

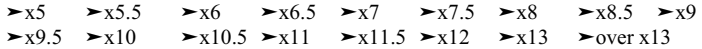

#### " Speed Error Hold:

Deux options sont disponibles: Disabled  $\rightarrow$  Enabled. Le réglage par défaut est *Disabled* (Désactivé). Si vous modifiez le réglage à Enabled (activé), lorsque la vitesse du microprocesseur est incorrecte, le système se bloquera.

Nous ne recommandons pas normalement d'utiliser le mode User Define pour configurer la vitesse de votre CPU et son multiplicateur. Cette option sert surtout à configurer des CPUs à venir dont les spécifications nous sont encore inconnues. Les spécifications de tous les CPUs actuels sont déjà inclues dans les configurations par défaut. A moins d'être très familier avec les paramètres du CPU, il est très facile de commettre des erreurs en configurant manuellement.

#### Solutions en cas de problème de démarrage du à une mauvais paramétrage de la fréquence CPU:

Normalement, si la configuration de la fréquence CPU est incorrecte, vous ne pourrez pas démarrer l'ordinateur. Dans ce cas, éteignez et rallumez le système plusieurs fois. Le CPU utilisera automatiquement ces paramètres par défaut pour démarrer. Vous pourrez alors entrer dans le BIOS Setup et reconfigurer l'horloge du CPU. Si vous ne pouvez entrer dans le BIOS setup, vous devez essayer de rallumer le système plusieurs fois (3~4 times) ou d'appuyer sur la touche "INSER" et le système réutilisera alors ces paramètres standards pour démarrer. Vous pourrez alors rentrer dans le BIOS SETUP pour configurer de nouveaux paramètres.

#### Quand vous changez de CPU:

Cette carte mère a été conçue de telle façon que vous pouvez allumer votre ordinateur tout de suite après avoir inséré votre CPU sans besoin de configurer de cavaliers ou de DIP Switches. Mais si vous changez de CPU, vous avez normalement à seulement éteindre l'ordinateur, changer le CPU et ensuite, changer les paramètres du CPU à travers le SOFT MENU™ III. Cependant, si le nouveau CPU est plus lent que l'ancien (et est de même marque et de même type), nous vous proposons deux méthodes d'accomplir avec succès le changement de CPU.

- Méthode 1: Configurez le CPU pour la vitesse la plus basse de son type. Eteignez l'alimentation et changez de CPU. Ensuite rallumez le système et configurez le CPU à travers le SOFT  $MENII^M III$
- Méthode 2: Puisque vous devez ouvrir le châssis de votre ordinateur pour changer le CPU, vous pouvez également en même temps utiliser le cavalier CCMOS pour effacer les paramètres de l'ancien CPU et ensuite entrer dans le BIOS Setup pour y configurer le nouveau CPU.

#### Attention

Après avoir effectué la configuration et quitté le BIOS SETUP, et avoir vérifié que le système peut être démarré, ne pressez pas le bouton RESET ou éteindre l'alimentation. Autrement, le BIOS peut ne pas lire correctement les paramètres, ces derniers échoueront, et vous devrez encore rentrer dans le SOFT MENU™ III pour ressaisir les paramètres.

#### Power Supply Controller:

Cette option vous permet de basculer entre les voltages par défaut et ceux définis par l'utilisateur.

- ! CPU Default: Le système détectera le type du microprocesseur et choisira le bon voltage automatiquement. Lorsqu'elle est activée, l'option "Vcore Voltage" affichera le réglage courant du voltage tel qu'il est défini par le microprocesseur et il ne sera pas modifiable. Nous vous recommandons d'utiliser ce réglage par défaut par le microprocesseur et de ne pas le modifier sans quoi le type de microprocesseur et le réglage du voltage pourraient ne pas être détectés ou être incorrects.
- ! User Define: Cette option permet à l'utilisateur de choisir le voltage manuellement. Vous pouvez modifier les valeurs de "Core Voltage", "I/O Voltage" et "DDR Voltage" en utilisant les touches flèches haut et bas.

#### DQ Control (Control DQ):

Cet élément peut être positionné à Center DQ ou Edge DQ. Le réglage par défaut est Center DQ. Lorsque vous utilisez Center DQ, le côté hôte (côté processeur) contrôle la durée de l'horloge source du bus hôte (host bus sourcing clock delay time). Si vous utilisez Edge DQ, le côté externe (côté northbridge) contrôle la durée de l'horloge source du bus hôte (host bus sourcing clock delay time). En général, il vaut mieux choisir Center DQ.

#### CPU Fast Command Decode (Commande de décodage rapide du CPU):

Deux options sont disponibles: Disable  $\rightarrow$  Enable. Le réglage par défaut est *Disable*. Avec ce réglage, vous pouvez choisir Enable si vous voulez que le CPU décode l'adresse 1T plus tôt. Nous vous suggérons de choisir Disable pour une meilleure stabilité. Si vous souhaitez augmenter les performances, alors vous pouvez choisir Enable.

## 3-2. Standard CMOS Features Setup Menu

Cette partie contient les paramètres de configuration basiques du BIOS. Ces paramètres incluent la date, l'heure, la carte VGA, la configuration du FDD et des HDD.

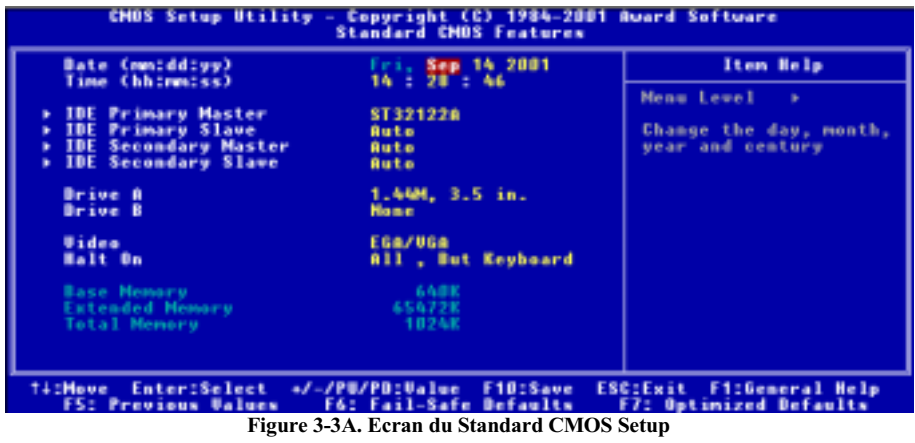

#### Date (mm:dd:yy):

Vous pouvez spécifier ici la date: mois (mm), jour (dd) et année (yy).

#### Time (hh:mm:ss):

Vous pouvez spécifier ici la date: mois (mm), jour (dd) et année (yy)

## IDE Primary Master / Slave and IDE Secondary Master / Slave:

Ces items possèdent des sous-menu qui offrent d'autres options. Vous pouvez vous référer à la figure suivante pour voir quelles options vous sont disponibles.

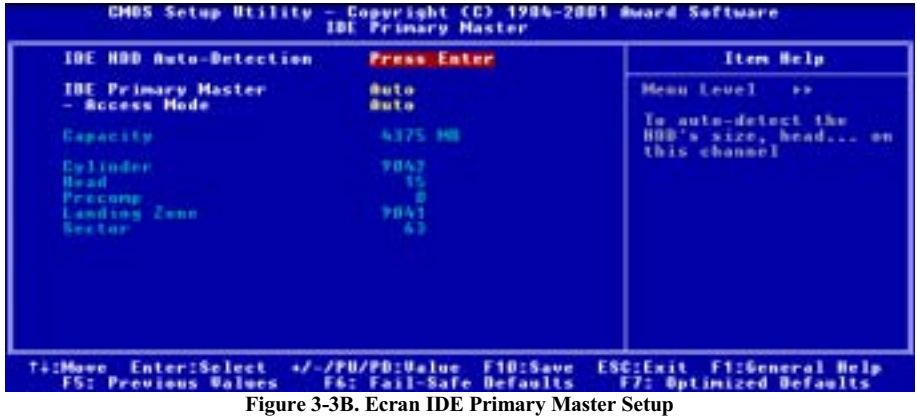

#### IDE HDD Auto-Detection:

Appuyez sur la touche Entrée pour laisser le BIOS auto-détecter tous les paramètres détaillés des disques durs (HDD). Si l'auto détection est un succès, les valeurs correctes seront montrées dans les items restants de ce menu.

#### **Note**

- $\bullet$  Un nouveau disque dur IDE doit dans un premier temps être formaté, sans quoi, il ne peut être lu et écrit. Les étapes basiques pour utiliser un disque dur sont de le partitionner avec FDISK et de le formater ensuite avec FORMAT. La plupart des disques durs actuels ont été subis un formatage de bas niveau à la sortie d'usine. Vous pouvez donc probablement passer cette étape. Souvenez-vous que le premier disque dur IDE doit avoir sa partition activée à travers la procédure FDISK.
- $\bullet$  Si vous utilisez un vieux HDD déjà formaté, l'auto détection peut ne pas réussir à lire ses paramètres. Vous aurez alors peut être à le reformater de bas niveau ou entrer ses paramètres manuellement, et ensuite vérifier s'il fonctionne correctement.

#### IDE Primary Master:

Trois options possibles: Auto, Manual et None. Si vous choisissez Auto, le BIOS vérifiera automatiquement quel type de disque dur est utilisé. Si vous voulez rentrer les paramètres de votre HDD par vous-même, assurez d'abord de bien comprendre la signification des paramètres et lisez bien le manuel fourni par le constructeur du disque dur pour les paramètres corrects

#### Access Mode:

Du fait que les anciens systèmes d'exploitation ne pouvaient supporter les HDD d'une capacité supérieure à 528MB, aucun des disques d'une capacité supérieure à 528MB n'étaient utilisables. Les BIOS AWARD apportèrent une solution à ce problème: vous pouvez, selon votre système d'exploitation, choisir quatre modes d'opération: CHS → LBA → LARGE → Auto.

L'option d'auto détection HDD dans le sous-menu est capable de déterminer les paramètres de votre disque dur et le mode supporté.

#### $\blacktriangleright$  CHS:

Le mode normal standard supporte des disques durs jusqu'à 528MB ou moins. Ce mode utilise directement les positions indiquées par les Cylindres (CYLS), têtes, et Secteurs pour accéder aux données.

#### ! LBA (Logical Block Addressing) mode:

Le premier mode Lba pouvait supporter des capacités de disques durs jusqu'à 8.4GB, et ce mode utilise une méthode différente pour calculer les positions des données qui doivent être accédées. Ce mode translate les Cylindres (CYLS), Têtes et Secteurs en une adresse logique où est localisée la donnée. Les Cylindres, Têtes, et Secteurs affichés dans ce menu ne reflète pas la véritable géométrie du disque, ce sont en fait juste des valeurs de référence servant à calculer les positions actuelles. Actuellement, tous les disques durs de grande capacité supporte ce mode. C'est pourquoi nous vous recommandons d'utiliser ce mode par défaut. Actuellement, le BIOS est aussi capable de supporter les fonctions étendues INT 13h, permettant ainsi au mode LBA de supporter des disques durs d'une capacité excédant les 8.4GB.

## $\blacktriangleright$  Large Mode:

Quand le nombre de cylindres (CYLs) des disques durs excèdent 1024 et que le DOS n'est pas capable de le supporter ou si votre OS ne supporte pas le mode LBA, vous pouvez sélectionner ce mode.

## $\blacktriangleright$  Auto:

Laissez juste le BIOS détecter le mode d'accès de votre disque dur et décider lequel utiliser.

## $\bullet$  Capacity:

Cet item affiche automatiquement la capacité de votre disque dur. Notez que cette capacité est souvent légèrement plus grande que celle indiquée par un programme de vérification sur un disque formaté.

Note

Tous les items plus bas sont disponibles quand vous positionnez l'item Primary IDE Master sur Manual.

## $\bullet$  Cylinder:

Quand les disques sont placés l'un sur l'autre sur un même axe, le cercle vertical constitué de toutes les pistes localisées sur une position particulière est appelé Cylindre. Vous pouvez paramétré le nombre de cylindres de votre disque dur. La quantité minimale est 0 et le nombre maximum est 65536.

## $\bullet$  Head:

C'est une petite bobine électromagnétique et un pôle métallique qui sont utilisés pour générer et lire les traces magnétiques sur le disque (aussi appelé la tête de lecture/écriture). Vous pouvez configuré le nombre de têtes de lecture/écriture. La quantité minimale est de 0, le nombre maximum que vous pouvez entrer ici est 255.

## $\bullet$  Precomp:

La quantité minimale est de 0, le nombre maximum étant de 65536.

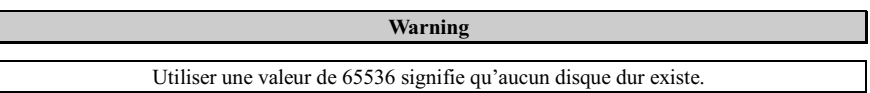

## $\bullet$  Landing Zone:

C'est une zone non utilisée du disque dur (située dans les cylindres les plus proches de l'axe de rotation) où les têtes vont se placer quand l'alimentation est coupée. La quantité minimale est 0, le maximum que vous pouvez entrer ici est 65536.

## • Sector:

Le segment minimum de la longueur d'une piste pouvant être assigné au stockage des données. Les secteurs sont habituellement groupés en blocs ou blocs logiques qui fonctionnent comme la plus petite unité de donnée permise. Vous pouvez spécifier cet item en tant que secteurs par piste. La quantité minimale est 0, le nombre maximum est de 255.
#### Driver A & Driver B:

Si vous avez installé le lecteur de disquettes, vous pouvez alors choisir ici le type de lecteur de disquettes supporté. Six options sont possibles: None  $\rightarrow$  360K, 5.25 in.  $\rightarrow$  1.2M, 5.25in.  $\rightarrow$  720K, 3.5 in.  $\rightarrow$ 1.44M, 3.5 in.  $\rightarrow$  2.88M, 3.5 in.

#### Video:

Vous pouvez sélectionner les modes VGA pour votre carte vidéo parmi les quatre options disponibles: EGA/VGA  $\rightarrow$  CGA 40  $\rightarrow$  CGA 80  $\rightarrow$  MONO. La valeur par défaut est EGA/VGA.

#### Halt On:

Vous pouvez choisir ici quel type d'erreur amènera le système à s'arrêter. Cinq options sont disponibles: All Errors  $\rightarrow$  No Errors  $\rightarrow$  All, But Keyboard  $\rightarrow$  All, But Diskette  $\rightarrow$  All, But Disk/Key.

Vous pouvez voir la mémoire système listée dans la boîte en bas à droite. Il affiche le Base Memory, Extended Memory et total Memory size de votre système. Tout cela a été détecté par le système durant la procédure de démarrage.

# 3-3. Advanced BIOS Features Setup Menu

Sur chaque item, vous pouvez appuyer sur <Entrée> à tout moment pour afficher toutes les options pour cet item.

#### **Attention**

L'Advanced BIOS Features Setup Menu a déjà été configuré pour une efficacité maximale. Si vous ne comprenez pas vraiment chaque option présente dans ce menu, nous vous recommandons d'utiliser les valeurs par défaut.

| CMUS Setup Utility - Copyright (C) 1984-2001 Award Software<br><b>Advanced BIOS Features</b> |                                   |                                                    |
|----------------------------------------------------------------------------------------------|-----------------------------------|----------------------------------------------------|
| <b>Uirus Marning</b><br>CPU L2 Cache ECC Checking                                            | <b>Disabled</b><br><b>Enabled</b> | Item Help                                          |
| <b>Ouick Power On Self Test</b><br>First Boot Device                                         | <b>Enabled</b><br><b>Floppy</b>   | Menu Level                                         |
| Second Boot Device<br>Third Boot Device                                                      | <b>HDD-D</b><br><b>LS120</b>      | Allows you to choose                               |
| Boot Other Device                                                                            | <b>Enabled</b><br><b>Disabled</b> | the WIRUS warning<br>feature for IDE Hard          |
| Swap Floppy Drive <b>Swap Floppy</b><br><b>Boot Up Floppy Seek</b>                           | <b>Disabled</b>                   | <b>Bisk boot sector</b><br>protection. If this     |
| <b>Boot Up HunLock Status</b><br>Typematic Bate Setting                                      | <b>Bn</b><br><b>Enabled</b>       | function is enabled<br>and someone attempt to      |
| Typematic Rate (Chars/Sec) 3D<br>(ypematic Delay (Msec)                                      | 250                               | urite data into this<br>area . BIOS will show      |
| Security Option<br><b>APTC Mode</b>                                                          | <b>Setup</b><br><b>Disabled</b>   | a warning message on<br>screen and alarm beep      |
| <b>MPS Version Control For OS</b><br><b>OS Select For DRAM &gt; 64MB</b>                     | 1.4<br>$Mon-0.52$                 |                                                    |
| Report No FBD For WIN 95<br><b>Uideo BIOS Shadow</b><br><b>Delay IDE Initial (Sees)</b>      | No.<br><b>Enabled</b>             |                                                    |
| T∔:Move Enter:Select +/-/PU/PD:Value F1D:Save<br>F5: Previous Values —                       | <b>F6: Fail-Safe Defaults</b>     | ESC:Exit F1:General Help<br>F7: Optimized Defaults |

Figure 3-4. Ecran de Réglage des caractéristiques avancées du BIOS

## Virus Warning:

Cet item peut être mis sur Enabled ou Disabled, la valeur par défaut étant Disabled.

Quand cette fonction est activée, toute tentative d'une application ou d'un logiciel pour accéder au secteur de Boot de la table de partition amènera le BIOS à afficher un message indiquant qu'un boot virus est en train d'essayer d'accéder au disque dur. Si vous installez un OS, assurez-vous que cette fonction soit désactivée pour éviter des erreurs de partitions.

## CPU L2 Cache ECC Checking (Vérification ECC du cache Niveau 2 du CPU):

Deux options sont disponibles: Enabled ou Disabled. Le réglage par défaut est *Enabled*. Cet élément est utilisé pour activer ou désactiver la fonction de vérification ECC de la mémoire cache niveau 2 du CPU.

#### Quick Power On Self Test:

Après la mise sous tension de l'ordinateur, le BIOs de la carte mère effectuera une série de tests dans le but de vérifier le système et ses périphériques. Si le Quick Power on Self-Test est activé, le BIOS simplifiera la procédure de tests pour accélérer le processus de Boot. La valeur par défaut est Enabled.

#### First Boot Device:

Quand le système démarre, le BIOS tente de charger le système d'exploitation depuis les périphériques dans l'ordre de séquence indiqué ici: floppy disk drive A, LS120, ZIP100 devices, hard drive C, SCSI hard disk drive or CD-ROM. Il y a dix options pour choisir votre séquence de Boot (La valeur par défaut est Floppy.):

Floppy  $\rightarrow$  LS120  $\rightarrow$  HDD-0  $\rightarrow$  SCSI  $\rightarrow$  CDROM  $\rightarrow$  HDD-1  $\rightarrow$  HDD-2  $\rightarrow$  HDD-3  $\rightarrow$  ZIP100  $\rightarrow$  LAN  $\rightarrow$  Disabled  $\rightarrow$  Back to Floppy. (KG7-Lite/KG7 Seulement)

 $Floppy \rightarrow LS120 \rightarrow HDD-0 \rightarrow SCSI \rightarrow CDROM \rightarrow HDD-1 \rightarrow HDD-2 \rightarrow HDD-3 \rightarrow ZIP100 \rightarrow LAN$  $\rightarrow$  Disabled  $\rightarrow$  ATA133RAID  $\rightarrow$  Back to Floppy. (KR7A-RAID Seulement)

## Second Boot Device:

La description de cet item est la même que pour *First Boot Device*, la valeur par défaut étant *HDD*-0.

#### Third Boot Device:

La description de cet item est la même que pour First Boot Device, la valeur par défaut étant LS120.

#### Boot Other Device:

Deux options sont possibles: Disabled ou Enabled. La valeur par défaut est *Enabled*. Cette option autorise le BIOS à essayer de démarrer de périphériques autres que les trois listés plus haut (First, Second et Third Boot Devices). Si vous mettez cette option sur Disabled, le BIOS ne démarrera qu'à partir des trois périphériques listés et sélectionnés plus haut.

#### Swap Floppy Drive:

Cet item peut être mis sur Disabled ou Enabled. La valeur par défaut est Disabled. Quand cette fonction est activée, vous n'avez pas besoin d'ouvrir le boîtier pour modifier la position du lecteur de disquettes sur les connecteurs. Le lecteur A peut être configuré en lecteur B et vice-versa.

### Boot Up Floppy Seek (Recherche du Lecteur de Démarrage):

Lorsque l'ordinateur démarre, le BIOS détecte si le système possède un lecteur de disquette (FDD) ou pas. Lorsque cet élément est réglé à "Enabled", si le système ne détecte pas de lecteur de disquette, il affichera un message d'erreur pour le lecteur de disquette. Si cet élément est désactivé, le BIOS ignorera ce test. Le réglage par défaut est Disabled.

#### Boot Up NumLock Status:

- ! On: Au démarrage, le pavé numérique est en mode numérique. (Valeur par défaut)
- ! Off: Au démarrage, le pavé numérique est en mode de contrôle curseur.

#### Typematic Rate Setting:

Cet item vous autorise à ajuster le taux de répétition de la frappe clavier. Quand cet item est sur Enabled, vous pouvez alors configurer les deux options de contrôle du clavier qui suivent (Typematic Rate et Typematic Rate Delay). Si cet item est sur Disabled, le BIOs utilisera les valeurs par défaut. La valeur par défaut est Enabled.

#### Typematic Rate (Chars/Sec):

Quand vous appuyez continuellement sur une touche, le clavier répètera la frappe selon le taux que vous aurez ici choisi (Unité: caractères/seconde. Huit options possibles:  $6 \rightarrow 8 \rightarrow 10 \rightarrow 12 \rightarrow 15 \rightarrow 20 \rightarrow 24$  $\rightarrow$  30  $\rightarrow$  Retour sur 6. La valeur par défaut est 30.

#### Typematic Delay (Msec):

Quand vous appuyez continuellement sur une touche, si vous excédez le délai choisi ici, le clavier répètera automatiquement la frappe selon un certain taux (Unité: millisecondes). Quatre options sont possibles:  $250 \rightarrow 500 \rightarrow 750 \rightarrow 1000 \rightarrow$  Retour sur 250. La valeur par défaut est 250.

#### Security Option:

Cette option peut être mise sur System ou Setup. La valeur par défaut est Setup. Après avoir créé un mot de passe à travers PASSWORD SETTING, cette option interdira l'accès à votre système (System) ou les modifications du BIO Setup de votre carte mère (BIOS Setup) aux utilisateurs non autorisés.

- !SETUP: Quand vous choisissez Setup, un mot de passe est requis chaque fois que vous désirez accéder au BIOS Setup. Si vous ne donnez pas le bon mot de passe, vous ne pouvez pas entrer dans le menu de setup du BIOS.
- !SYSTEM: Quand vous choisissez System, un mot de passe est requis chaque fois que l'ordinateur démarre. Si le mot de passe correct n'est pas donné, le système ne démarrera pas.

Si vous n'avez pas positionné un mot de passe dans l'option PASSWORD SETTING, cette option n'est pas disponible.

Pour désactiver la sécurité, sélectionnez Set Supervisor Password dans le menu principal et il vous sera alors demandé de rentrer un mot de passe. Ne tapez rien et appuyez juste sur Entrée, ce qui aura pour effet de désactiver la sécurité. Une fois la sécurité désactivée, le système démarrera et vous pourrez alors rentrer librement dans le menu du BIOS Setup.

#### **Notice**

N'oubliez pas votre mot de passe. Si cela vous arrive, vous aurez alors à ouvrir le châssis de votre boîtier et nettoyer toutes les informations du CMOS avant de redémarrer votre ordinateur. Mais en faisant cela, vous réinitialiserez toutes les configurations précédentes.

## APIC Mode (Mode APIC):

Deux options sont disponibles: Désactivé ou Activé. Le réglage par défaut est Désactivé. Si vous le réglez à Activé, l'élément suivant sera disponible pour un réglage. Lorsque vous réglez à Désactivé, le système utilisera les six IRQ PCI par défaut pour tous les périphériques, et il n'augmentera pas le nombre d'IRQ PCI.

## Contrôle de version MPS pour l'OS:

Cette option spécifie la version de MPS que la carte mère utilisera.

Trois options sont disponibles:  $1.4 \rightarrow 1$ . MPS signifie Multi-Processor Specification (Spécifications Multi-Processeurs). Si vous utilisez un vieux système d'exploitation pour un fonctionnement avec deux processeurs, veuillez régler cette option à 1.1.

## OS Select For DRAM > 64MB:

Quand la mémoire système est plus grande que 64MB, la méthode de communication entre le BIOS et le système d'exploitation diffère d'un OS à un autre. Si vous utilisez OS/2, sélectionnez alors OS2; Si vous utilisez un autre OS, sélectionnez Non-OS2. La valeur par défaut est Non-OS2.

#### Report No FDD For WIN 95:

Lors de l'utilisation de Windows<sup>®</sup> 95 sans lecteur de disquette, réglez cette option à Yes. Dans le cas contraire, réglez-la à No. Le réglage par défaut est No.

## Video BIOS Shadow:

Cette option est utilisée pour définir si le BIOS de votre carte vidéo doit utiliser la fonction Shadow ou non. Vous devriez mettre cette option sur Enabled, autrement, les performances d'affichage du système peuvent grandement diminuer.

#### Connaissance de l'ordinateur: SHADOW

Qu'est ce que le SHADOW? Le BIOS des cartes vidéo standards et des cartes d'interface sont stockés en ROM, fréquemment très lentes. Avec la fonction Shadow, le CPU lit le BIOS sur la carte VGA et le copie en RAM, plus rapide. Quand le CPU lance le BIOS, l'opération en est grandement accélérée.

## Delay IDE Initial (Secs):

Cet item est utilisé pour supporter les anciens modèles ou des types spéciaux de disques durs ou lecteurs de CD-ROM. Ces derniers peuvent nécessiter un laps de temps plus long pour s'initialiser et se préparer à être actif. De ce fait, le BIOS peut avoir du mal à les détecter au démarrage. Vous pouvez alors changer cette valeur pour l'accommoder à ces périphériques problématiques. Une valeur plus large donne un temps de délai plus long au périphérique. La valeur minimale est 0, le nombre maximum que vous pouvez entrer ici est 15. La valeur par défaut est 0.

# 3-4. Advanced Chipset Features Setup Menu

Le menu Advanced Chipset Features Setup est utilisé pour modifier le contenu des buffers du chipset de la carte mère. Les paramètres de ces buffers étant très étroitement liés au matériel, si la configuration n'est pas correcte ou fausse, la carte mère deviendra instable ou vous ne serez pas en mesure de démarrer votre système. Si vous ne connaissez pas très bien le matériel, utilisez plutôt les valeurs par défaut (utilisez les valeurs de Load Optimized Defaults par exemple). Le seul moment où vous devez considérer d'apporter des modifications dans ce menu est la découverte de pertes de données durant l'utilisation de votre système.

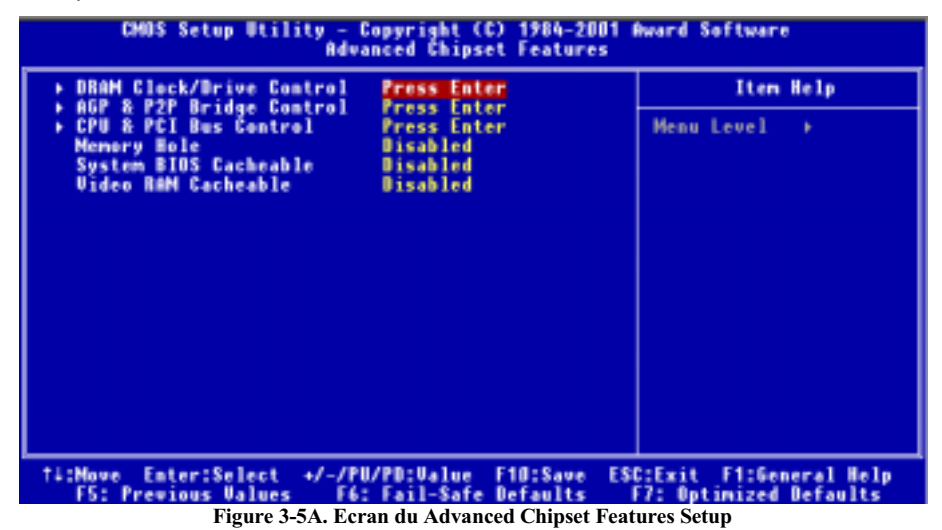

Vous pouvez utiliser les touches fléchées pour vous déplacez entre les items. Utilisez les touches↑,↓et Entrée pour modifier les valeurs. Quand vous avez fini de configurer le chipset, appuyez sur Echap pour retourner au menu principal.

Note

Les paramètres de cet écran sont pour les ingénieurs, les utilisateurs techniquement compétents. Ne modifiez absolument pas les valeurs de cet écran à moins d'en comprendre pleinement les significations et les conséquences.

# DRAM Clock/Drive Control (Contrôle fréquence/pilote DRAM):

Cet élément vous permet de régler plusieurs options relatives aux paramètres DRAM. Si vous ne comprenez pas ce que chaque élément fait, veuillez conserver les réglages par défaut. De mauvais réglages peuvent provoquer une instabilité du système, des pertes de données et même empêcher le démarrage!

| CMOS Setup Utility – Copyright (C) 1984–2001 Award Software<br><b>DRAM Clock/Drive Control</b>                                                                                                    |                                                              |
|----------------------------------------------------------------------------------------------------|--------------------------------------------------------------|
| Current FSB Frequency<br>133 MHz                                                                                                    | Item Help                                                    |
| <b>Current DRAM Frequency</b><br>100 MHz<br><b>100 MHz</b><br><b>BRAM Clock</b><br><b>BRAM Timing</b><br><b>Manual</b><br><b>BRAM CAS Latency</b><br>2.5<br><b>Disabled</b><br><b>Bank Interleave</b><br>3T<br>Precharge to Active(Trp)<br>61<br><b>Active to Precharge(Tras)</b><br>31<br><b>Active to CMD(Tred)</b><br><b>BDR DOS Input Delay</b><br>Auto<br>89<br><b>x</b> Input Delay <b>Value</b><br><b>DDR DOS Output Delay</b><br><b>Auto</b><br><b>Gutput Belay Value</b><br>40<br><b>BRAM Queue Depth</b><br>4 level<br><b>BRAM Command Rate</b><br>2T Command<br><b>BCLK Feedback Belay</b><br>$0_{DS}$ | Menu Lewel<br><b>B</b>                                       |
| Enter:Select +/-/PU/PD:Ualue F10:Save<br><b>Ti-Houe</b><br>F6: Fail-Safe Befaults<br><b>Values</b><br><b>Previous</b>                                                                                                    | F1:General Help<br>ESC:Exit<br><b>17: Ontinized Defaults</b> |

Figure 3-5B. Ecran de contrôle fréquence/pilote DRAM

## Current FSB Frequency (Fréquence FSB courante):

Cet élément vous montrera la vitesse du Bus FSB actuelle.

#### Current DRAM Frequency (Fréquence DRAM courante):

Cet élément vous montrera la vitesse du Bus DRAM actuelle.

## DRAM Clock (Fréquence DRAM):

Trois options sont disponibles: 100 MHz  $\rightarrow$  133 MHz  $\rightarrow$  By SPD. Le réglage par défaut est 100. Vous pouvez régler la vitesse de fonctionnement de la DRAM, mais si votre module DRAM ne supporte pas la vitesse réglée, le système peut être instable ou incapable de démarrer! Si vous réglez à "By SPD", le BIOS lira les données SPD du module DRAM et règlera automatiquement la vitesse d'exécution de la DRAM à la valeur stockée.

## Qu'est-ce que le SPD?

Le SPD (Serial Presence Detect) est une caractéristique disponible sur de nombreux modules DIMM SDRAM/ SDRAM DDR qui résout les problèmes de compatibilité au niveau de l'industrie en facilitant au BIOS la configuration du système pour qu'il s'adapte au profil des performances de la SDRAM.

Le périphérique SPD est une petite puce série EEPROM qui enregistre diverses informations relatives à la taille des modules DIMM, leur vitesse, voltage, force de conduction, délai de latence et le nombre de lignes et de colonnes adressées. Lorsque le BIOS lit ces paramètres lors du POST, il ajuste automatiquement les valeurs contenues dans l'écran des caractéristiques avancées du Chipset CMOS (CMOS Advanced Chipset Features ) pour de meilleures performances et une plus grande stabilité.

Sans le SPD, le BIOS (ou l'utilisateur) doit faire des suppositions concernant les paramètres des DIMM. Plusieurs utilisateurs n'ont pas pu démarrer leur système s'ils utilisaient des DIMM SDRAM non-SPD. Comme les DIMM SDRAM et SDRAM DDR fonctionnent très rapidement, il y a moins de place pour les erreurs. Une supposition incorrecte dans le BIOS concernant les paramètres des DIMM SDRAM et SDRAM DDR peut avoir de sérieuses conséquences (i.e. échec lors du démarrage ou des erreurs fatales).

#### DRAM Timing (Synchronisation DRAM):

Deux options sont disponibles: Manual ou Auto. Le réglage par défaut est *Manual*. Lorsqu'il est réglé à "Auto", le BIOS lira les données SPD du module DRAM et effectuera automatiquement le réglage avec les données stockées. Si vous réglez sur "Manual", les cinq éléments suivants seront disponibles pour vous permettre des réglages.

#### " DRAM CAS Latency (Latence CAS DRAM):

Deux options sont disponibles: 2 Cycle et 2.5 Cycle. Le réglage par défaut est 2.5 Cycle. Vous pouvez sélectionner le délai de latence CAS (Column Address Strobe) SDRAM en fonction des spécifications de votre SDRAM.

#### " Bank Interleave (Intercalage des banques):

Trois options sont disponibles: Disabled  $\rightarrow$  2-Way  $\rightarrow$  4-Way. Le réglage par défaut est *Disabled*. En fonction de la structure de vos modules SDRAM, le réglage 4-Way peut vous apporter les meilleures performances. Si vous choisissez le mauvais réglage, le système ne fonctionnera pas de manière stable. Pour obtenir de plus amples informations sur vos modules de mémoire SDRAM, veuillez consulter votre constructeur de module SDRAM.

#### " Precharge to Active (Trp) (Précharge vers Activation (Trp)):

Deux options sont disponibles: 2T ou 3T. Le réglage par défaut est 3T.

Valeur de synchronisation Trp (Temps de précharge – durée depuis la commande de précharge jusqu'à ce que le retour puisse être activé).

#### " Active to Precharge (Tras) (Activation vers Précharge (Tras)):

Deux options sont disponibles: 5T ou 6T. Le réglage par défaut est 6T.

Valeur de synchronisation Tras = Temps d'activation minimum de la banque de l'activation vers la précharge de la même banque.

#### " Active to CMD (Trcd) (Activation vers Commande (Trcd)):

Deux options sont disponibles: 2T ou 3T. Le réglage par défaut est 3T.

Valeur de synchronisation Trcd = RAS vers Latence CAS + Délai commande lect/Ecr

### DDR DQS Input Delay (Retard d'entrée DQS DDR):

Deux options sont disponibles: Auto ou Manual. Le réglage par défaut est Auto. Si vous le réglez à "Manual", alors l'élément suivant sera disponible.

#### " Input Delay Value (Valeur du retard d'entrée):

Cet élément vous permet de régler le retard des données (strobe) en entrée de la mémoire. Vous pouvez saisir le numéro HEX dans cette section. Le nombre minimum est 0000, et le maximum est 03FF.

#### DDR DQS Output Delay (Retard de sortie DQS DDR):

Deux options sont disponibles: Auto ou Manual. Le réglage par défaut est Auto. Si vous réglez à "Manual", alors l'élément suivant sera disponible.

#### " Output Delay Value (Valeur de retard en sortie):

Cet élément vous permet de régler la valeur du retard des données en sortie (strobe) de la mémoire. Vous pouvez saisir le numéro HEX dans cette section. Le nombre minimum est 0000, et le maximum est 03FF.

#### DRAM Queue Depth (Profondeur de Queue DRAM):

Trois options sont disponibles: 2 Level  $\rightarrow$  3 Level  $\rightarrow$  4 level. Le réglage par défaut est 4 Level. Cet élément permet de régler la profondeur de queue DRAM pour obtenir le rendement maximum de la mémoire.

## DRAM Command Rate (Taux de commande DRAM):

Deux options sont disponibles: 2T Command ou 1T Command. Le réglage par défaut est 2T Command. Lorsque l'hôte (northbridge) situe l'adresse mémoire désirée, alors il exécute le temps d'attente de la commande. Réglez cette valeur à 2T Command pour la compatibilité du système ou à 1T Command pour les performances du système.

## DCLK Feedback Delay (Retard de Réponse DCLK):

Huit options sont disponibles: 0 ps  $\rightarrow$  120 ps  $\rightarrow$  240 ps  $\rightarrow$  360 ps  $\rightarrow$  480 ps  $\rightarrow$  600 ps  $\rightarrow$  720 ps  $\rightarrow$  840 ps. Le réglage par défaut est 0. Le northbridge par signal de retour DCLK détecte la fréquence d'horloge de la DRAM sur le module de DRAM. Cet élément affectera la stabilité du module DRAM, nous vous conseillons de le régler à 0.

# AGP & P2P Bridge Control (Contrôle du Pont AGP & P2P):

Cet élément vous permet de régler différentes options relatives aux paramètres AGP. Si vous ne comprenez pas ce que chaque élément fait, veuillez conserver les réglages par défaut. De mauvais réglages peuvent provoquer une instabilité du système, des pertes de données et même empêcher le démarrage!

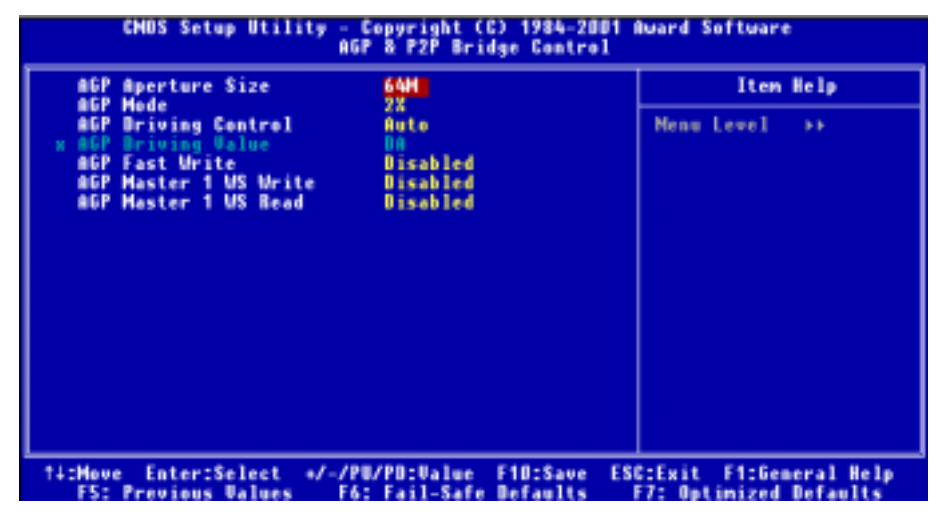

Figure 3-5C. Ecran de Contrôle du Pont AGP & P2P

#### AGP Aperture Size (Taille d'ouverture AGP):

Sept options sont disponibles:  $256M \rightarrow 128M \rightarrow 64M \rightarrow 32M \rightarrow 16M \rightarrow 8M \rightarrow R$ etour à 256M. Le réglage par défaut est 64M. Cette option précise la quantité de mémoire système qui peut être utilisée par le périphérique AGP. L'ouverture est une portion de l'espace d'adresse mémoire PCI dédiée pour l'espace d'adresse mémoire graphique. Les cycles de l'hôte qui correspondent à l'espace d'ouverture sont redirigés vers l'AGP sans traduction. Consultez le site www.agpforum.org pour toutes les informations relatives à l'AGP.

## AGP Mode (Mode AGP):

Trois options sont disponibles:  $4X \rightarrow 2X \rightarrow 1X$ . Le réglage par défaut est 2X. Si vous utilisez un adaptateur AGP ancien qui ne supporte pas le mode AGP 4X ou 2X, vous devez régler cet élément à 1X.

#### AGP Driving Control (Contrôle du Pilotage AGP):

Deux options sont disponibles: Auto ou Manual. Le réglage par défaut est Auto. Choisir Manual pour saisir une valeur de pilotage de l'AGP est décrit dans la section suivante. Il est recommandé de laisser ce chant à Auto afin d'éviter les erreurs dans votre système.

#### " AGP Driving Value (Valeur de Conduction AGP):

Cet élément vous permet de régler la force de conduction AGP. Vous pouvez entrer le nombre HEX dans cette section. Le nombre minimum est 0000, et le nombre maximum est 00FF.

# AGP Fast Write (Ecriture rapide AGP):

Deux options sont disponibles: Disabled ou Enabled. Le réglage par défaut est Disabled. Si votre adaptateur AGP peut supporter cette fonction, alors vous pouvez choisir Enabled. Dans le cas contraire, choisissez Disabled.

## AGP Master 1 WS Write (1 WS avant Ecriture sur Maître AGP):

Deux options sont disponibles: Disabled ou Enabled. Le réglage par défaut est *Disabled*. Cela représente un délai d'attente simple lors de l'écriture sur le Bus AGP. Lorsque vous le réglez à Enabled, deux délais d'attente sont utilisés par le système, permettant ainsi une plus grande stabilité.

# AGP Master 1 WS Read (1 WS avant Lecture sur Maître AGP):

Deux options sont disponibles: Disabled ou Enabled. Le réglage par défaut est Disabled. Cela représente un délai d'attente simple lors de la lecture sur le Bus AGP. Lorsque vous le réglez à Enabled, deux délais d'attente sont utilisés par le système, permettant ainsi une plus grande stabilité.

# CPU & PCI Bus Control (Contrôle du CPU & Bus PCI):

Cet élément vous permet de régler plusieurs éléments relatifs aux paramètres PCI. Si vous ne comprenez pas ce que chaque élément fait, veuillez conserver les réglages par défaut. De mauvais réglages peuvent provoquer une instabilité du système, des pertes de données et même empêcher le démarrage!

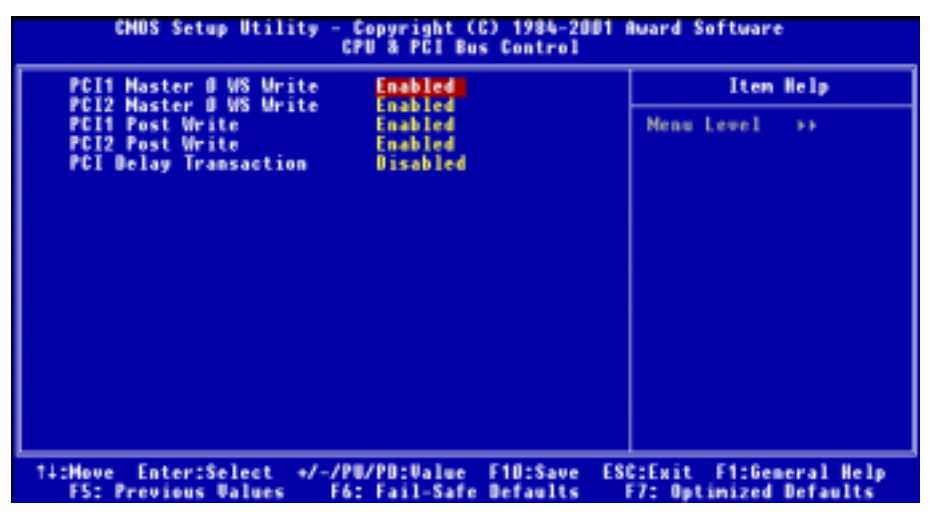

Figure 3-5D. Ecran Contrôle du CPU & Bus PCI

## PCI1 Master 0 WS Write (O WS avant Ecriture sur PCI1 Maître):

Deux options sont disponibles: Enabled ou Disabled. Le réglage par défaut est Enabled. Lorsque le réglage est Enabled, les écritures sur le bus PCI1 sont exécutées sans état d'attente (immédiatement) lorsque le bus PCI1 est prêt à recevoir les données. Si le réglage est Disabled, le système attendra un cycle avant d'écrire les données sur le bus PCI1.

### PCI2 Master 0 WS Write (O WS avant Ecriture sur PCI2 Maître):

Deux options sont disponibles: Enabled ou Disabled. Le réglage par défaut est Enabled. Lorsque le réglage est Enabled, les écritures sur le bus PCI2 sont exécutées sans état d'attente (immédiatement) lorsque le bus PCI2 est prêt à recevoir les données. Si le réglage est *Disabled*, le système attendra un cycle avant d'écrire les données sur le bus PCI2.

#### PCI1 Post Write (Ecriture décalée sur PCI1):

Deux options sont disponibles: Disabled ou Enabled. Le réglage par défaut est *Enabled*. Lorsque vous le réglez à Enabled, cela permet aux buffers d'écriture PCI décalés (post write buffers) de minimiser le temps de latence de lecture PCI1 maître.

#### PCI2 Post Write (Ecriture décalée sur PCI2):

Deux options sont disponibles: Disabled ou Enabled. Le réglage par défaut est *Enabled*. Lorsque vous le réglez à Enabled, cela permet aux buffers d'écriture PCI décalés (post write buffers) de minimiser le temps de latence de lecture PCI2 maître.

#### Delay Transaction (Transaction retardée PCI):

Deux options sont disponibles: Disabled ou Enabled. Le réglage par défaut est Disabled. Le chipset intègre un buffer 32-bit à écriture décalée pour accepter les cycles à transaction retardée. Sélectionnez Enabled pour supporter la compatibilité avec les spécifications PCI version 2.1.

#### Memory Hole (Trou Mémoire):

Deux options sont disponibles: Disabled ou 15M – 16M. Le réglage par défaut est Disabled. Cette option est utilisée pour libérer le bloc mémoire 15M-16M. Certains périphériques spécifiques ont besoin d'utiliser un bloc mémoire situé entre 15M et 16M. Nous vous recommandons de désactiver cette option.

#### System BIOS Cacheable (Mise en Cache du BIOS Système):

Deux options sont disponibles: Disabled ou Enabled. Le réglage par défaut est *Disabled*. Lorsque vous sélectionnez Enabled, vous obtenez une vitesse d'exécution plus rapide du BIOS système via le cache niveau 2.

#### Video RAM Cacheable (Mise en Cache de la RAM Vidéo):

Deux options sont disponibles: Disabled ou Enabled. Le réglage par défaut est Disabled. Lorsque vous sélectionnez Enable, vous obtenez une exécution plus rapide en RAM vidéo via le cache niveau 2. Vous devez vérifier le manuel de votre adaptateur graphique pour savoir si des problèmes de compatibilité peuvent se produire.

# 3-5. Integrated Peripherals (Périphériques Intégrés)

Dans ce menu, vous pouvez modifier les périphériques intégrés d'E/S, l'adresse des ports E/S et d'autres paramètres matériels.

| CMOS Setup Utility - Copyright (C) 1984-2001 Award Software<br><b>Integrated Peripherals</b>                                                                                                    |                                                                     |
|----------------------------------------------------------------------------------------------------|---------------------------------------------------------------------|
| <b>UIA OnChip IDE Device</b><br><b>Press Enter</b><br>> SuperIO Device<br><b>Press Enter</b>                                                                                                    | Item Help                                                           |
| PCI Slot<br>Init Display First<br>All Emabled<br><b>USB Controller</b><br>ŨŜ.<br><b>USB Keyboard Support</b><br>ATA 133 RAID Controller<br>Enabled<br><b>PVROM After PVR-Fail</b><br>0 <sub>0</sub> | Menu Level<br>$\rightarrow$                                         |
| Enter:Select<br><b>TitMove</b><br>+/-/PU/PU:Ualue<br>F10:Sawe<br><b>F5: Previous Values</b><br>F6: Fail-Safe Defaults                                                                               | <b>ESC:Exit</b><br><b>FitGeneral Help</b><br>F7: Optimized Defaults |

Figure 3-6A. Ecran du Menu par défaut des Périphériques intégrés

# VIA OnChip IDE Device (Périphérique IDE VIA OnChip):

Cet élément vous permet de régler plusieurs éléments relatifs aux paramètres des périphériques IDE VIA OnChip.

| CMOS Setup Utility - Copyright (C) 1984-2801 Award Software<br><b>WIA OnChip IDE Device</b>                                                                                                    |                                                                            |
|----------------------------------------------------------------------------------------------------|----------------------------------------------------------------------------|
| <b>Enabled</b><br><b>IDE Prefetch Mode</b><br><b>Unboard IDE-1 Controller</b>                                                                                                    | Item Help                                                                  |
| Enabled<br>- Master Drive PIO Mode<br><b>Auto</b><br>- Slave Drive PIO Mode<br><b>Auto</b><br>- Master Drive Ultra DMA<br>Auto<br>- Slave Drive Ultra DMA<br>Auto<br><b>Unboard IDE-2 Controller</b><br>Enabled<br>- Master Drive PIO Mode<br>Auto<br>- Slave Drive PIO Mode<br><b>Auto</b><br>- Master Drive Ultra DMA<br>Auto<br>- Slave Drive Ultra DMA<br><b>Auto</b> | Menu Level<br><b>AB</b>                                                    |
| Enter:Select<br>+/-/PU/PO:Value F10:Save<br><b>TicHove</b><br>F5: Previous Values<br>F&: Fail-Safe Defaults                                                                                                    | <b>ESC:Exit</b><br><b>FilGeneral Help</b><br><b>F7: Optimized Defaults</b> |

Figure 3-6B. Ecran des périphériques IDE VIA OnChip

#### Prefetch Mode (Mode de préchargement IDE):

Deux options sont disponibles: Disabled ou Enabled. Le réglage par défaut est Enabled. Les interfaces IDE intégrées acceptent le préchargement (prefetching) pour des accès plus rapides aux disques. Si vous installez une interface IDE supplémentaire primaire et/ou secondaire, réglez cette valeur à Disabled si l'interface ne supporte pas la préchargement.

#### Onboard IDE-1 Controller (Contrôleur intégré IDE-1):

Le contrôleur IDE 1 peut être réglé à Enabled ou Disabled.

#### Master Drive PIO Mode (Mode PIO du Lecteur Maître):

Auto: Le BIOS peut automatiquement détecter le mode de transfert des périphériques IDE afin de régler leur taux de transfert de données (Par défaut). Vous pouvez sélectionner un mode PIO de 0 à 4 pour les périphériques IDE afin de régler leur taux de transfert de données.

#### Slave Drive PIO Mode (Mode PIO du Lecteur Esclave):

Auto: Le BIOS peut automatiquement détecter le mode de transfert des périphériques IDE afin de régler leur taux de transfert de données (Par défaut). Vous pouvez sélectionner un mode PIO de 0 à 4 pour les périphériques IDE afin de régler leur taux de transfert de données.

#### Master Drive Ultra DMA (Ultra DMA Lecteur Maître):

L'Ultra DMA est un protocole de transfert de données DMA qui utilise les commandes ATA et le bus ATA pour permettre aux commandes DMA de transférer les données à un taux maximum de 100 MB/sec.

- ³Disabled: Si vous rencontrez un problème en utilisant des périphériques Ultra DMA, vous pouvez tenter de régler cet élément à Disabled.
- ³Auto: Lorsque vous sélectionnez Auto, le système détecte automatiquement le taux de transfert de données optimal pour chaque périphérique IDE. ( Par défaut)

#### Slave Drive Ultra DMA (Ultra DMA Lecteur Esclave):

- ³Disabled: Si vous rencontrez un problème en utilisant des périphériques Ultra DMA, vous pouvez tenter de régler cet élément à Disabled.
- ³Auto: Lorsque vous sélectionnez Auto, le système détecte automatiquement le taux de transfert de données optimal pour chaque périphérique IDE. (Par défaut)

#### Onboard IDE-2 Controller (Contrôleur intégré IDE-2):

Le contrôleur intégré IDE 2 peut être réglé comme Enabled ou Disabled. La description est identique à l'élément "Contrôleur intégré IDE-1 ". Vous pouvez vous référer à la description ci-dessus.

MODE PIO 0~4 fait référence au taux de transfert de données des périphériques IDE. Plus la valeur du mode est élevée, meilleur est le taux de transfert des données pour les périphériques IDE. Cependant, cela ne signifie pas que la plus haute valeur de MODE peut être sélectionnée. Vous devez tout d'abord être sûr que votre périphérique IDE supporte ce MODE. Dans le cas contraire, le disque dur sera incapable de fonctionner correctement.

# Super IO Device (Périphérique Super ES):

Cet élément vous permet de régler différents éléments relatifs aux paramètres du périphérique Super E/S.

| <b>Enabled</b><br><b>Onboard FDD Controller</b>                                                                                                    | Item Help               |
|----------------------------------------------------------------------------------------------------|-------------------------|
| <b>Unboard Serial Port 1</b><br>3F8/IR04<br><b>Onboard Serial Port 2</b><br>2F8/IR03<br>- Onboard IR Function<br>Disabled<br>- RxB . TxD Active<br>Hi.Lo<br>- IR Transmission Delay<br>Enabled<br><b>Half</b><br>- IR Function Duplex<br>- Use IR Pins<br>$IR-Rx2Tx2$<br><b>Unboard Parallel Port</b><br>378/1807<br>- Parallel Port Type<br>SPP.<br>- EPP Type Select<br><b>EPP1.7</b><br>- ECP Mode Use DMA<br>з | Menu Level<br><b>BB</b> |

Figure 3-6C. Ecran du périphérique Super ES

# Onboard FDD Controller (Contrôleur intégré FDD):

Deux options sont disponibles: Disabled ou Enabled. Le réglage par défaut est *Enabled*. C'est utilisé pour activer ou désactiver le contrôleur intégré FDD. Si vous possédez un contrôleur avec de meilleures performances, vous devrez Désactiver cette option.

# Onboard Serial Port 1 (Port Série 1 intégré):

Cet élément vous permet de déterminer quelle adresse d'E/S le contrôleur intégré du port série 1 utilise. Six options sont disponibles: Disabled  $\rightarrow$  3F8/IRQ4  $\rightarrow$  2F8/IRQ3  $\rightarrow$  3E8/IRQ4  $\rightarrow$  2E8/IRQ3  $\rightarrow$  Auto  $\rightarrow$  Retour à Disabled. Le réglage par défaut est 3F8/IRQ4.

# Onboard Serial Port 2 (Port Série 2 intégré):

Cet élément vous permet de déterminer quelle adresse d'E/S le contrôleur intégré du port série 2 utilise. Six options sont disponibles: Disabled  $\rightarrow$  3F8/IRQ4  $\rightarrow$  2F8/IRQ3  $\rightarrow$  2E8/IRQ4  $\rightarrow$  2E8/IRQ3  $\rightarrow$  Auto  $\rightarrow$ Retour à Disabled. Le réglage par défaut est 2F8/IRQ3.

Si vous choisissez Disabled, alors l'élément "Fonction IR intégrée (Onboard IR Function)" disparaîtra.

# • Onboard IR Function (Fonction IR intégrée):

Trois options sont disponibles: IrDA  $\rightarrow$  ASKIR (Amplitude Shift Keyed IR)  $\rightarrow$  Disabled. Le réglage par défaut est Disabled.

Lorsque vous sélectionnez IrDA ou ASKIR, alors les deux éléments suivants apparaîtront.

#### $\bullet$  RxD, TxD Active:

Quatre options sont disponibles : Hi, Hi  $\rightarrow$  Hi, Lo  $\rightarrow$  Lo, Hi  $\rightarrow$  Lo, Lo. Le réglage par défaut est Hi, Lo. Réglez la polarité de transmission/réception IR à High ou Low.

#### ■ IR Transmission Delay (Délai de transmission IR):

Deux options sont disponibles: Disabled ou Enabled. Le réglage par défaut est *Enabled*. Réglez le délai de transmission IR à 4 caractères-time (40 bit-time) lorsque le SIR passe du mode RX au mode TX.

#### • IR Function Duplex (Fonction Duplex IR):

Deux options sont disponibles: Full ou Half. Le réglage par défaut est *Half*.

Sélectionnez la valeur requise par le périphérique IR connecté au port IR. Le mode Full-duplex permet une transmission simultanée dans les deux sens. Le mode Half-duplex permet uniquement une transmission dans une direction à la fois.

#### $\bullet$  Use IR Pins (Utiliser les Broches IR):

Deux options sont disponibles: RxD2, TxD2 et IR-Rx2Tx2. Le réglage par défaut est IR-Rx2Tx2. Si vous choisissez RxD2, TxD2, votre carte mère doit supporter un kit de connexion port COM IR. Dans le cas contraire, vous pourrez uniquement choisir  $IR-Rx2Tx2$  pour utiliser le connecteur IR de la carte mère pour connecter votre kit IR. Veuillez utiliser le réglage par défaut.

#### Remarque

Le réglage pour l'élément "RxD, TxD Active", est également appelé "Inversion TX, RX (TX, RX inverting)", vous permet de déterminer l'activité de RxD et TxD. Nous l'avons réglé à "Hi, Lo". Si le BIOS de votre carte mère utilise 'No' et'Yes' pour représenter cet élément, vous devez le positionner au même réglage que la KR7A/KR7A-RAID. Cela signifie que vous devez le régler à "No, Yes" afin de faire correspondre les vitesses d'émission et de réception. Si vous ne le faites pas, vous n'arriverez pas à établir une connexion IR entre la KR7A/KR7A-RAID et votre autre ordinateur.

## Onboard Parallel Port (Port parallèle intégré):

Quatre options sont disponibles: Disabled  $\rightarrow$  378/IRQ7  $\rightarrow$  278/IRQ5  $\rightarrow$  3BC/IRQ7. Le réglage par défaut est 378/IRQ7. Sélectionnez un nom de port logique LPT et une adresse correspondante pour le port parallèle physique (imprimante).

#### " Parallel Port Type (Mode Parallèle):

Quatre options sont disponibles : SPP  $\rightarrow$  EPP  $\rightarrow$  ECP  $\rightarrow$  ECP+EPP. Le réglage par défaut est le mode SPP. Sélectionnez un mode de fonctionnement pour le port parallèle (imprimante) intégré : SPP (Port Parallèle Standard - Standard Parallel Port), EPP (Port Parallèle Etendu - Extended Parallel Port), ECP (Port avec Capacités Etendues - Extended Capabilities Port) ou ECP plus EPP.

Sélectionnez SPP si vous n'êtes pas certain que votre matériel et logiciel acceptent les modes EPP ou ECP. En fonction de votre sélection, les éléments suivants apparaîtront.

#### **EPP Type Select (Sélection du Type EPP):**

Deux options sont disponibles: EPP1.9  $\rightarrow$  EPP1.7. Le réglage par défaut est *EPP1.7*. Lorsque le mode sélectionné pour le port parallèle est EPP, les deux options de mode EPP sont disponibles.

# $\bullet$  ECP Mode Use DMA (Le Mode ECP ustilise le DMA):

Deux options sont disponibles:  $1 \rightarrow 3$ . Le réglage par défaut est 3. Lorsque le mode sélectionné pour le port parallèle intégré est ECP ou ECP+EPP, le canal DMA sélectionné peut être 1 (Canal 1) ou 3 (Canal 3).

## Init Display First (Init Affichage en Premier):

Deux options sont disponibles: PCI Slot ou AGP. Le réglage par défaut est PCI Slot. Lorsque vous installez plus d'une carte graphique, vous pouvez choisir soit une carte graphique PCI (Slot PCI) soit une carte graphique AGP (AGP) pour afficher l'écran de démarrage. Si vous avez seulement une carte installée, le BIOS détectera quel slot (AGP ou PCI) est utilisé, et tout sera pris en charge par le BIOS.

# USB Controller (Contrôleur USB):

Huit options sont disponibles: All Disabled  $\rightarrow$  All Enabled  $\rightarrow$  1&2 USB Port  $\rightarrow$  2&3 USB Port  $\rightarrow$  1&3 USB Port  $\rightarrow$  1 USB Port  $\rightarrow$  2 USB Port  $\rightarrow$  3 USB Port. Le réglage par défaut est *All Enabled*. Ceci doit être activé si votre système possède un périphérique USB installé sur la carte mère et si vous souhaitez l'utiliser. Si vous ajoutez un contrôleur avec de meilleures performances, vous devrez désactiver cette fonction. Si vous choisissez de désactiver cet élément, l'élément "Support Clavier USB" disparaîtra dans le menu "Périphériques Intégrés".

## " USB Keyboard Support (Support Clavier USB):

Deux options sont disponibles: OS et BIOS. Le réglage par défaut est OS. Si votre système d'exploitation supporte un clavier USB, veuillez le positionner à  $OS$ . Seulement dans certaines situations, comme dans un environnement DOS pur qui n'accepte pas les claviers USB, vous devrez le régler à BIOS.

# ATA 133 RAID Controller (Contrôleur RAID ATA 133 (KR7A-RAID Uniquement)):

Deux options sont disponibles: Disabled ou Enabled. Le réglage par défaut est Enabled. Si votre carte mère est la KR7A-RAID, elle intègre un chipset HighPoint 372 qui accepte les spécifications Ultra ATA 133. Si vous réglez ce contrôleur à Enabled, vous pourrez utiliser les fonctions IDE RAID, comprenant lr RAID 0, RAID 1 et RAID 0+1. Cette caractéristique vous permet de maximiser les performances de stockage de données et leur sécurité. Pour obtenir des informations détaillées, veuillez vous référer au Chapitre 4.

# 3-6. Power Management Setup Menu

La différence entre les Green PCs et les PCs traditionnels est que les Green PCs ont une fonction de gestion d'économie d'énergie. Grâce à cette fonctionnalité, quand votre ordinateur est sous tension mais inactif, la consommation d'énergie est réduite dans le but d'en économiser au maximum. Quand l'ordinateur opère normalement, il travaille en mode Normal. Dans ce mode, la gestion d'économie d'énergie contrôle l'accès à la vidéo, aux ports parallèle et série, aux différents lecteurs, ainsi que les statuts de fonctionnement du clavier, souris et autres périphériques. Nous nous référons à tout cela comme des évènements de la gestion d'énergie (Power Management Events). Si aucun de ces évènements ne survient, le système entre alors en mode d'économie d'énergie. Si un de ces évènements survient, le

système retourne alors immédiatement en mode Normal et fonctionne à sa vitesse maximale. Les modes d'économie d'énergie peuvent être divisés en trois modes selon l'énergie économisée: Doze Mode, Standby Mode, et Suspend Mode. Les quatre modes se succèdent de la façon suivante:

Normal Mode ===> Doze Mode ===> Standby Mode ===> Suspend Mode

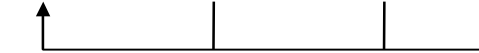

La consommation du système est réduite suivant la séquence suivante:

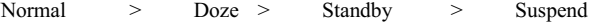

1. Dans le menu principal, sélectionnez "Power Management Setup" et appuyez sur "Entrée". L'écran suivant est alors affiché:

| CMOS Setup Utility - Copyright (C) 1984-2001 Award Software<br>Power Management Setup                                                                                                    |                                                           |
|----------------------------------------------------------------------------------------------------|-----------------------------------------------------------|
| <b>S1(P0S)</b><br><b>ACPI Suspend Type</b><br><b>User Define</b><br>Power Management Option                                                                                                    | Item Help                                                 |
| <b>HDD Power Down</b><br><b>Bisable</b><br><b>Suspend Mode</b><br><b>Disable</b><br>Suspend $\rightarrow$ Off<br><b>Wides Off Option</b><br><b>U/H SYNC+Blank</b><br><b>Widee Off Method</b><br><b>MODEM Use IRQ</b><br>NA<br>Soft-Off by PURBTH<br>Instant-Off<br><b>State After Power Failure</b><br>0ff<br><b>Press Enter</b><br>> IRO/Event Activity Detect | Menu Level                                                |
| Enter:Select<br><b>11:Move</b><br>+/-/PU/PB:Value F10:Save<br><b>FS: Previous Values</b><br><b>F&amp;: Fail-Safe Defaults</b>                                                                                                    | ESC:Exit F1:General Help<br><b>F7: Optimized Defaults</b> |

Figure 3-7A. Ecran du menu principal du Power Management Setup

- 2. Utilisez les touches fléchées pour aller sur les items que vous désirez configurer. Pour modifier les valeurs, utilisez les touches↑,↓et Entrée.
- 3. Après avoir configuré la fonction de gestion d'économie d'énergie, appuyez sur Echap pour retourner au menu principal.

Nous allons maintenant brièvement expliquer les différentes options de ce menu:

#### ACPI Function (Advanced Configuration and Power Interface):

L'ACPI donne au système d'exploitation un contrôle direct sur la gestion d'économie d'énergie et les fonctions Plug and Play du système.

Les fonctions ACPI sont toujours "*Enabled*". Si vous voulez que ces dernières fonctionnent correctement, vous devez prêter attention à deux choses. Une est que votre système d'exploitation supporte l'ACPI. Actuellement, seuls Microsoft® Windows® 98 et Windows® 2000 supportent ces fonctions. Le second point est que tous les périphériques et cartes additionnelles de votre système doivent également supporter l'ACPI, aussi bien au niveau matériel que logiciel (pilotes). Si vous voulez savoir si vos périphériques ou cartes additionnelles supportent l'ACPI ou non, veuillez contacter leurs constructeurs respectifs pour

plus d'informations. Si vous désirez en apprendre plus sur l'ACPI et ses spécifications, veuillez aller à l'adresse suivante:

http://www.teleport.com/~acpi/acpihtml/home.htm

Note: si vous activez la fonction ACPI dans le BIOS setup, la fonction SMI ne fonctionnera pas.

L'ACPI requiert un système d'exploitation compatible ACPI. Les fonctions de l'ACPI comprennent:

- " Plug and Play (énumération des périphériques et des Bus inclue) et fonctions APM, normalement contenues dans le BIOS.
- " Contrôle de la gestion d'économie d'énergie de périphériques individuels, cartes additionnelles (certaines de ces cartes peuvent nécessiter un pilote compatible ACPI), cartes graphiques et disques durs.
- " Une fonction Soft-off qui permet au système d'exploitation d'éteindre le système.
- " Support de plusieurs évènements de réveil (voir Tableau 3-6-1).
- " Support d'un bouton de mise sous tension et mode sleep. Le Tableau 3-6-2 décrit les états systèmes basés sur la durée de pression de ce bouton et sur la façon dont l'ACPI est configuré avec un système d'exploitation compatible ACPI.

Note

Si vous avez activé la fonction ACPI dans le BIOS setup, le bouton SMI ne fonctionnera pas sous l'OS en mode ACPI.

#### Etats systèmes et Etats d'Alimentation

Sous l'ACPI, les systèmes d'exploitation dirigent toutes les transitions d'états d'alimentation du système et des périphériques. Le système d'exploitation fait entrer et retire les périphériques des états de basse consommation selon les préférences de l'utilisateur et la connaissance que l'OS a de l'utilisation courante de ces périphériques par des applications. Les périphériques non utilisés peuvent être mis en état de basse consommation d'énergie. Le système d'exploitation utilise les informations des applications et des paramètres définis par l'utilisateur pour faire enter le système en tant qu'unité dans un état d'économie d'énergie.

Le tableau ci-dessous décrit quels périphériques ou évènements spécifiques peu réveiller le système d'un état spécifique.

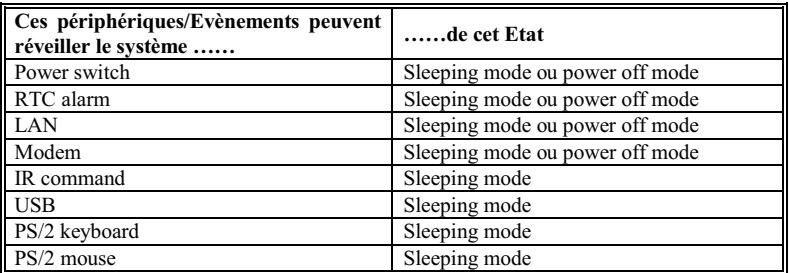

#### Tableau 3-6-1: Périphériques et Evènements de Réveil

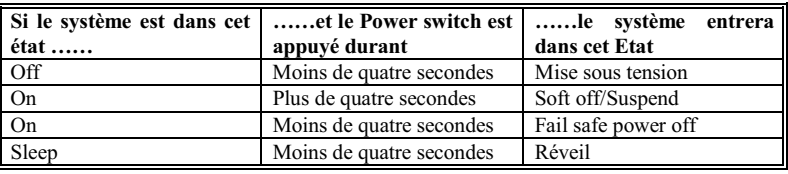

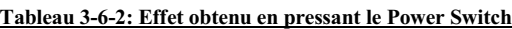

## ACPI Suspend Type:

Généralement, l'ACPI a six états: Les états Système S0, S1, S2, S3, S4, S5. Les états S1 et S3 sont décrits plus bas:

#### L'état S1 (POS, POS signifie Power On Suspend):

Quand le système est dans l'état de veille S1, son comportement est le suivant:

- $\bullet$  Le processeur n'exécute pas d'instructions. Le complexe contexte du CPU est cependant maintenu.
- $\bullet$  Le contexte de la DRAM est maintenu.
- " Les ressources d'alimentation sont dans un état compatibles avec ceux de l'état Système S1. Toutes les ressources d'alimentation qui fournissent une référence au System Level S0 sont OFF.
- " Les états des périphériques sont compatibles avec les états actuels des ressources d'alimentation. Seuls les périphériques qui référencent uniquement les ressources d'alimentation qui sont dans un état ON pour un état donné peuvent être dans cet état. Dans tous les autres cas, les périphériques sont dans l'état D3 (off).
- " Les périphériques qui sont capables de réveiller le système et qui peuvent le faire à partir de leur état peuvent initier un événement matériel pour transitionner vers l'état S0. Cette transition amène le processeur à reprendre son exécution là où il l'avait laissé.

Pour effectuer une transition vers l'état S1, le logiciel d'opération n'a pas besoin de nettoyer la mémoire cache du processeur.

## L'état S3 (STR, STR signifie Suspend To RAM):

L'état S3 est logiquement plus bas que l'état S2 et il est aussi admis qu'il consomme moins de courant. Le comportement de cet état est défini de la façon suivante:

- " Le processeur n'exécute pas d'instructions. Le complexe contexte du CPU n'est pas maintenu.
- $\bullet$  Le contexte de la DRAM est maintenu.
- $\bullet$  Les ressources d'alimentation sont dans un état compatible avec ceux de l'état système S3. Toutes les ressources d'alimentation qui fournissaient un System Level reference de S0, S1, ou S2 sont en état OFF.
- " Les états des périphériques sont compatibles avec les états actuels des ressources d'alimentation. Seuls les périphériques qui référencent uniquement les ressources d'alimentation en état ON pour un état périphérique donné peuvent être dans cet état périphériques. Dans tous les autres cas, les périphériques sont dans l'état D3 (off).
- Les périphériques qui sont capables de réveiller le système et qui peuvent le faire à partir de leur état périphérique actuel peuvent initier un événement matériel qui aura pour effet de faire transitionner le système vers l'état S0. Cette transition amènera le processeur à reprendre son exécution à son origine. Le BIOS performe l'initialisation des fonctions primordiales comme ceux requises pour sortir d'un état S3 et passe ensuite le contrôle au vecteur Firmware Resume. Veuillez lire les Spécifications ACPI Rev. 1.0, section 9.3.2 pour plus de détails sur l'initialisation du BIOS.

Du point de vue logiciel, cet état est fonctionnellement le même que l'état S2. Les différences opérationnelles peuvent être que les ressources d'alimentation qui pouvaient être ON dans l'état S2 ne sont peut être plus disponibles dans l'état S3. De même, les périphériques additionnels peuvent être dans des états logiquement plus bas D0, D1, D2, ou D3 dans l'état S3 qu'ils ne l'étaient en état S2. De façon similaire, certains évènements de réveil peuvent fonctionner en S2 mais plus en S3.

Parce que le contexte du processeur peu être perdu durant l'état S3, la transition vers l'état S3 requiert que le logiciel d'opération vide toutes les caches sales vers la DRAM.

#### Les informations données plus haut pour le système s1 se référent aux Spécification ACPI Rev. 1.0.

#### Power Management Option (Option de Gestion d'Energie):

Trois options sont disponibles: User Define  $\rightarrow$  Min Saving  $\rightarrow$  Max Saving. Le réglage par défaut est User Define. Cet élément vous permet de choisir le type de Gestion d'Energie.

Lorsque l'option choisie pour "Power Management" est "User Define", vous pouvez définir pour ce mode tous les délais allant de 30 secondes à une heure. Si aucun évenement de Gestion d'Energie ne se produit durant cette période, ce qui signifie que l'ordinateur a bien été inactif pendant la période, le système entrera dans un mode d'économie d'énergie Suspend. Le microprocesseur s'arrêtera de fonctionner complètement.

Il existe trois options pour la Gestion d'Energie:

! User Define: "User Define" (Défini par l'utilisateur) définit le délai avant d'accéder aux modes d'économie d'énergie.

#### " Arrêt HDD:

Disabled  $\rightarrow$  1 Min  $\rightarrow$  2 Min  $\rightarrow$  3 Min  $\rightarrow$  4 Min  $\rightarrow$  5 Min  $\rightarrow$  6 Min  $\rightarrow$  7 Min  $\rightarrow$  8 Min  $\rightarrow$  9 Min  $\rightarrow$  10 Min  $\rightarrow$  11 Min  $\rightarrow$  12 Min  $\rightarrow$  13 Min  $\rightarrow$  14 Min  $\rightarrow$  15 Min. Le réglage par défaut est Disabled.

#### $\bullet$  Mode Veille:

Disable  $\rightarrow$  1 Min  $\rightarrow$  2 Min  $\rightarrow$  4 Min  $\rightarrow$  6 Min  $\rightarrow$  8 Min  $\rightarrow$  10 Min  $\rightarrow$  20 Min  $\rightarrow$  30 Min  $\rightarrow$  40 Min  $\rightarrow$  1 Hour. Le réglage par défaut est *Disabled*.

Lorsque les deux modes d'économie d'énergie sont activés, le système est réglé pour des économies d'énergie minimum ou maximum.

#### $\blacktriangleright$  Economies Min:

Arrêt HDD (HDD Power Down ) = 15 Min Mode Veille (Suspend Mode): 1 Heure

#### $\blacktriangleright$  Economies Max:

Arrêt HDD (HDD Power Down ) = 1 Min Mode Veille (Suspend Mode): 1 Min

#### Video Off Option (Option Arrêt Vidéo):

Deux options sont disponibles : Always On ou Suspend -> Off. Le réglage par défaut est Suspend -> Off. Cette option vous permet de choisir si la vidéo doit être toujours allumée ou si la vidéo doit s'éteindre lorsque le mode veille est activé.

#### Video Off Method:

Trois méthodes d'extinction vidéo sont possibles: Blank Screen  $\rightarrow$  V/H SYNC + Blank  $\rightarrow$  DPMS Support. La valeur par défaut est  $V/H$  SYNC + Blank. Si ce paramètre n'éteint pas votre écran, sélectionnez alors "Blank Screen". Si votre carte vidéo et votre écran supportent le mode DMPS standard, choisissez alors "DPMS Support".

#### Modem Use IRQ:

Vous pouvez spécifier ici l'IRQ utilisée par votre modem. Huit options sont possibles: NA  $\rightarrow$  3  $\rightarrow$  4 $\rightarrow$  $5\rightarrow 7\rightarrow 9\rightarrow 10\rightarrow 11$ . La valeur par défaut est NA.

#### Soft-Off by PWRBTN:

Deux items sont disponibles: Instant-Off ou Delay 4 Sec. La valeur par défaut est Instant-Off. Cette fonction, activée par une pression de plus de quatre secondes sur le bouton de mise en route alors que le système est en état de marche, transitionne le système vers un état de Soft-Off (extinction par logiciel). Ceci est appelé le power button over-ride.

## State After Power Failure (Etat après Perte d'Alimentation):

Ce réglage vous permet de régler l'action du système après une perte de courant. Trois options sont disponibles: Auto  $\rightarrow$  On  $\rightarrow$  Off. Le réglage par défaut est *Off*. Cet élément vous permet de choisir l'état du système lorsque l'alimentation est rétablie. Si vous le réglez à Off, lorsque le courant est rétabli, quel que soit l'état de votre ordinateur auparavant, le système sera éteint. Si vous le réglez à "On", lorsque le courant revient, quel que soit l'état dans lequel était votre ordinateur auparavant, le système sera allumé. Si vous le réglez à "Auto", lorsque le courant revient, le système se remettra dans l'état d'alimentation précédant la coupure d'alimentation.

## Détection d'Activité IRQ/Event:

Voici une liste des IRQ (Requêtes d'interruption - Interrupt ReQuests) et une liste des événements. Lorsqu'un périphérique d'E/S souhaite obtenir l'attention du système d'exploitation, il provoque une IRQ ou un événement. Lorsque le système est prêt à répondre à la demande, il s'interrompt et réalise l'opération.

| <b>CMUS Setup Utility</b>                                                                                                    | - Copyright (C) 1984-2001 Award Software<br><b>IRO/Event Activity Detect</b>                               |                                                                                   |
|----------------------------------------------------------------------------------------------------|----------------------------------------------------------------------------------------------------|-----------------------------------------------------------------------------------|
| UGA<br>LPT & COM                                                                                                    | <b>OFF</b><br><b>LPT/COM</b>                                                                               | Item Help                                                                         |
| <b>HDD &amp; FDD</b><br><b>PCI Haster</b><br>PowerDn by PCI Card<br><b>Moden Ring Resume</b><br><b>BTC Alarm Resume</b><br><b>Bate (of Month)</b><br>Resume Time (hh:mm:ss)<br>» IBOs Activity Monitoring | <b>ON</b><br>OFF<br><b>Disabled</b><br><b>Disabled</b><br><b>Disabled</b><br>0: 0: 0<br><b>Press Enter</b> | Mens Level<br><b>B-B-</b>                                                         |
| <b>TitMove</b><br><b>FS: Previous Values</b>                                                                                                    | Enter:Select +/-/PU/PO:Value F1O:Save<br><b>Befaults</b><br>F6 : 1<br>Fail-Safe                            | <b>ESC: Exit</b><br><b>FliGemeral Help</b><br><b>Optimized Defaults</b><br>F7 : . |

Figure 3-7B. Menu de Détection d'Activité IRQ/Event

# VGA:

Deux éléments sont disponibles: OFF ou ON. Le réglage par défaut est *OFF*. Lorsqu'il est réglé à ON, n'importe quel événement se produisant sur le port VGA réveillera un système qui a été mis en veille.

# LPT & COM:

Quatres options sont disponibles: NONE  $\rightarrow$  LPT  $\rightarrow$  COM  $\rightarrow$  LPT/COM. Le réglage par défaut est LPT/COM. Lorsqu'il est réglé à LPT/COM, tous les événements se produisant sur un port LPT (imprimante) ou COM (série) réveilleront un système qui a été mis en veille.

# HDD & FDD:

Deux options sont disponibles: OFF ou ON. Le réglage par défaut est ON. Lorsqu'il est réglé à ON, n'importe quel événement se produisant sur un port disque dur ou lecteur de disquette réveillera un système qui a été mis en veille.

# PCI Master:

Deux options sont disponibles: OFF ou ON. Le réglage par défaut est OFF. Lorsqu'il est réglé à ON, n'importe quel événement se produisant sur le signal Maître PCI réveillera un système qui a été mis en veille.

## PowerOn by PCI Card (Mise en Marche par Carte PCI):

Deux options sont disponibles: Disabled ou Enabled. Le réglage par défaut est *Disabled*. Lorsqu'il est réglé à Enabled, n'importe quel événement se produisant sur une carte PCI réveillera un système qui a été mis en veille.

## Modem Ring Resume (Mise en Marche par sonnerie Modem):

Deux options sont disponibles: Disabled ou Enabled. Le réglage par défaut est *Disabled*. Lorsqu'il est réglé à Enabled, n'importe quel événement affectant la sonnerie modem réveillera un système qui a été arrêté.

## RTC Alarm Resume (Mise en Marche par Alarme RTC):

Deux options sont disponibles: Disabled ou Enabled. Le réglage par défaut est *Disabled*. Lorsqu'il est réglé à *Enabled*, vous pouvez régler la date et l'heure auxquelles l'alarme RTC (horloge temps réel real-time clock) réveillera le système depuis le mode veille.

## " Date (of Month)/Resume Time (hh :mm :ss) (Date (du mois) / Heure d'Activation (hh:mm:ss)):

Vous pouvez régler la Date(mois) de l'alarme et l'heure de l'alarme (hh:mm:ss). N'importe quel événement se produisant réveillera le système qui a été arrêté.

# IRQs Activity Monitoring (Surveillance de l'activité des IRQ):

Voici une liste des IRQ,(Demandes d'interruptions - Interrupt ReQuests). Lorsqu'un périphérique souhaite obtenir l'attention du système d'exploitation, il provoque une IRQ. Lorsque le système est prêt pour répondre à cette demande, il s'interrompt et réalise l'opération.

Lorsqu'un des événements spécifiés se produit, le décompte pour entrer en mode d'économie d'énergie est remis à zéro. Comme l'ordinateur n'entrera en mode d'économie d'énergie qu'après une durée d'inactivité spécifiée (durée spécifiée pour les modes Veille, Attente et Suspendu) et après une absence

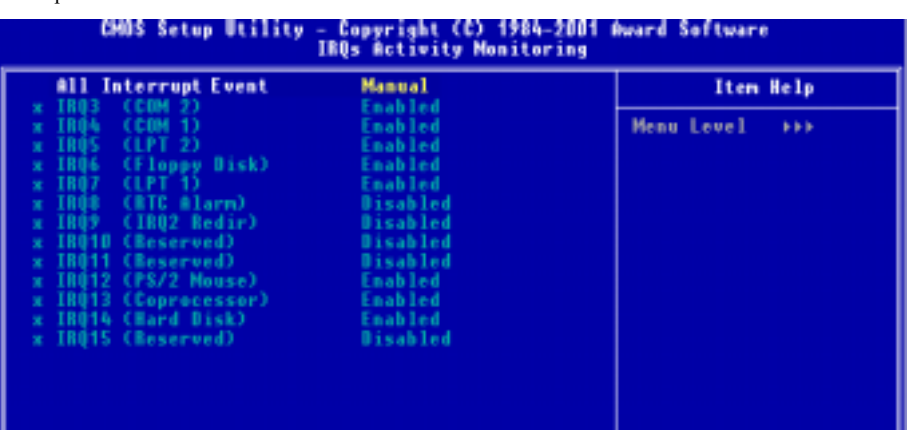

d'activité durant cette période, n'importe quel événement provoquera un nouveau décompte du temps écoulé. Les événements de réveil sont les opérations ou signaux qui provoquent la remise à zéro du décompte de l'ordinateur.

**F5: Previous Values** F6: Fail-Safe Defaults F7: Optimized Defaults

F10:Save

ESC:Exit

**F1:General Help** 

Figure 3-7C. Menu de Réglage des IRQ des Evénements de réveil

+/-/PU/PD:Value

#### All Interrupt Event (Evénements d'Interruptions):

**TicMove Enter:Select** 

Deux options sont disponibles: Arrêt ou Manuel. Le réglage par défaut est *Manuel*. Lorsque vous réglez cette option à Manuel, les événements d'IRQ suivants seront disponibles pour effectuer le réglage.

Lorsqu'il est réglé à *Disabled*, l'activité ne préviendra jamais un système pour un passage en mode d'économie d'énergie et ne le réveillera jamais. Chaque élément possède deux options: Enabled  $\rightarrow$ Disabled.

- RQ3 (COM 2): Le réglage par défaut est Enabled.
- RQ4 (COM 1): Le réglage par défaut est Enabled.
- RQ5 (LPT 2): Le réglage par défaut est Enabled.
- RQ6 (Lecteur de disquette): Le réglage par défaut est Enabled.
- RQ7 (LPT 1): Le réglage par défaut est Enabled.
- RQ8 (Alarme RTC): Le réglage par défaut est Disabled.
- RQ9 (Redir IRQ2): Le réglage par défaut est Disabled.
- RQ10 (Réservé): Le réglage par défaut est Disabled.
- RQ11 (Réservé): Le réglage par défaut est Disabled.
- RQ12 (Souris PS/ 2): Le réglage par défaut est Enabled.
- RQ13 (Coprocesseur): Le réglage par défaut est Enabled.
- RQ14 (Disque dur): Le réglage par défaut est Enabled.
- RQ15 (Réservé): Le réglage par défaut est Disabled.

# 3-7. PnP/PCI Configurations (Menu de Réglage des Configurations PnP/PCI)

Dans ce menu, vous pouvez changer les INT# et IRO# du bus PCI et d'autres réglages matériels.

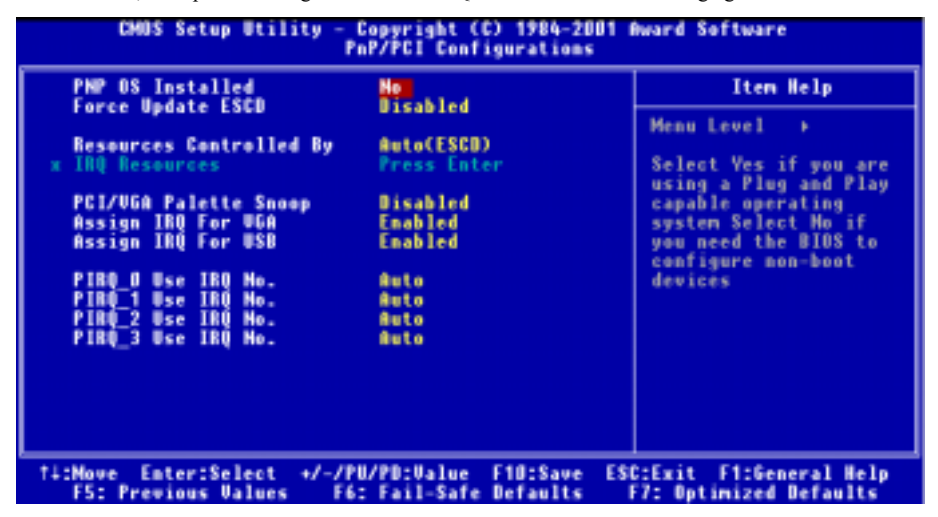

### Figure 3-8A. Menu de Réglages des Configurations PnP/PCI

#### PNP OS Installed (Système d'exploitation PNP Installé):

Deux options sont disponibles: No ou Yes. Le réglage par défaut est No. Si le réglage est No, les ressources des périphériques sont assignées par le BIOS. Si le réglage est Yes, le système d'exploitation assignera les ressources.

#### Force Update ESCD (Mise à jour ESCD forcée):

Deux options sont disponibles: Disabled ou Enabled. Le réglage par défaut est Disabled. Normalement vous devez laisser ce champ à Disabled. Sélectionnez Enabled pour réinitialiser les données de configuration étendues du système (ESCD) lorsque vous quittez le Setup si vous avez installé un nouvel élément et que la reconfiguration du système a provoqué de sérieux conflits qui empêchent le système d'exploitation de démarrer.

#### Connaissance de l'ordinateur: ESCD (Extended System Configuration Data)

L'ESCD contient les informations du système relatives aux IRQ, DMA, ports E/S, mémoire. Il s'agit d'une spécification et d'une caractéristique spécifique au BIOS Plug & Play.

#### Resources Controlled By (Ressources contrôlées par):

Lorsque les ressources sont contrôlées manuellement, cela permet d'assigner chaque interruption système comme un des types suivants, en fonction du type de périphérique utilisant l'interruption :

Les périphériques *Legacy ISA* compatibles les spécifications de bus PC AT originales nécessitent une interruption spécifique (comme l'IRQ4 pour le port série 1). Les périphériques PCI PnP sont compatibles avec le standard Plug and Play qu'il soit conçu pour le bus PCI ou pour l'architecture de bus legacy ISA.

Deux options sont disponibles: Auto (ESCD) ou Manual. Le réglage par défaut est Auto (ESCD). Le BIOS Award Plug and Play a la possibilité de configurer automatiquement tous les périphériques de démarrage compatibles Plug and Play. Si vous sélectionnez Auto (ESCD), tous les champs des demandes d'interruption (IRQ) ne seront plus sélectionnables car le BIOS les assignera automatiquement.

# IRQ Resources (Ressources IRQ):

Si vous avez des difficultés pour assigner les ressources d'interruption automatiquement, vous pouvez sélectionner Manual pour choisir les IRQ à assigner à un périphérique PCI ou à réserver. Voir la capture d'écran suivante.

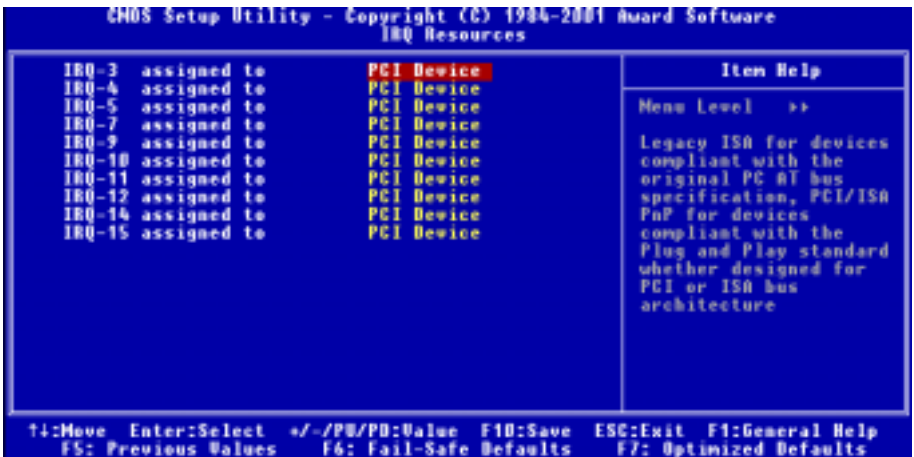

#### Figure 3-8B. Menu de Réglage des Ressources d'IRQ

#### PCI/VGA Palette Snoop (Espion de palette PCI /VGA):

Deux options sont disponibles: Disabled ou Enabled. Le réglage par défaut est Disabled. Cette option permet au BIOS de prévisualiser l'état VGA et de modifier les informations délivrées par le connecteur de la carte VGA vers la carte MPEG. Cette option peut régler l'inversion d'affichage à noir une fois que vous avez utilisé la carte MPEG.

## Assign IRQ For VGA (Assignation de l'IRQ pour le VGA):

Deux options sont disponibles: Disabled ou Enabled. Le réglage par défaut est Enabled. Nommez la ligne d'interruption (IRQ) assignée à l'USB/VGA/ACPI (si présent) dans votre système. L'activité de l'IRQ sélectionnée réveille tout le temps le système.

Vous pouvez assigner une IRQ soit pour l'adaptateur VGA soit pour l'adaptateur PCI, soit la désactiver (Disabled).

## Assign IRQ For USB (IRQ assignée pour l'USB):

Deux options sont disponibles: Disabled ou Enabled. Le réglage par défaut est Enabled. Si vous avez besoin de libérer une autre IRQ, vous pouvez choisir de désactiver cet élément. Cependant, dans certaines situations, Windows<sup>®</sup> 95 peut provoquer un mauvais fonctionnement du port USB ou d'autres problèmes!

### PIRO 0 Use IRO No. ~ PIRO 3 Use IRO No. (PIRO 0 Utilise IRO No. ~ PIRO 3 Utilise IRO No.):

Onze options sont disponibles: Auto, 3, 4, 5, 7, 9, 10, 11, 12, 14, 15. Le réglage par défaut est Auto. Cet élément permet au système de spécifier automatiquement les numéros d'IRQ pour les périphériques installés dans les slots PCI. Cela signifie que le système peut spécifier un numéro d'IRQ fixe pour chaque périphérique installé dans un slot PCI (slot PCI 1 à slot PCI 6). C'est une fonction très utile lorsque vous souhaitez préciser l'IRQ à utiliser pour un périphérique spécifique.

Par exemple, si vous souhaitez déplacer votre disque dur vers un autre ordinateur et que vous ne souhaitez pas réinstaller Windows® NT ou Windows® 2000, vous pouvez simplement spécifier l'IRQ pour le périphérique installé sur le nouvel ordinateur pour qu'elle corresponde aux paramètres de l'ordinateur original.

Cette caractéristique est destinée aux systèmes d'exploitation qui enregistrent et fixent l'état de la configuration PCI si vous souhaitez la modifier.

Pour les relations entre la couche matérielle des PIRQ (les signaux du chipset VIA VT8233), les INT# (signifient les signaux des IRQ des slots PCI) et les périphériques, veuillez vous référer au tableau ci-dessous:

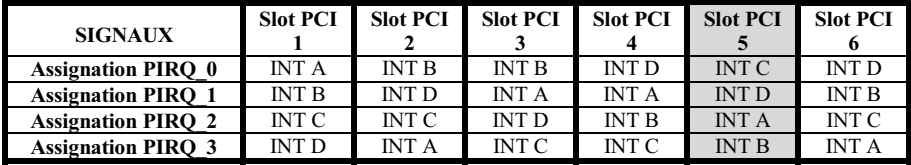

 $\bullet$  L'USB utilise INT D.

" Chaque slot PCI possède quatre INT#s (INT A~INT D) et le slot AGP possède deux INT# (INT A et INT B).

#### Remarque

- " Slot PCI 1 partage son signal d'IRQ avec le slot AGP.
- $\bullet$  Les contrôleurs PCI-4 et USB partagent une IRQ.
- " Si vous voulez installer deux cartes PCI dans ces slots PCI qui partagent des IRQ avec d'autres en même temps, vous devez vous assurer que votre système d'exploitation et que les pilotes de ces périphériques supportent la fonction de partage d'IRQ.
- " Le slot PCI 5 partage son signal d'interruption avec le contrôleur IDE HPT372 (support de l'Ultra DMA 133). Le pilote pour le contrôleur IDE HPT 372 supporte le partage d'IRQ avec d'autres périphériques PCI. Cependant, si vous installez une carte PCI qui ne permet pas le partage d'IRQ avec d'autres périphériques PCI dans le slot PCI 5, vous pourrez rencontrer des problèmes. De plus, si votre Système d'Exploitation ne permet pas aux périphériques de partager des signaux d'IRQ entre eux, comme Windows® NT par exemple, vous ne pourrez pas installer de carte PCI dans le slot PCI 5. (KR7A-RAID Uniquement)
- " Le contrôleur IDE HPT 372 est conçu pour supporter les périphériques de stockage de masse à haute-vitesse et à haute-performance. Pour cette raison, nous vous suggérons de ne pas connecter de périphériques différents des disques durs qui n'utilisent pas les interfaces ATA/ATAPI, comme les CD-ROM, sur le connecteur IDE HPT 372 (IDE3 & IDE4). (KR7A-RAID Uniquement)

# 3-8. PC Health Status

Vous pouvez paramétrer ici la température d'alerte et d'arrêt de votre ordinateur et vous pouvez également voir ici les vitesses de rotation des différents ventilateurs ainsi que les différents voltages appliqués à votre système. Ces fonctions sont utiles pour surveiller tous les paramètres importants à l'intérieur de votre ordinateur. Nous appelons cela le PC Health Status.

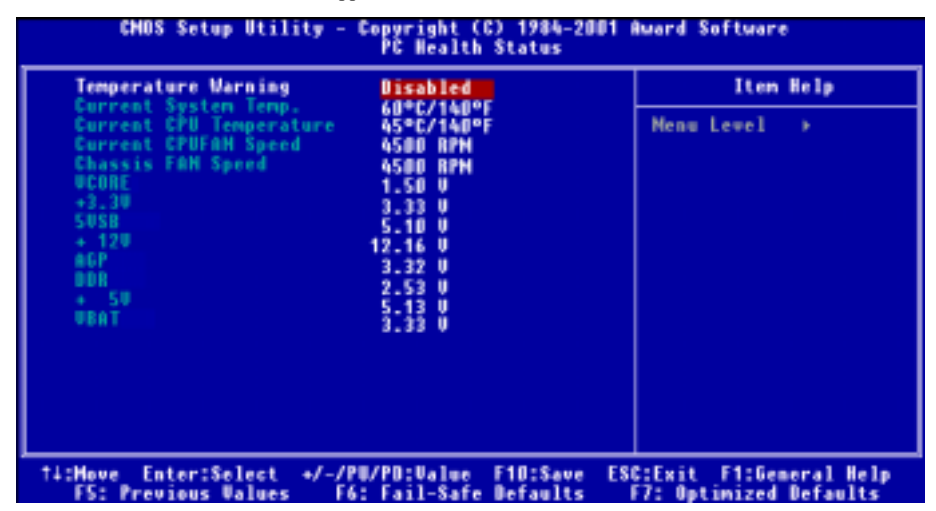

#### Figure 3-9. Ecran du PC Health Status

#### Temperature Warning (Alertes sur les Températures):

Huit options sont disponibles: Disabled  $\rightarrow$  50°C/122°F  $\rightarrow$  53°C/127°F  $\rightarrow$  56°C/133°F  $\rightarrow$  60°C/140°F  $\rightarrow$  63°C/145°F  $\rightarrow$  66°C/151°F  $\rightarrow$  70°C/158°F. Le réglage par défaut est *Disabled*. Vous pouvez régler la température d'alerte du processeur ici. Si la température du processeur dépasse la valeur réglée, le système affichera un message d'alarme ou émettra un son pour vous signaler que le processeur est en surchauffe.

#### Tous les Voltages, Vitesses de rotation des ventilateurs et surveillance des températures:

Ces items listent l'état courant des différents paramètres du système, comme la température environnante, la vitesse des ventilateurs (CPU ou ventilateur boîtier). Ces items ne peuvent être changés par l'utilisateur.

Les items suivants listent les états actuels des voltages du système d'alimentation. Ils ne peuvent également être modifiés.

Note

Le composant permettant cette surveillance occupe les adresses I/O de 294H à 297H. Si vous avez une carte réseau, carte son ou autres cartes additionnelles qui pourraient utiliser ces adresses, veuillez configurer leurs adresses en conséquence pour éviter tout conflit matériel.

# 3-9. Load Fail-Safe Default

Quand vous appuyez sur <Entrée> sur cet item, vous obtenez une boîte de dialogue de confirmation avec un message similaire à :

#### Load Fail-Safe Defaults (Y/N) ? N

Le fait d'appuyer sur "Y" charge les valeurs par défaut du BIOS pour le système le plus stable, avec des performances minimales.

# 3-10. Load Optimized Defaults

Si vous appuyez sur <Entrée> sur cet item, vous obtenez alors une boîte de dialogue de confirmation avec un message similaire à:

#### Load Optimized Defaults (Y/N)? N

Appuyer sur "Y" charge des valeurs par défaut qui sont des réglages d'usine pour des performances système optimales.

# 3-11. Set Password

Cette option vous permet de positionner un mot de passe qui sera requis ensuite pour démarrer le système (System) ou pour accéder au BIOS (Setup).

Après avoir rentrer un mot de passe à travers l'option Set Password, vous pouvez entrer dans le "Advanced BIOS Features" (référez-vous à la section 3-3) pour configurer le "Security Option". De cette façon, vous pouvez vous protéger des accès non autorisés.

#### Procédure pour rentrer un mot de passe :

Quand vous choisissez l'option Set Password, le message suivant est affiché:

### "Enter Password:"

Entrez votre mot de passe. Une fois entré, appuyez sur <Entrée>. Le message suivant est affiché ensuite:

#### "Confirm Password:"

Entrez encore une fois votre mot de passe pour confirmation. Une fois entré, appuyez sur <Entrée>. La configuration du mot de passe est terminée.

#### Procédure pour nettoyer le mot de passe:

Quand vous sélectionnez l'option Set Password, le message suivant est affiché:

#### "Enter Password:"

Appuyez sur <Entrée>, le message "Password Disabled !!!" est affiché. Appuyez sur une touche. La procédure de nettoyage du mot de passe est terminée.

# 3-12. Save & Exit Setup

Appuyez <Entrée> sur cet item amène une demande de confirmation:

#### Save to CMOS and EXIT (Y/N)? Y

Appuyer sur "Y" stocke les sélections faites dans les menus en CMOS – une section spéciale de la mémoire qui reste alimentée une fois le système éteint. La prochaine fois que vous démarrerez l'ordinateur, le BIOS configurera le système selon les sélections faites dans le BIOS Setup et stockées en CMOS. Après que les valeurs aient été sauvegardées, le système est redémarré.

# 3-13. Exit Without Saving

Appuyer <Entrée> sur cet item amène une demande confirmation:

## Quit without saving  $(Y/N)$ ? Y

Cette option vous permet de sortir du BIOS Setup sans sauvegarder aucun changement en CMOS. Les sélections précédentes restent actives. Ceci vous fait sortir du BIOS Setup et redémarrer le système.

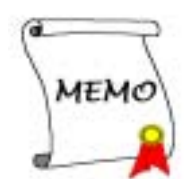

# Chapter 4. Guide de Configuration du RAID

Pour des détails sur le concept du RAID, nous vous conseillons d'aller sur notre site WEB dans la section "Technological Terms" ou ailleurs sur internet.. Nous ne le décrirons pas dans ce manuel.

# 4-1. Les Caractéristiques RAID de la KR7A-RAID

La KR7A-RAID supporte les opérations RAID Striping (RAID 0), Mirroring (RAID 1), ou Striping/Mirroring (RAID 0+1). Pour l'opération Striping, des disques identiques peuvent lire et écrire des données en parallèle pour augmenter les performances. L'opération de Mirroring créé une sauvegarde complète de vos fichiers. Le Striping avec Mirroring offre en même temps de hautes performances en lecture/écriture et une tolérance de fautes, mais cela nécessite 4 disques durs pour l'implémenter.

# 4-2. Configuration du RAID sur la KR7A-RAID

Entrez dans le Advanced BIOS Features dans le BIOS Setup. Modifiez les paramètres su First Boot Device, Second Boot Device et Third Boot Device pour afficher ATA133RAID. Voir Figure 4-1.

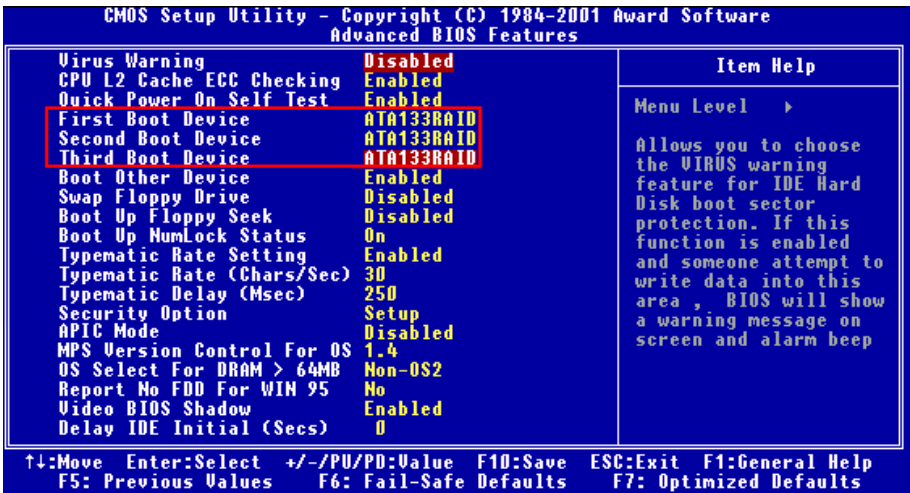

Figure 4-1. Configuration RAID dans le BIOS

# 4-3. Le Menu de réglage du BIOS (BIOS Setting Menu)

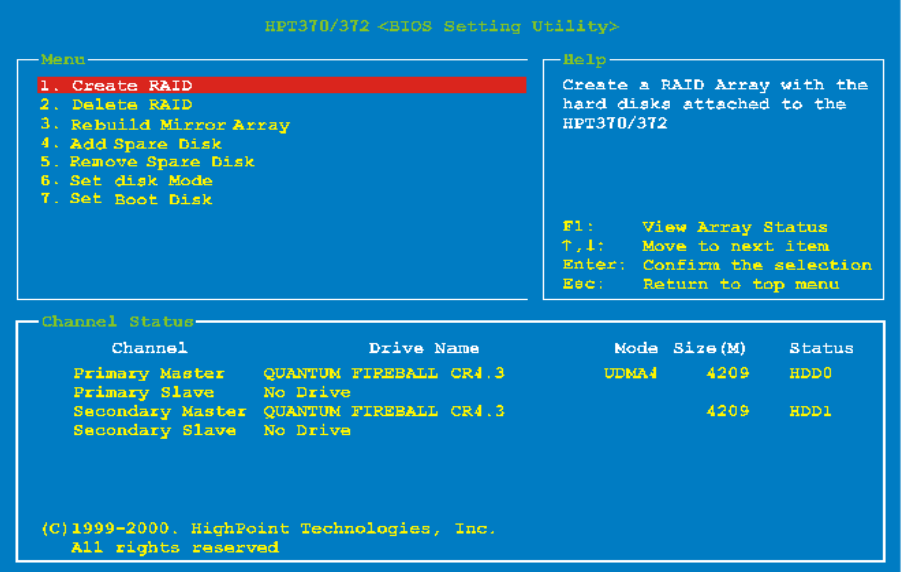

Redémarrez votre système. Pressez <**CTRL**> et la touche <**H**> lors du redémarrage de votre système pour entrer dans le menu de réglage du BIOS. Le menu principal BIOS Setting Utility apparaîtra comme ci-dessus:

Pour choisir une option dans un menu, vous pouvez :

- Presser F1 pour voir l'état de la grappe RAID.
- z Presser ↑↓ (flèches haut,bas) pour choisir l'option que vous souhaitez modifier ou confirmer.
- Presser Entrée pour confirmer votre sélection.
- Presser Echap pour retourner au menu supérieur.

## REMARQUE

Si vous souhaitez créer un espace RAID 0 (striping) ou RAID 0+1, toutes les données présentes sur votre disque dur seront tout d'abord effacées! Veuillez donc au préalable sauvegarder les données du disque dur avant de créer une grappe RAID. Si vous voulez créer un espace RAID 1 (mirroring), assurez-vous de bien identifier le disque source et le disque destination. Si vous vous trompez, vous pouvez copier les données vides sur le disque de données, ce qui provoquerait la création de deux disques vides!

# 4-3-1. OPTION 1: Create RAID

Cet item vous permet de créer un espace RAID.

Après avoir sélectionné la fonction dans le menu principal, pressez la touche <Entrée> pour entrer dans le sous-menu affiché ci-dessous:

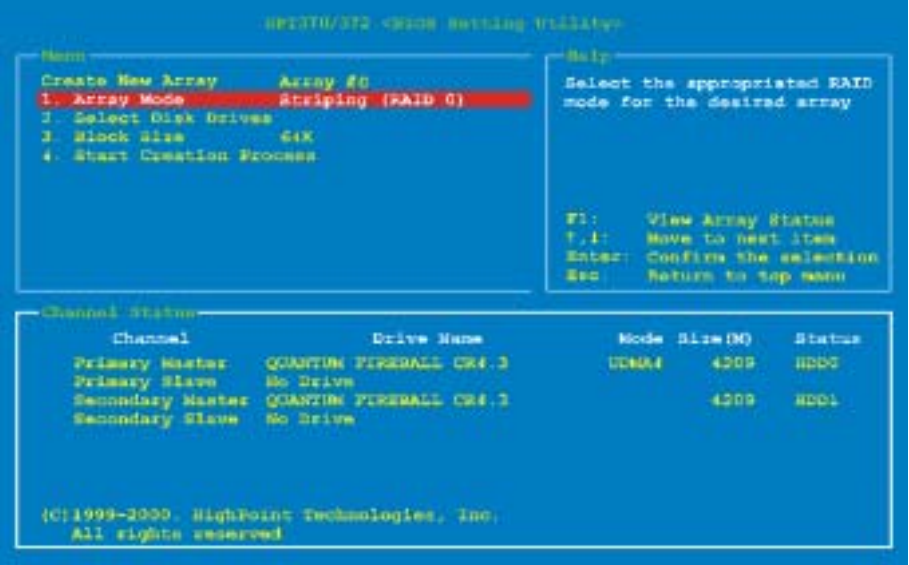

#### Array Mode:

Cet élément vous permet de choisir le mode RAID approprié pour la zone RAID désirée. Il y a un choix de quatre modes.

Remarque

Il est hautement recommandé d'utiliser des disques durs de la même marque et du même modèle lorsqu'on définit une zone RAID.

#### " Striping (RAID 0) for Performance:

Ce choix est recommandé pour de hautes performances d'utilisation. Il requiert au minimum deux disques.

#### $\bullet$  Mirror (RAID 1) for Data Security:

Ce choix est recommandé pour une utilisation en sécurisation des données. Il requiert au minimum 2 disques.

#### $\bullet$  Striping + Mirror (RAID 0+1):

Ce choix est recommandé pour la sécurisation des données et l'obtention de hautes performances. Permet le mirroring avec une répartition des données (striping). Requiert 4 disques.

#### $\bullet$  Span (JBOD):

Ce choix est recommandé pour un usage avec une haute capacité de données mais sans redondance et recherche de performance. Requiert au moins 2 disques.

#### Remarque

Si vous choisissez de créer une zone en RAID 1 et que votre disque dur n'est pas vide, vous devez dupliquer vers le disque miroir les données du disque source. Dans le cas contraire, il copiera uniquement la table de partition sur le disque destination et pas les données physiques.

#### Select Disk Drives:

Cette option vous permet de sélectionner les disques durs à utiliser dans votre grappe RAID.

#### Stripe Size:

Cette option vous permet de choisir la taille de bloc (block size) de la zone RAID. Il y a cinq options: 4K, 8K, 16K, 32K, et 64K.

#### Start Creation Process:

Après avoir fait votre sélection, choisissez cet item et pressez <Entrée> pour débuter la création.

#### 4-3-2. OPTION 2: Delete RAID

Cet item vous permet de supprimer une zone RAID sur cette carte de contrôleur IDE RAID.

Remarque: Après avoir fait et confirmé cette sélection, toutes les données stockées sur le disque dur seront perdues. (La configuration entière de la partition sera également détruite.)

#### 4-3-3. OPTION 3: Rebuild Mirror Array

Cette option permet de sélectionner le disque que vous souhaitez reconstruire en vue de la préparation d'une zone de disque miroir (Mirror Disk Array).

Après avoir choisi la fonction que vous voulez dans le menu principal, vous pouvez presser la touche <Entrée> pour accéder au sous-menu indiqué ci-dessous:

| 1. Select Source Disk: Sons<br>3. Sulect Target Disk: None<br>Start Duplication Process<br>×. |                                     | tan I<br>Select the Source Disk.<br>The Source Disk Sime most be<br>analier or equal to the<br>Target Disk Siss |                                                                                       |               |
|-----------------------------------------------------------------------------------------------|-------------------------------------|----------------------------------------------------------------------------------------------------|---------------------------------------------------------------------------------------|---------------|
|                                                                                               |                                     | <b>F1.1</b><br>$T - 1$<br>実作加盟者士<br>Esc.                                                                        | View Array Status<br>Move to next item<br>Confirm the selection<br>Baturn to top monu |               |
| <b>Profilement Status</b><br>Channel                                                          | Drive Name                          |                                                                                                    | <b>Node</b> Silam (M)                                                                 | <b>Bintus</b> |
| Primary Master<br>Primary Sison                                                               | OUNITUR PIREDALL CR4 3<br>No Drive  | <b>LIGHTHAM</b>                                                                                                 | 4209                                                                                  | <b>IIDDG</b>  |
| Secondary Master<br>Secondary Slave                                                           | OUANTIN PIRERALL URA.3<br>No. Delum |                                                                                                    | 4209                                                                                  | HBB1          |

KR7A/KR7A-RAID

#### ■ Select Source Disk:

Cette option permet de sélectionner le disque source. La taille du disque source doit être plus petite ou égale à la taille du disque cible.

#### • Select Target Disk:

Cette option permet de choisir le disque cible. La taille du disque cible doit être plus grande ou égale à la taille du disque source.

#### " Start Duplicating Process:

Après avoir sélectionné cet élément, le BIOS aura besoin de 30 minutes pour effectuer la duplication. Veuillez patienter ou vous pouvez presser <Echap> pour abandonner.

## 4-3-4. OPTION 4: Add Spare Disk

Voici les étapes pour ajouter un disque de rechange (spare disk).

- 1. Dans la zone menu, sélectionnez "4. Add Spare Disk" et pressez <Entrée> pour confirmer.
- 2. Dans la zone menu de l'interface contextuelle, sélectionnez "1. Select Mirror Array: None" puis pressez <Entrée> pour confirmer.
- 3. Dans la zone 'validated channel status', sélectionnez la zone miroir et pressez <Entrée> pour confirmer.
- 4. Dans la zone menu de l'interface contextuelle, sélectionnez "2. Select Spare Drive: None" puis pressez <Entrée> pour confirmer.
- 5. Dans la zone 'validated channel status', sélectionnez le disque de spare à ajouter et pressez <Entrée> pour confirmer.

## 4-3-5. OPTION 5: Remove Spare Disk

Voici les étapes pour enlever un disque de spare (disque de rechange).

- 1. Dans la zone menu, sélectionnez "5. Remove Spare Disk" puis pressez <Entrée> pour confirmer.
- 2. L'item "1. Select Mirror Array: None" apparaît dans la zone menu de l'interface contextuelle.
- 3. Dans la zone 'validated channel status', sélectionnez le disque de spare à enlever puis pressez <Entrée> pour confirmer.

# 4-3-6. OPTION 6: Set Disk Mode

Cette option vous permet de sélectionner le mode de transfert pour le(s) disque(s) dur(s).

Utilisez les flèches haut/bas pour sélectionner l'option du menu à "Set Disk Mode" puis pressez <Entrée>. Dans 'Channel Status', sélectionnez le canal que vous souhaitez régler puis pressez <Entrée>, il apparaîtra un astérisque entre parenthèses indiquant que la sélection du canal est faite. Choisissez le mode dans le menu contextuel. Vous pouvez choisir entre PIO  $0 \sim 4$ , MW DMA  $0 \sim 2$ , et UDMA  $0 \sim 5$ .

# 4-3-7. OPTION 7: Set Boot Disk

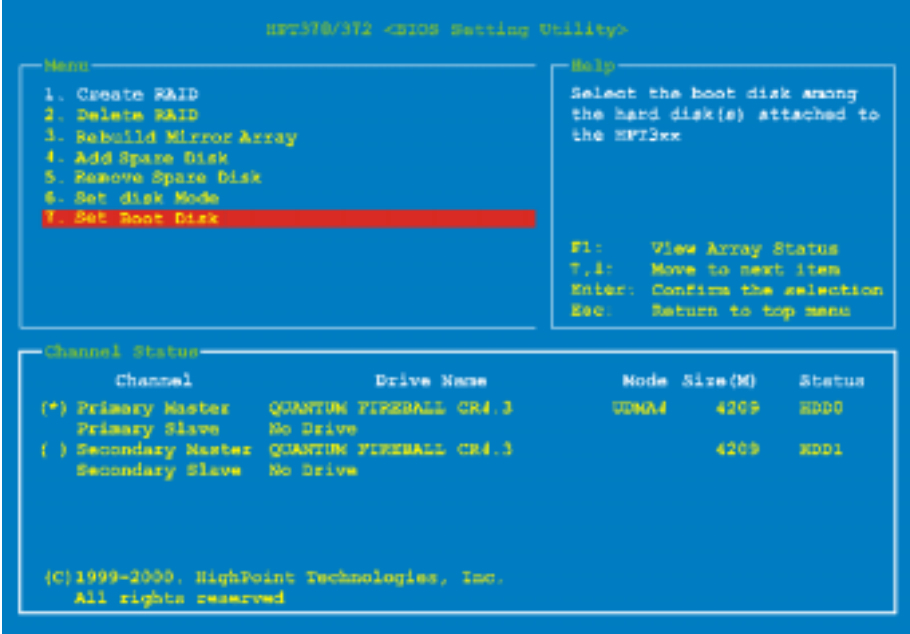

Cette option vous permet de sélectionner le disque de démarrage (boot disk) parmi tous les disques durs.

Remarque

Cet élément apparaîtra uniquement lorsque c'est nécessaire, il n'apparaît pas tout le temps.

Utilisez les flèches haut/bas pour choisir l'option du menu "Set Boot Disk" puis pressez <Entrée>. Dans le "Channel Status", sélectionnez le canal que vous désirez voir utilisé comme disque bootable puis pressez <Entrée>, un astérisque appar aîtra entre parenthèses.
## Chapter 5. Installation du Pilote HPT 372

Ici nous vous expliquons la procédure d'installation du pilote dans différents systèmes d'exploitation.

### 5-1. DOS®

Ce BIOS RAID IDE accepte le DOS® 5.x (ou supérieur) et Windows® 3.1x sans le pilote logiciel.

## 5-2. Windows  $98 \text{ SE}$

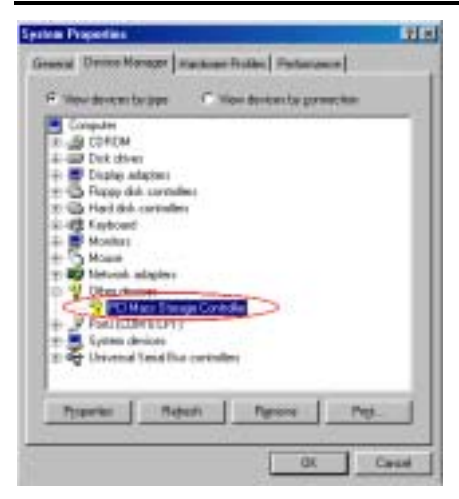

Etape 1: Une fois le Système d'Exploitation Windows® 98 SE installé et redémarré avec succès, allez dans "Panneau de configuration" → "Propriétés Système" → "Gestionnaire de Périphériques". Vous pouvez constater quel pilote n'est pas encore installé, et qu'il y a un périphérique nommé "? Contrôleur de Stockage de Masse PCI" sous "Autres périphériques".

Etape 2: Insérez le CD KR7A/KR7A-RAID dans votre lecteur de CD-ROM. Le programme doit s'exécuter automatiquement. Dans le cas contraire, vous pouvez aller sur le CD et lancer le fichier exécutable se trouvant dans le répertoire principal de votre CD. Après son exécution, vous obtiendrez l'écran ci-dessous.

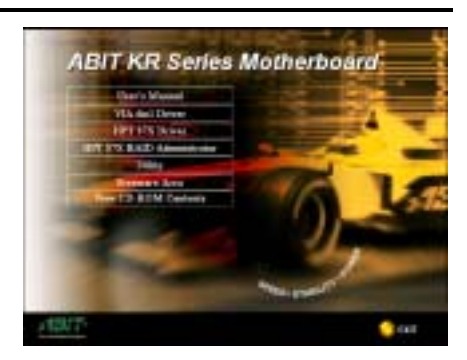

Etape 3: Déplacez le curseur sur "Pilote HPT 37X (HPT 37X Driver)" et cliquez. Vous obtiendrez l'écran suivant.

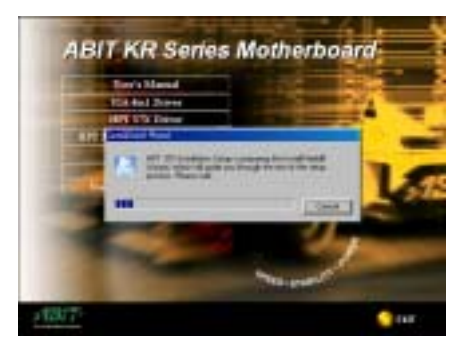

Etape 4 : L'"Assistant d'installation (InstallShield Wizard)" apparaîtra et vous amènera après quelques instants sur l'écran suivant.

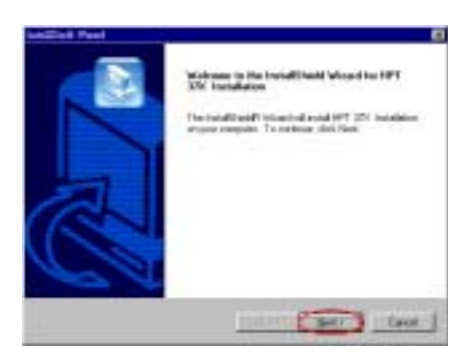

Etape 5: Vous verrez maintenant l'écran de bienvenue et sa boîte de dialogue. Cliquez "Suivant (Next>)" pour continuer.

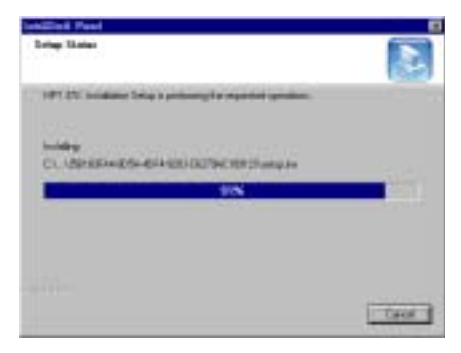

Etape 6: Le programme débutera l'installation des pilotes et affichera le pourcentage des fichiers installés.

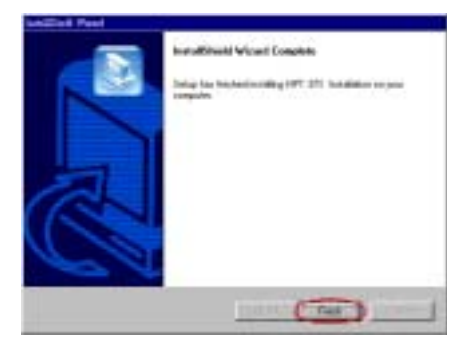

Etape 7. Une fois que Windows aura terminé l'installation du pilote, cliquez sur "Terminer (Finish)" pour finir l'installation.

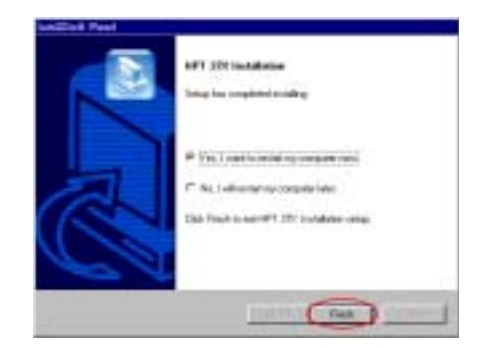

Etape 8: Choisissez "Oui, je souhaite redémarrer mon ordinateur maintenant (Yes, I want to restart my computer now.)" et cliquez "Terminer (Finish)" pour redémarrer votre ordinateur et terminer la mise à jour des pilotes.

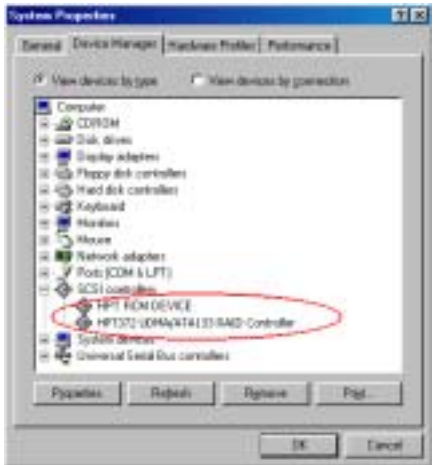

Etape 9: Après le redémarrage allez dans "Panneau de configuration"  $\rightarrow$  "Propriétés" Système"  $\rightarrow$  "Gestionnaire de Périphériques". Maintenant vous pouvez voir que de nouveaux pilotes sont installés sous "Contrôleurs SCSI (SCSI controllers)".

### 5-3. Windows® 2000

Etape 1: Insérez le CD KR7A/KR7A-RAID dans votre lecteur de CD-ROM. Le programme doit s'exécuter automatiquement. Dans le cas contraire, vous pouvez aller sur le CD et lancer le fichier exécutable se trouvant dans le répertoire principal de votre CD. Après son exécution, vous obtiendrez l'écran ci-dessous.

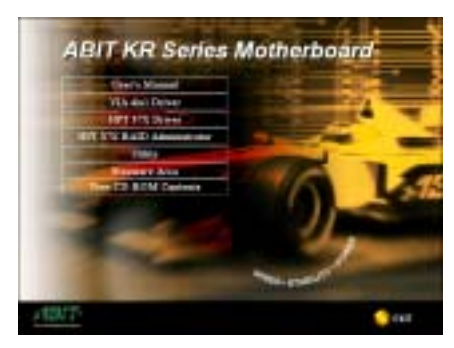

Etape 2: : Déplacez le curseur sur "Pilote HPT 37X (HPT 37X Driver)" et cliquez. Vous obtiendrez l'écran suivant.

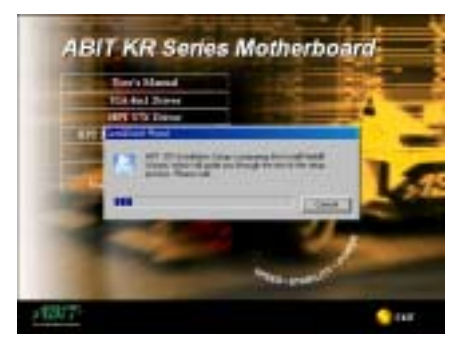

Etape 3: L'"Assistant d'installation (InstallShield Wizard)" apparaîtra et vous amènera après quelques instants sur l'écran suivant.

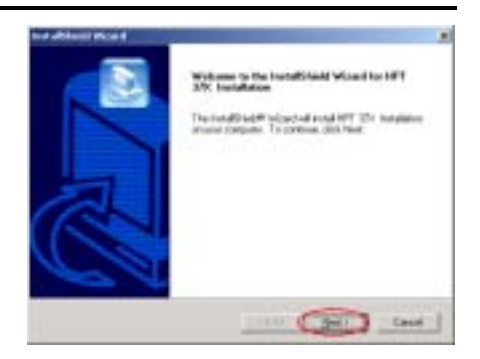

Etape 4: Vous verrez maintenant l'écran de bienvenue et sa boîte de dialogue. Cliquez "Suivant (Next>)" pour continuer

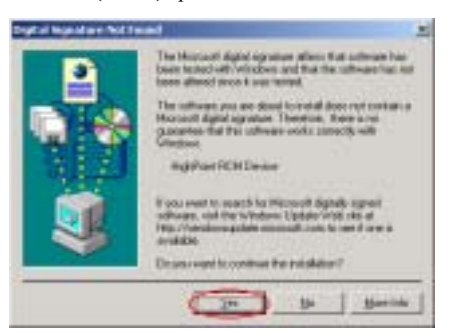

Etape 5: Le menu "Digital Signature Not Found" apparaîtra. Cliquez "Yes" pour continuer.

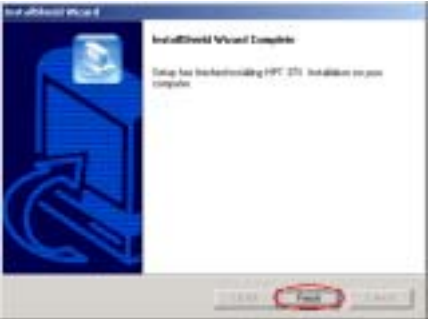

Etape 6: Une fois que Windows aura terminé l'installation du pilote, cliquez sur "Terminer (Finish)" pour finir l'installation.

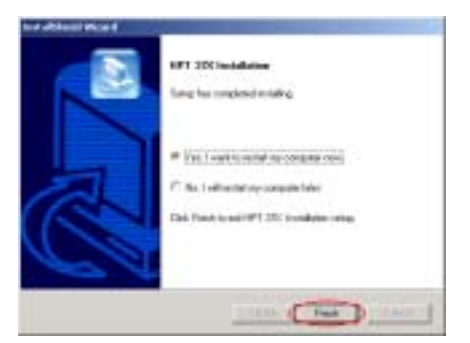

Etape 7: Choisissez "Oui, je souhaite redémarrer mon ordinateur maintenant (Yes, I want to restart my computer now.)" et cliquez "Terminer (Finish)" pour redémarrer votre ordinateur et terminer la mise à jour des pilotes.

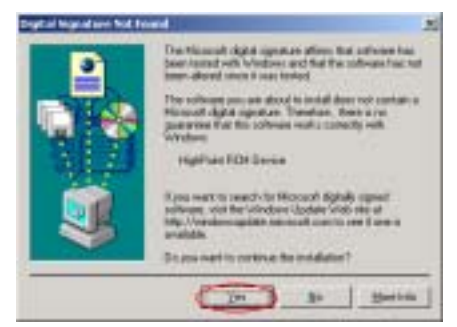

Etape 8: Le menu "Digital Signature Not Found" apparaîtra. Cliquez "Oui(Yes)" pour

#### continuer.

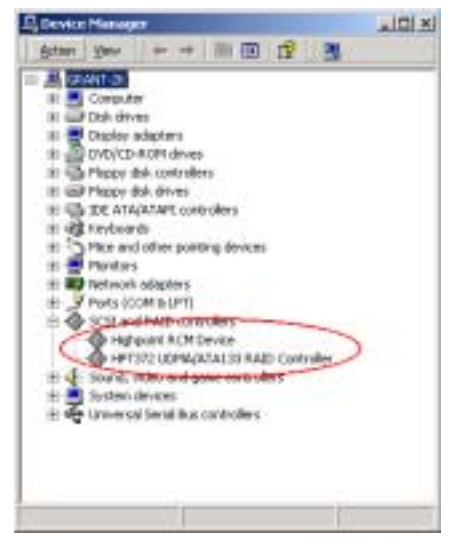

Etape 9: Après le redémarrage allez dans "Panneau de configuration"  $\rightarrow$  "Propriétés" Système"  $\rightarrow$  "Gestionnaire de Périphériques". Maintenant vous pouvez voir que de nouveaux pilotes sont installés sous "Contrôleurs SCSI et RAID (SCSI and RAID controllers)".

#### Installation du pilote (Pendant une nouvelle installation de Windows® 2000)

Remarque: Suivez la procédure standard pour l'installation sous Windows® 2000.

- 1. Pendant la première partie de l'installation, Windows® 2000 vous demandera de presser la touche "F6" pour spécifier un périphérique supplémentaire. Pressez la touche "F6" et laissez Windows continuer avec l'installation. Il continuera en passant diverses listes de périphériques pendant plusieurs minutes. Il vous demandera enfin de presser la touche "S" pour ajouter un périphérique.
- 2. Pressez la touche "S" et insérez le disque du pilote HPT 372. Pressez <Entrée> lorsqu'on vous le demandera et permettez à Windows® 2000 d'installer les pilotes HPT 372.
- 3. Windows® 2000 continuera et terminera la procédure d'installation.

## Chapter 6. Guide d'Installation Administrateur HPT 372 RAID

Afin d'activer la fonction de surveillance à l'écran de la zone de périphériques disques, vous devrez installer l'"Administrateur RAID HPT 372" sur votre système. Les principales caractéristiques de cet administrateur sont décrites ci-dessous:

- 1. Il vous permet de surveiller le statut des Disques Durs (HDD) connectés au contrôleur HPT 372. Il peut afficher les types RAID et leur statut à l'écran.
- 2. Il peut directement créer n'importe quel mode de la fonction RAID dans un environnement Windows, rendant plus facile et plus pratique la création de la fonction RAID en comparaison avec le mode BIOS.

Veuillez insérer le CD KR7A/KR7A-RAID dans votre lecteur de CD-ROM.. Il doit exécuter le programme automatiquement. Dans le cas contraire, vous pouvez aller sur le CD et lancer le fichier exécutable se trouvant dans le répertoire principal de votre CD. Après son exécution, vous obtiendrez l'écran ci-dessous.

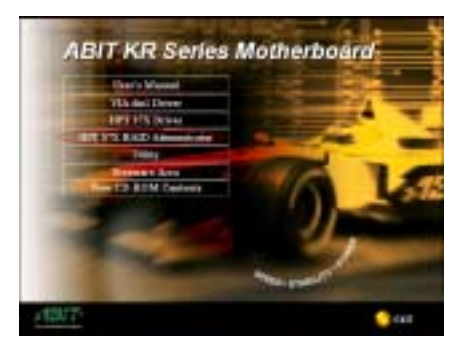

Etape 1: Déplacez le curseur sur "HPT 37X RAID Administrator VIA 4in1 Driver" et cliquez dessus. Cela vous amènera sur l'écran suivant..

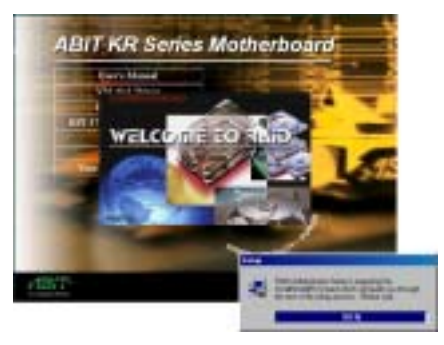

Etape 2: L'"Assistant d'installation (InstallShield Wizard)" apparaîtra et vous amènera après quelques instants sur l'écran suivant..

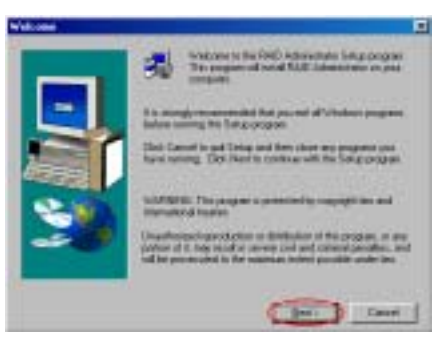

Etape 3: Vous verrez maintenant l'écran de bienvenue et sa boîte de dialogue. Cliquez "Suivant(Next>)" pour continuer.

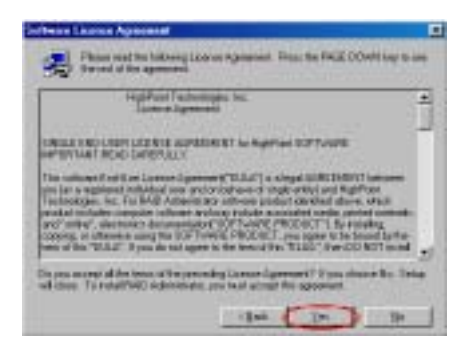

Etape 4: L'accord de licence logicielle apparaît, lisez-le puis cliquez sur "Oui(Yes)" pour continuer.

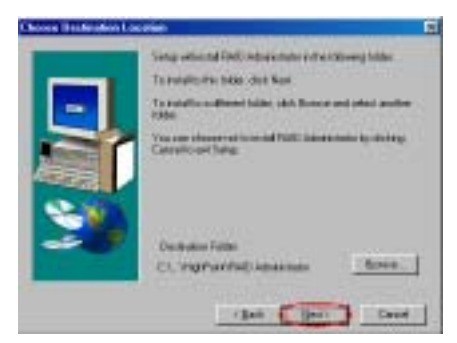

Etape 5: Maintenant vous pouvez choisir l'emplacement destination que vous voulez. Nous vous suggérons d'utiliser le dossier par défaut comme emplacement destination. Après avoir vérifié le dossier, cliquez sur le bouton "Suivant(Next>)"pour continuer.

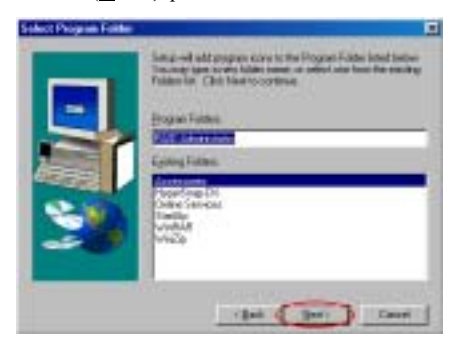

Etape 6: Vous pouvez choisir le nom du dossier programme. Nous vous suggérons d'utiliser le

nom de dossier programme par défaut. Après avoir vérifié le nom du dossier programme cliquez sur le bouton "Suivant(Next>)" pour continuer.

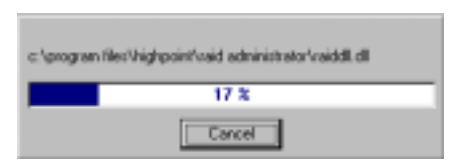

Etape 7: Le système commencera à copier les fichiers. Vous pourrez consulter la barre de pourcentage à l'écran.

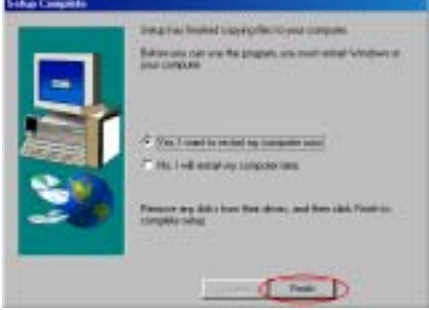

Etape 8: Lorsque l'installation est terminée, choisissez Oui, je veux redémarrer mon ordinateur maintenant (Yes, I want to restart my computer now)." Ensuite cliquez sur le bouton "Terminer (Finish)" pour redémarrer votre ordinateur pour terminer l'installation.

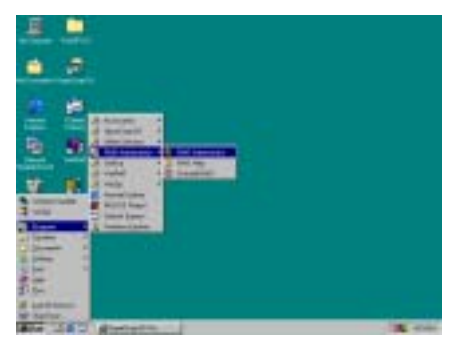

Etape 9: Une fois que le système a redémarré, vous pouvez exécuter cet "Administrateur RAID (RAID Administrator)" illustré ci-dessous.

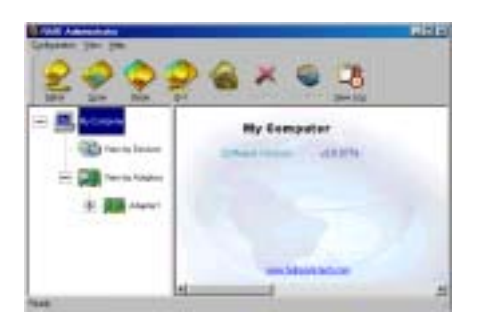

L'écran d'administrateur RAID apparaîtra ensuite. Notez qu'une icône de raccourci apparaît dans la barre d'outils. Elle est utilisée pour

afficher cet écran à nouveau une fois que vous avez cliqué sur l'icône de minimisation dans le coin en haut à droite de l'écran. Ce raccourci disparaîtra une fois que vous aurez cliqué sur l'icône "Quitter (Exit)".

Maintenant vous êtes dans l'écran d'Administration RAID. L'allocation courante de vos périphériques est visible au premier coup d'œil. Déplacez votre curseur sur l'icône du lecteur que vous souhaitez visualiser et cliquez dessus.

L'écran ci-dessous vous montre que deux disques durs sont connectés sur le contrôleur HPT 372. Vous pouvez cliquer sur l'icône de chaque disque dur pour obtenir plus d'information le concernant.

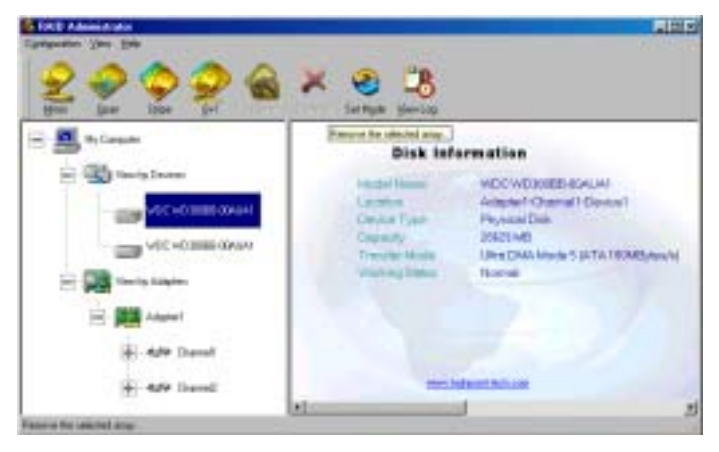

L'écran ci-dessous vous montre comment obtenir plus d'informations détaillées relatives au RAID. Vous pouvez choisir le dossier "Aide (Help)", puis choisir "Index…" pour consulter plus d'informations concernant le fonctionnement RAID, les paramètres, etc.

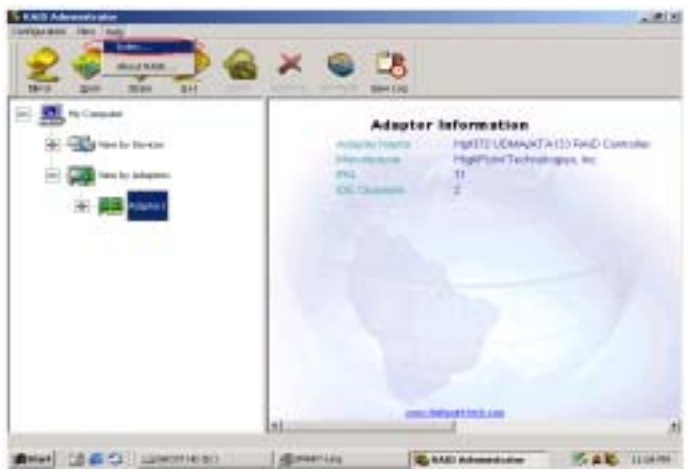

#### Remarque

L'écran principal de l'Administrateur RAID vous affichera les informations relatives à la version du logiciel, cette version peut être différente en fonction de la version du CD que vous possédez. La version que vus utilisez n'a pas d'importance, mais si vous souhaitez utiliser la dernière version de ce logiciel, vous pouvez aller sur notre site WEB ou notre serveur FTP pour voir si une nouvelle version est disponible.

## Appendice A. Installation des pilotes VIA 4 en1 pour Windows® 98 SE & Windows® 2000

Après avoir installé Windows® 98 SE ou Windows® 2000, vous devrez installer les pilotes VIA 4 en 1. Des instructions pas à pas concernant cette installation se trouvent dans la section suivante.

#### Remarque

Après avoir installé Windows® 98 SE & Windows® 2000, la qualité d'affichage de votre écran sera faible car il sera réglé à une résolution de 640\*480 en 16 couleurs. Pour la meilleure qualité de capture d'écran, installez les pilotes VGA et réglez votre bureau à 800\*600 en utilisant True Color.

#### Remarque

Sous Windows® 2000 vous devrez installer le Service Pack 2 (SP2) ou un service pack plus récent pour obtenir les meilleures performances système. Vous pouvez télécharger le SP2 sur le site WEB Microsoft<sup>®</sup>.

#### Remarque

Les détails concernant les systèmes d'exploitation Windows® 98 SE ou Windows® 2000 ne sont pas mentionnés dans ce manuel. Si vous rencontrez des problèmes avec l'installation, le fonctionnement ou le paramétrage de Windows® 98 SE ou Windows® 2000, veuillez vous référer à votre manuel utilisateur Windows® 98 SE ou Windows® 2000 ou à tout autre base de données fournie par Microsoft<sup>®</sup> Corporation.

Insérez le CD KR7A/KR7A-RAID dans votre lecteur de CD-ROM, il doit exécuter le programme automatiquement. Dans le cas contraire, vous pouvez aller sur le CD et lancer le fichier exécutable se trouvant dans le répertoire principal de votre CD. Après son exécution, vous obtiendrez l'écran ci-dessous.

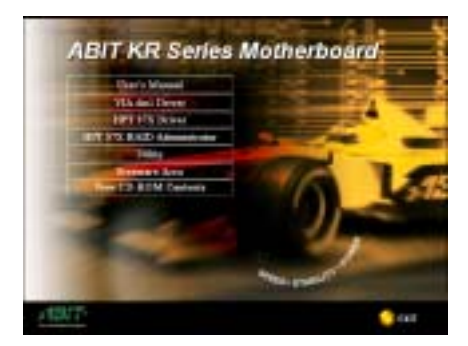

.

Etape 1: Déplacez le curseur sur "VIA 4in1 Driver" et cliquez dessus. Cela vous amènera sur l'écran suivant.

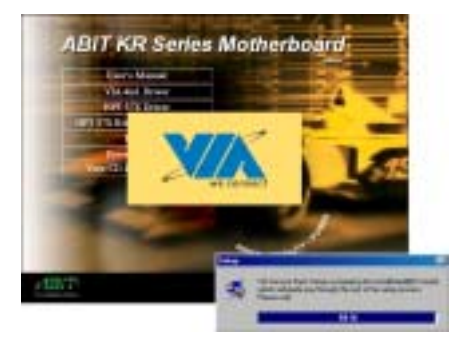

Etape 2: L'"Assistant d'installation (InstallShield Wizard)" apparaîtra et vous amènera après quelques instants sur l'écran suivant.

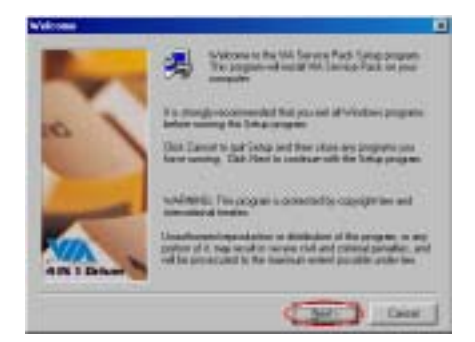

Etape 3: Vous verrez maintenant l'écran de bienvenue et sa boîte de dialogue. Cliquez "Suivant (Next>)" pour continuer.

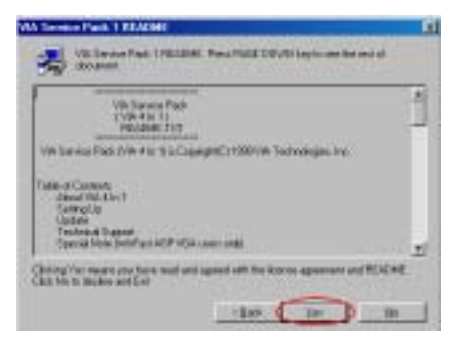

Etape 4: L'écran readme du service pack apparaîtra. Cliquez sur le bouton "Oui (Yes)" pour continuer.

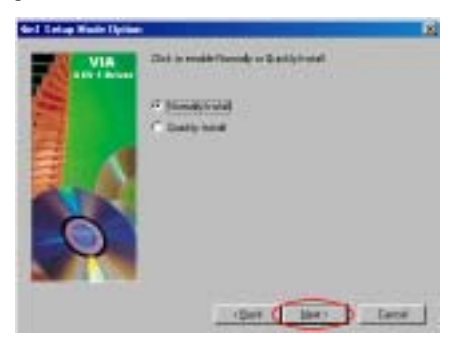

Etape 5:Vous pouvez choisir "Installation Normale (Normally Install)" ou "Installation Rapide (Quickly Install)" pour installer les pilotes VIA 4-in-1. Si vous choisissez le mode "Installation Rapide (Quickly Install)", ce

pilote détectera automatiquement et installera les derniers pilotes 4-in-1.

Pour les utilisateurs qui sont en train de mettre à jour des pilotes VIA, nous vous recommandons d'utiliser le mode "Installation Rapide (Quickly Install)", car il détectera et mettra à jour automatiquement les pilotes nécessaires. L'étape suivante que nous décrirons sera la procédure d'installation du mode "Installation Normale (Normally Install)".

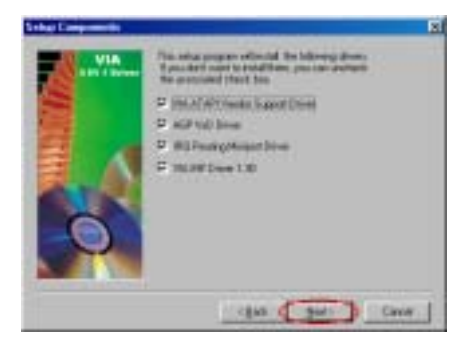

Etape 6: Ce programme d'installation mettra en place quatre types de pilotes. Veuillez cocher les pilotes que vous souhaitez installer. Lorsque vous aurez sélectionné les éléments, veuillez cliquer sur le bouton "Suivant (Next>)" pour continuer. (Windows® 98 SE)

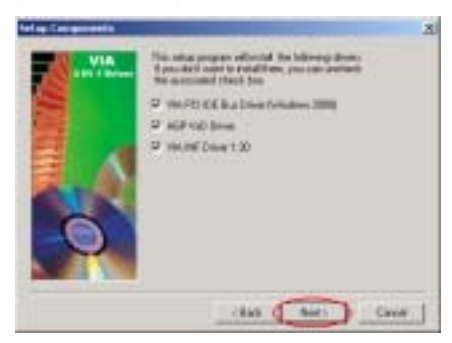

Etape 6: Ce programme d'installation mettra en place trois types de pilotes. Veuillez cocher les pilotes que vous souhaitez installer. Lorsque vous aurez sélectionné les éléments, veuillez cliquer sur le bouton "Suivant (Next>)" pour continuer (Windows® 2000)

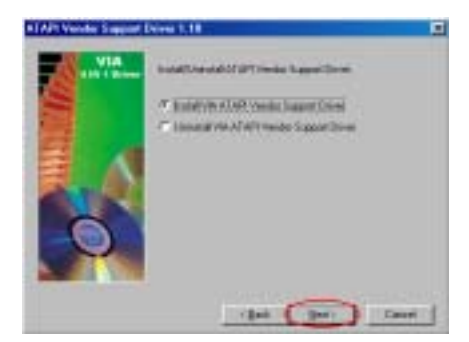

Etape 7: Choisissez "Installer le pilote de support du vendeur VIA ATAPI (Install VIA ATAPI Vendor Support Driver)" puis cliquez sur le bouton "Suivant (Next>)" pour continuer. (Windows® 98 SE)

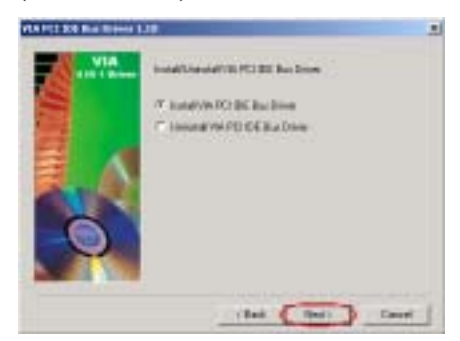

Etape 7: Choisissez "Installer le pilote du Bus IDE PCI VIA (Install VIA PCI IDE Bus Driver)" puis cliquez sur le bouton "Suivant (Next>)" pour continuer. (Windows® 2000)

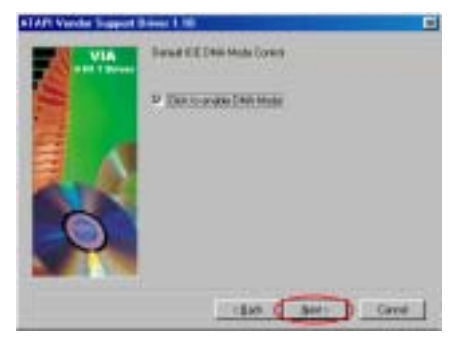

Etape 8: Choisissez "Cliquez pour activer le mode DMA (Click to enable DMA Mode)"

puis cliquez sur le bouton "Suivant (Next>)". (Windows® 98 SE)

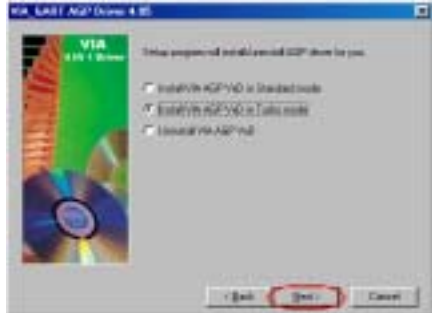

Etape 9: Choisissez "Installer le VIA AGP VxD en mode Turbo (Install VIA AGP VxD in Turbo mode)", puis cliquez sur le bouton "Suivant (Next>)". (Windows® 98 SE)

Remarque: La différence entre les modes "Normal" & "Turbo"

Installer en mode "turbo" apportera à votre carte graphique une vitesse et des performances améliorées alors que le mode "normal" une stabilité système accrue.

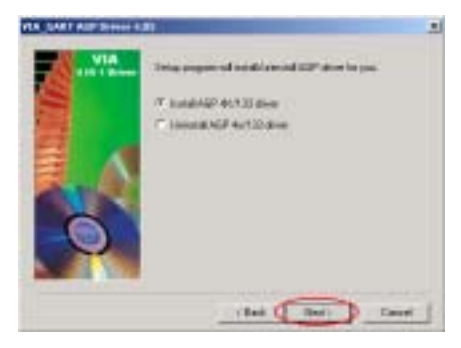

Etape 8: Choisissez "Installer le pilote AGP 4X/133 (Install AGP 4X/133 Driver)", puis cliquez sur le bouton "Suivant (Next>)". (Windows® 2000)

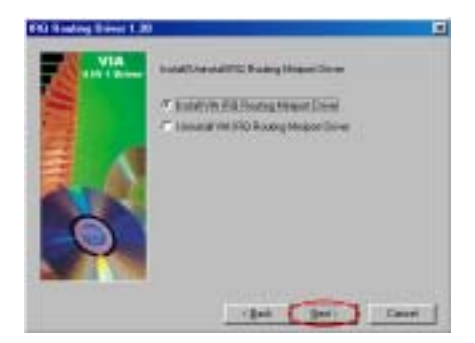

Etape 10: Choisissez "Installer le pilote Miniport VIA IRQ Routing (Install VIA IRQ Routing Miniport Driver)", puis cliquez sur le bouton "Suivant (Next>)". (Windows® 98 SE)

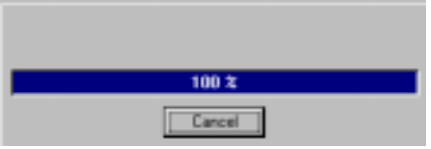

Etape 11: Le programme d'installation affichera une barre de progression en pourcentage pour l'installation. (Windows® 98 SE)

Etape 9: Le programme d'installation affichera une barre de progression en pourcentage pour l'installation. (Windows® 2000)

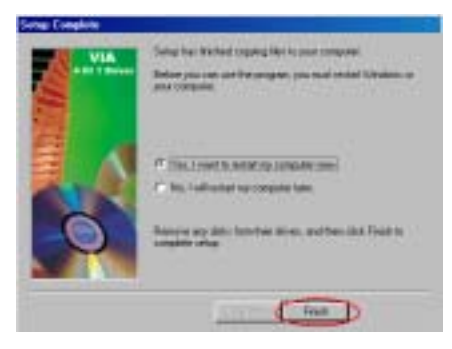

Etape 12: Lorsque l'installation est terminée, le

programme d'installation vous demandera de redémarrer votre ordinateur. Nous vous suggérons de choisir "Oui, je souhaite redémarrer mon ordinateur maintenant (Yes, I want to restart my computer now.)", ensuite cliquez sur le bouton "Terminer (Finish)" pour redémarrer votre ordinateur pour finir la mise à jour des pilotes. (Windows® 98 SE)

Etape 10: Lorsque l'installation est terminée, le programme d'installation vous demandera de redémarrer votre ordinateur. Nous vous suggérons de choisir "Oui, je souhaite redémarrer mon ordinateur maintenant (Yes, I want to restart my computer now.)", ensuite cliquez sur le bouton "Terminer (Finish)" pour redémarrer votre ordinateur pour finir la mise à jour des pilotes. (Windows® 2000)

#### Les descriptions ci-dessous concernent Windows® 98 SE.

Lorsque votre système redémarre, Windows<sup>®</sup> 98 SE débute le processus de mise à jour et plusieurs nouveaux périphériques matériels seront trouvés et mis à jour. Lors du redémarrage de Windows® 98 SE, le lecteur de CD-ROM ne sera pas reconnu. Si une boîte de dialogue vous demande de placer le CD de Windows® 98 SE dans le lecteur de CD-ROM, ignorez simplement le message et passez à l'étape suivante.

Etape 13: Vous pouvez ensuite aller dans "Propriétés Système (System Properties)" pour vérifier que les périphériques sont correctement installés. (Windows® 98 SE)

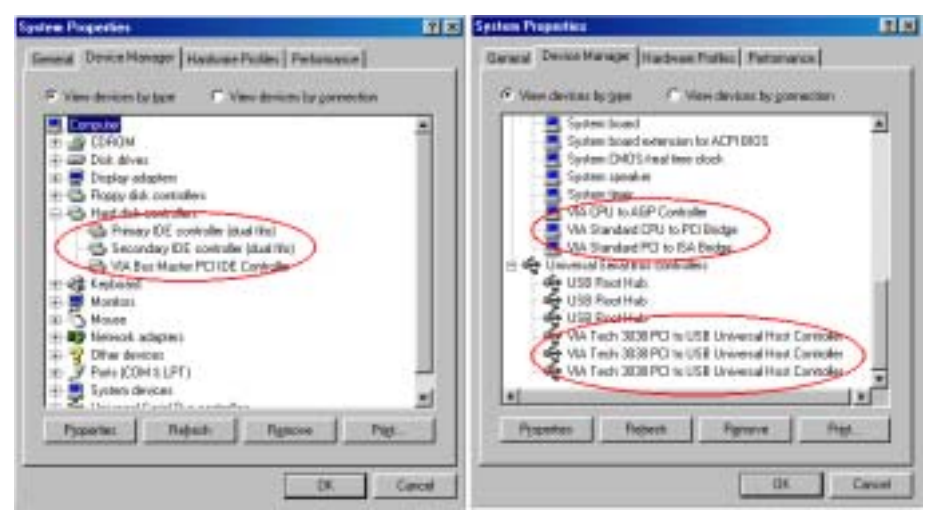

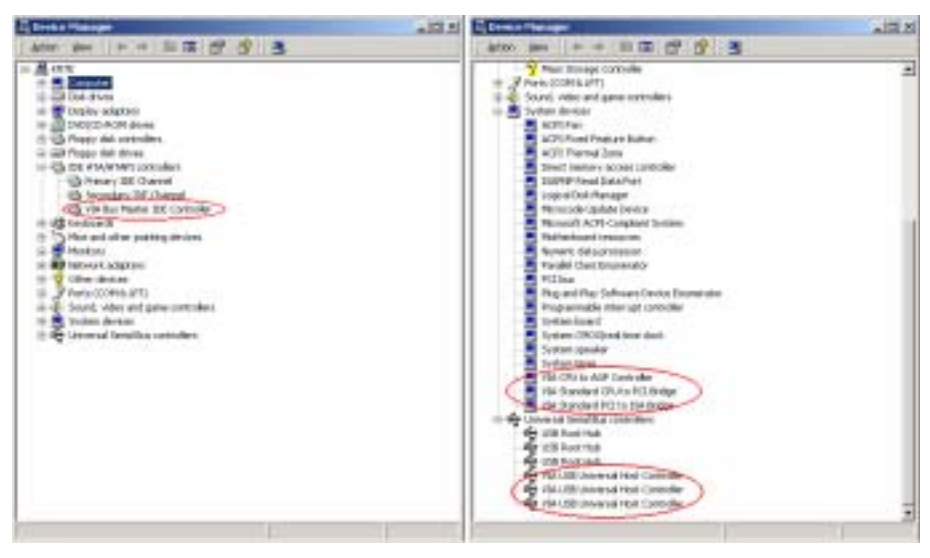

Etape 11: Vous pouvez ensuite aller dans "Gestionnaire de Périphériques (Device Manager)" pour vérifier que les périphériques sont correctement installés. (Windows® 2000)

## Appendice B. Installation du Système de Surveillance du Matériel

Le système de Surveillance du Matériel est un système d'auto-diagnostic pour PC. Il protègera votre matériel PC en surveillant plusieurs éléments critiques comprenant la tension d'alimentation, les vitesses des ventilateurs CPU et système et les températures du CPU et du système. Ces éléments sont importants pour le bon fonctionnement du système; des erreurs peuvent provoquer des dommages permanents à votre PC. Dès qu'un élément est en dehors de sa plage de fonctionnement normal, un message d'avertissement surgira et rappellera à l'utilisateur de prendre les mesures adaptées.

La description suivante vous indiquera comment installer le Système de Surveillance du Matériel et comment l'utiliser. Insérez le CD KR7A/KR7A-RAID dans votre lecteur de CD-ROM. Il doit exécuter le programme automatiquement. Dans le cas contraire, vous pouvez aller sur le CD et lancer le fichier exécutable se trouvant dans le répertoire principal de votre CD. Après son exécution, vous obtiendrez l'écran ci-dessous.

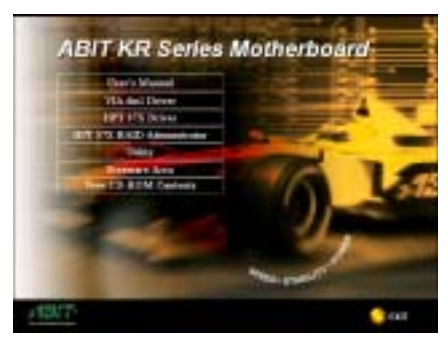

Cliquez sur le bouton "Utilitaire (Utility)".

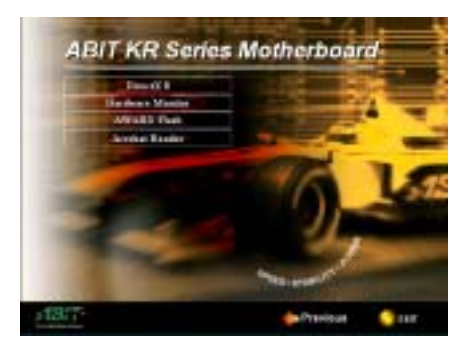

Cliquez sur le bouton "Surveillance du Matériel (Hardware Monitor)" pour démarrer l'installation de l'utilitaire système de surveillance du matériel.

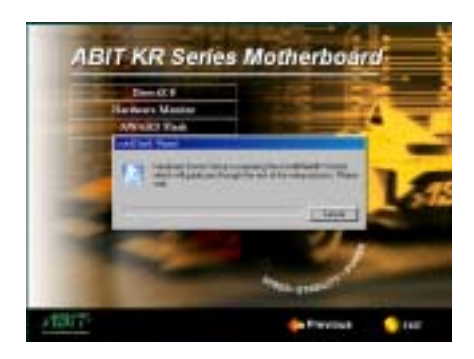

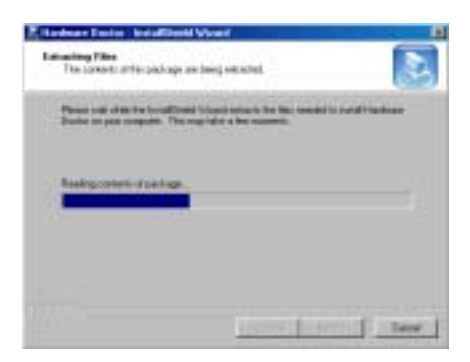

Vous verrez l'assistant d'installation.

Ensuite l'assistant décompactera les fichiers nécessaires à l'installation.

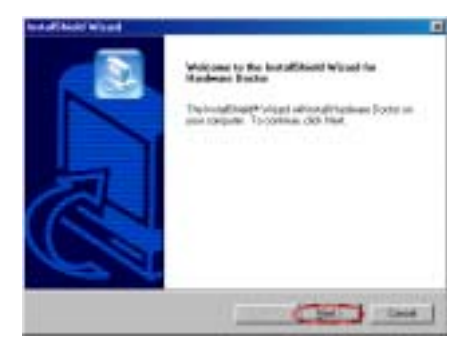

L'écran de bienvenue et sa boîte de dialogue apparaîtront. Cliquez sur le bouton "Suivant  $(X$ ext)>" pour continuer.

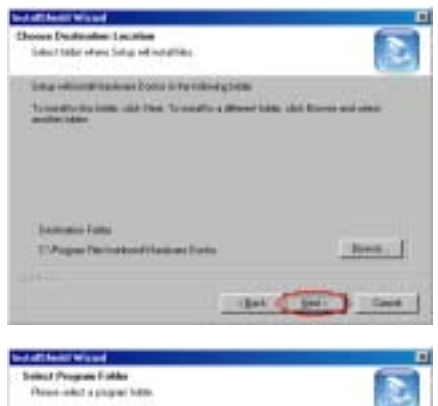

Maintenant vous pouvez choisir l'emplacement destination où installer les pilotes. Nous vous suggérons d'utiliser le dossier par défaut comme emplacement destination. Après avoir vérifié le dossier, cliquez sur le bouton "Suivant (Next>)".

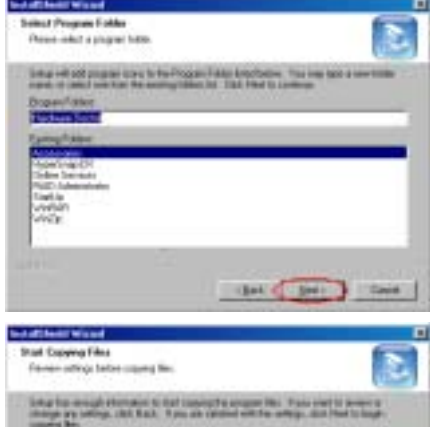

(Bak.)

π

Larent Day

ы

Vous pouvez choisir le nom du dossier programme. Nous vous suggérons d'utiliser le nom de dossier programme par défaut. Après avoir vérifié le nom du dossier programme, cliquez sur le bouton "Suivant  $(**N**ext)<sup>*</sup>$ .

Le programme commencera à installer les pilotes nécessaires à votre système.

L'assistant se préparera à démarrer l'installation du programme.

# *<u><u>ALAMANIN</u>***</u>** Senat Manus **Flashway Brand Early is participated to a quantity positions** nows: compliancies C Proper File Further # Markins Chronical EMS of the  $10<sub>h</sub>$

Le programme d'installation affichera une barre de progression de l'installation en pourcentage.

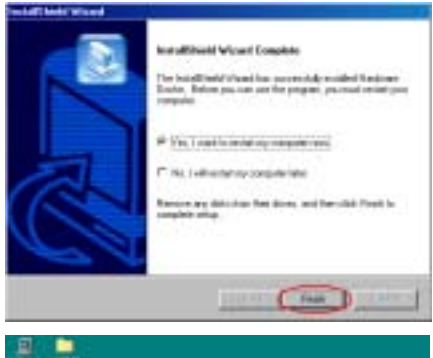

Lorsque l'installation sera terminée, le programme d'installation vous demandera de redémarrer votre ordinateur. Nous vous suggérons de choisir "Oui, je veux redémarrer mon ordinateur maintenant (Yes, I want to restart my computer now)." Ensuite cliquez sur le bouton "Terminer (Finish)" pour redémarrer votre ordinateur pour terminer la mise à jours des pilotes.

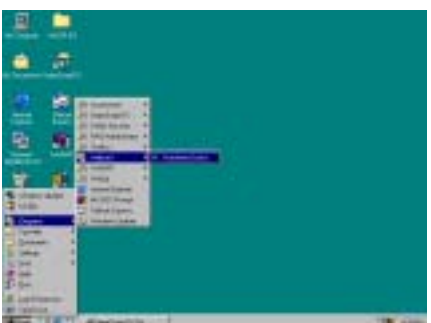

Vous pouvez sélectionner le programme dans la barre d'outils Démarrer, puis en choisissant Programmes. Vous obtiendrez l'élément appelé "Winbond" > "Hardware Doctor". Cliquez dessus, et vous pourrez consulter l'écran ci-dessous.

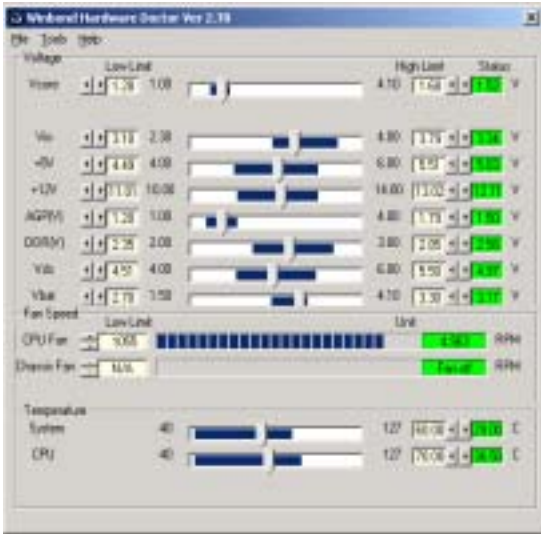

Cet écran montre l'écran du système de surveillance du matériel. Il affiche des informations relatives à la température du système, aux tensions et aux vitesses des ventilateurs. Certains éléments vous permettent de régler les bornes pour les alertes; vous pouvez optimiser les valeurs en les réglant en fonction de votre système.

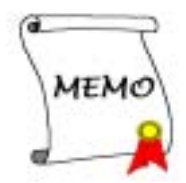

## Appendice C. Guide de la Mise à Jour du BIOS

Nous utiliserons la carte mère SE6 comme un exemple. Tous les autres modèles suivent le même processus.

1. D'abord, vérifiez le nom de modèle et le numéro de version de votre carte mère. Vous les trouverez sur un slot ou à l'arrière de la carte mère. Chaque carte mère possède toujours une étiquette se trouvant à la place illustrée dans la figure ci-dessous.

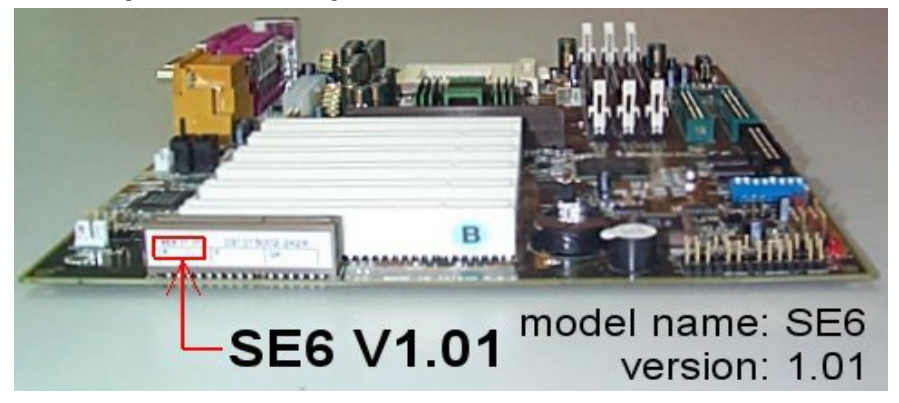

Vous y trouverez le nom du modèle et sa révision sur l'étiquette blanche.

2. Connaître l'ID du BIOS actuel.

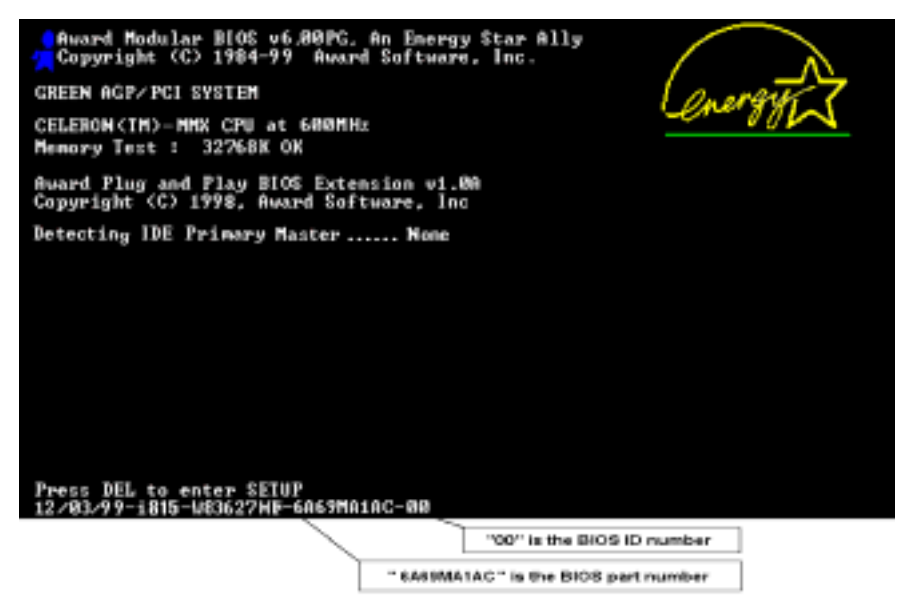

Par exemple, dans ce cas, l'ID du BIOS actuel est "00". Si vous avez déjà le dernier BIOS disponible,

aucune mise à jour de ce dernier est nécessaire. Si votre BIOS actuel n'est pas le dernier, passez à l'étape suivante.

3. Télécharger le fichier BIOS correct à partir de notre site WEB.

 $ISE61$ 

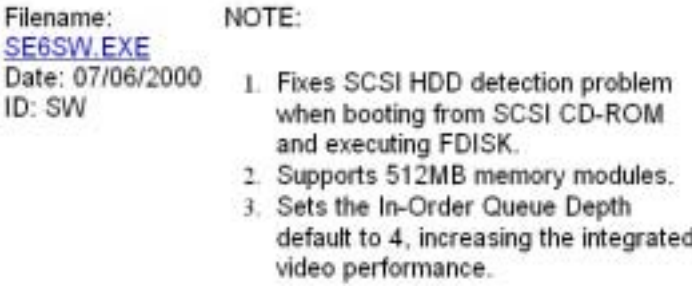

Allez sur notre site WEB et choisissez le bon fichier BIOS et téléchargez le.

4. Double cliquez sur le fichier que vous avez téléchargé. Ce dernier se décompressera automatiquement en un fichier.bin.

```
LHA's SFX 2.13S (c) Yoshi, 1991
SE6 SW.BIN
                            .............
```
5. Créer une disquette de démarrage avec fichiers nécessaires.

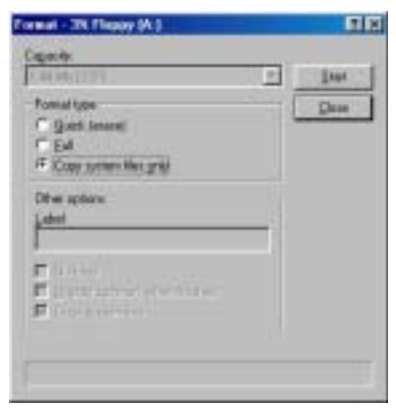

Vous pouvez faire votre disquette de démarrage aussi bien dans l'Explorateur de Windows qu'en mode DOS.

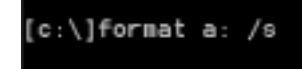

Après avoir formaté et transféré les fichiers système sur votre disquette, copiez deux fichiers dessus. Un des deux fichiers est l'utilitaire de mise à jour de BIOS "awdflash.exe" et le deuxième est le fichier binaire du BIOS décompressé.

6. Démarrer à partir du lecteur de disquette.

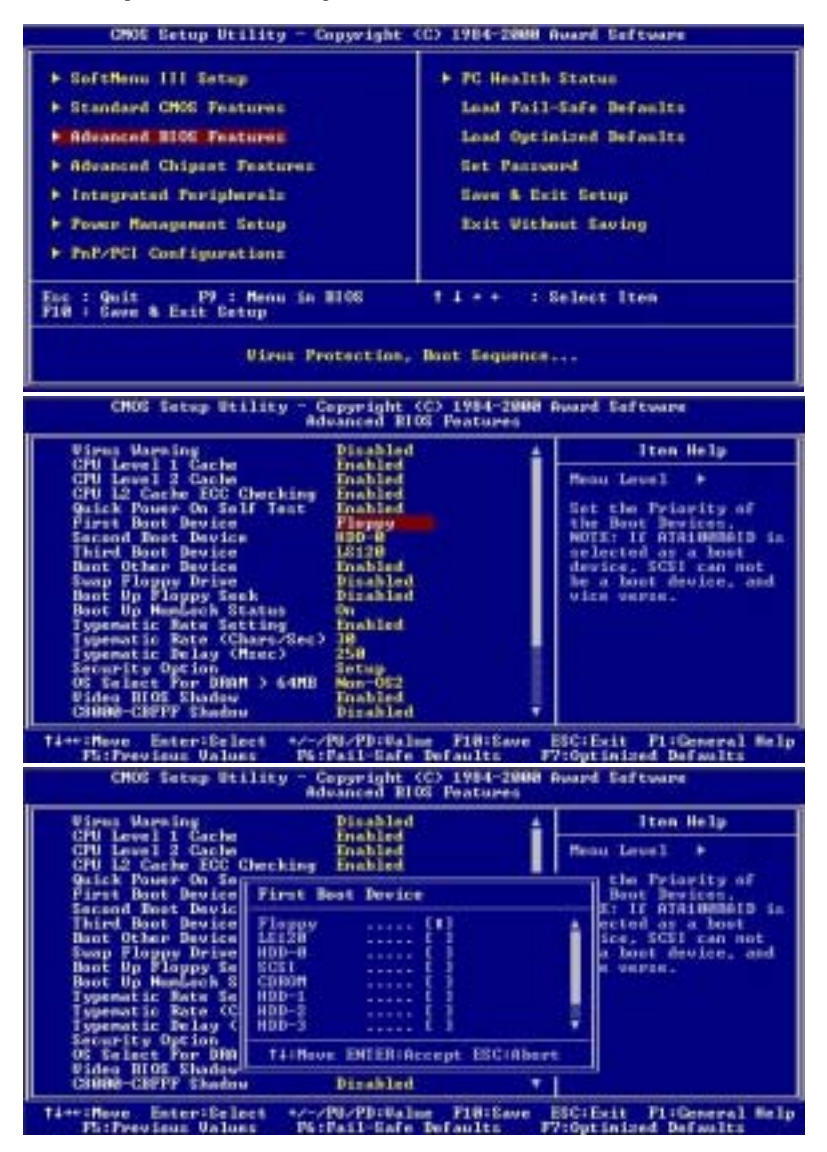

Veuillez configurer la séquence de démarrage en "floppy" dans le BIOs setup et démarrez ensuite à partir de votre lecteur de disquette.

7. Flasher le BIOS en mode DOS pur.

A:\>awdflash se6\_sw.bin /cc /cd /cp /py /sn /cks /r\_

Après avoir démarré avec succès à partir du lecteur de disquettes, exécutez l'utilitaire de flash selon les instructions suivantes.

#### Note

Nous vous recommandons fortement d'utiliser les paramètres décrits ci-dessus avec 'awdflash' pour mettre à jour le BIOS. NE TAPEZ PAS SEULEMENT 'awdflash se6\_sw.bin' sans les paramètres ci-dessus derrière le fichier .bin.

#### Note

L'utilitaire Award flash ne peut être utilisé sous Windows® 95/98 ou Windows® NT, vous devez être dans un environnement DOS pur.

Vous devez vérifier quel fichier BIOS doit être utilisé avec votre carte mère, ne faites pas de mise à jour avec un mauvais fichier. Autrement, votre système peut ne plus fonctionner.

Note

Veuillez ne pas utiliser une version de Award flash plus ancienne que la version 7.52C pour mettre à jour le BIOS de votre KR7A/KR7A-RAID. Autrement, la mise à jour peut échouer ou d'autres problèmes survenir.

#### Note

La progression de la mise à jour est mesurée en blocs blancs. Les quatre derniers blocs *bleus* représentent le "BIOS boot block". Cette partie du BIOS sert à empêcher ce dernier d'être corrompu ou rendu inutilisable durant sa programmation. Cette partie ne devrait pas être programmée à chaque fois. Si le "BIOS boot block" reste intact alors que le BIOS lui-même a été corrompu durant la procédure de mise à jour, vous pourrez alors démarrer votre système à partir d'une disquette système. Vous pourrez alors procéder une nouvelle fois à la mise à jour de votre BIOS sans avoir à passer par le support technique de votre revendeur.

## Appendice D. Résolution des Problèmes (Besoin d'Assistance?)

### Résolution des Problèmes Carte Mère:

### Q & R :

#### Q: Faut-il que je nettoie les données du CMOS avant d'installer une nouvelle carte mère dans mon système?

- R: Oui, nous vous recommandons fortement de nettoyer les données du CMOS avant d'installer une nouvelle carte mère. Veuillez déplacer le cavalier du CMOS de sa position par défaut 1-2 vers la position 2-3 pendant quelques secondes avant de la remettre à sa position originale. Quand vous démarrez votre système pour la première fois, suivez les instructions du manuel de l'utilisateur pour charger les valeurs optimales par défaut.
- Q: Si mon système plante durant la mise à jour du BIOS ou si je me trompe de configuration pour mon CPU, que dois-je faire?
- R: Dans les deux cas, veuillez toujours nettoyer les données du CMOS avant de démarrer votre système.

#### Q: Comment puis j'obtenir une réponse rapide à ma requête de support technique?

R: Assurez vous le suivre le formulaire guide présent dans la section "Formulaire de Support Technique" de ce manuel.

Dans le but d'aider notre personnel du support technique à rapidement identifier le problème de votre carte mère et à vous répondre le plus rapidement possible et le plus efficacement possible, avant de remplir le formulaire de support technique, veuillez éliminer tout périphérique n'étant pas lié au problème et indiquer sur le formulaire les périphériques clés. Faxez ce formulaire à votre revendeur ou à votre distributeur dans le but de bénéficier de notre support technique. (Vous pouvez vous référer aux exemples donnés plus bas)

 $\mathbb{R}$ 

- Exemple 1: Avec un système incluant: Carte mère (avec CPU, DRAM, COAST...) HDD, CD-ROM, FDD, CARTE VGA, CARTE MPEG, CARTE SCSI, CARTE SON, etc. Une fois le système assemblé, si vous ne pouvez pas démarrer, vérifiez les composants clés de votre système en utilisant la procédure décrite plus bas. Dans un premier temps, enlevez toutes les cartes exceptées la carte VGA, et essayez de redémarrer.
	- Si vous ne pouvez toujours pas démarrer:

Essayez d'installer une autre marque/modèle de carte VGA et regardez si le système démarre. Si ce n'est toujours pas le cas, notez le modèle de la carte VGA, le modèle de la carte mère, le numéro d'identification du BIOS, le CPU sur le formulaire du support technique et décrivez le problème dans l'espace réservé à cet effet.

- Si vous pouvez démarrer:

Réinsérez toutes les cartes d'interface que vous aviez enlevées une par une et essayez de démarrer à chaque fois que vous remettez une carte, jusqu'à ce que le système ne redémarre plus encore une fois. Gardez la carte VGA et la carte d'interface qui cause le problème sur la carte.

mère, enlevez toutes autres cartes ou périphériques, et redémarrez encore une fois. Si vous ne pouvez toujours pas démarrer, notez les informations liées aux deux cartes restantes dans l'espace Add-On Card, et n'oubliez pas de mentionner le modèle de la carte mère, la version, le numéro d'identification du BIOS, CPU (référez-vous aux instructions principales), et donnez une description du problème.

 $\mathbb{R}$ 

Exemple 2: Avec un système incluant la carte mère, (avec le CPU, DRAM, COAST...) HDD, CD-ROM, FDD, CARTE VGA, CARTE RESEAU, CARTE MPEG, CARTE SCSI, CARTE SON, après assemblage de tout cela et après avoir installé le pilote de la carte son, quand vous redémarrez l'ordinateur, ce dernier se réinitialise tout seul. Ce problème peut être causé par les pilotes de la carte son. Durant le démarrage du DOS … Procédure, appuyez sur la touche SHIFT (BY-PASS), pour passer le CONFIG.SYS et l'AUTOEXEC.BAT; éditez le CONFIG.SYS avec un éditeur de texte, et devant la ligne de fonction qui charge le pilote de la carte son, ajoutez une remarque REM, dans le but de désactiver le chargement de ce pilote. Regardez l'exemple plus bas.

> CONFIG.SYS: DEVICE=C:\DOS\HIMEM.SYS DEVICE=C:\DOS\EMM386.EXE HIGHSCAN DOS=HIGH, UMB FILES=40 BUFFERS=36 REM DEVICEHIGH=C:\PLUGPLAY\DWCFGMG.SYS LASTDRIVE=Z

Redémarrez le système. Si le système démarre sans problème, vous pouvez être sûr que le pilote de la carte son était en cause. Notez les informations concernant la carte son, le modèle de la carte mère, le numéro d'identification du BIOS sur le formulaire du support technique (référez-vous aux instructions principales) et décrivez le problème dans l'espace prévu à cet effet.

☺☺☺ Nous vous montrerons comment remplir ce "Formulaire de Support Technique".

#### // Instructions Principales...

Pour remplir ce "Formulaire de support Technique", référez-vous aux instructions Etape-par-Etape données ci-dessous:

 $1^*$ . MODEL: Notez le modèle donné sur votre manuel.

Exemple: KR7A, KR7A-RAID, KG7-Lite, KG7, KG7-RAID etc…

 $2^*$ . . Motherboard model number (REV): Notez le numéro de révision de la carte mère collé sur une étiquette comme "REV:\*.\*\*".Exemple: REV: 1.01

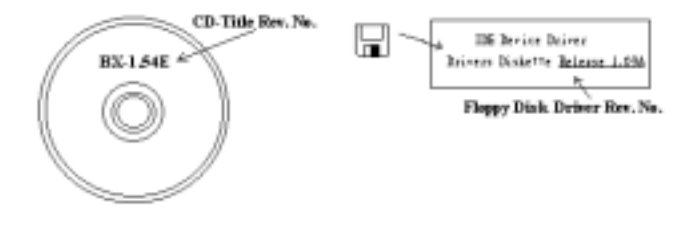

- 3<sup>\*</sup>. BIOS ID and Part Number: Vous pouvez vous référer à l'Appendice C pour des informations plus détaillées
- 4. DRIVER REV: Notez la version des pilotes notée sur le disque des pilotes de périphériques (s'il y a) comme "Release \*.\*\*". Par exemple:
- 5<sup>\*</sup>. OS/APPLICATION: Indiquez quel est le système d'exploitation utilisé et les applications qui fonctionnent sur votre système.

Exemple:  $MS-DOS^{\otimes} 6.22$ . Windows  $^{\otimes}$  95, Windows  $^{\otimes}$  NT...

6\* . CPU: Indiquez la marque et la vitesse (MHz) de votre CPU.

Exemple: (A) dans l'espace "Brand", écrivez "AMD", dans l'espace "Specifications", écrivez "Athlon™ 1 GHz"。

7. HDD: Indiquez la marque et les spécifications de votre(vos) HDD, spécifiez si le disque utilise le  $\Box$ IDE1 ou  $\Box$ IDE2. si vous connaissez la capacité du disque, indiquez le et cochez (" $\checkmark$ ")" " $\Box$ "; dans le cas où vous ne donneriez pas d'indications, nous considèrerons que votre disque est connecté en tant que "**ØIDE1**" Master.

Exemple: Dans l'espace "HDD", cochez la case, dans l'espace Brand, écrivez "SEAGATE", dans l'espace spécifications, écrivez "Darracuda ATA2 ST330631A (30 GB)".

8. CD-ROM Drive: Indiquez la marque et les spécifications de votre(vos) lecteur de CD-ROM, spécifiez si le lecteur utilise le  $\Box$ IDE1 ou  $\Box$ IDE2. Si vous connaissez la capacité du disque, indiquez le et cochez  $(\mathcal{A}^{\prime\prime})$  " $\Box$ "; dans le cas où vous ne donneriez pas d'indications, nous considèrerons que votre lecteur est connecté en tant que "**ØIDE2**" Master..

Exemple: Dans l'espace "CD-ROM drive", cochez la case, dans l'espace Brand, écrivez "Mitsumi", dans l'espace Specifications, écrivez "FX-400D".

9. System Memory (DDR SDRAM): Indiquez la marque et les spécifications (DDR DIMM) de votre mémoire système. Tels : Densité (Density), Description (Description), Composants du Module (Module Components), Numéro de pièce du Module (Module Part Number), Délai de Latence (CAS Latency), Vitesse en MHz (Speed). Par exemple:

Dans l'espace Marque, inscrivez "Micron", dans la zone spécifications inscrivez:

Density: 128MB, Description: SS 16 Megx72 2.5V ECC Gold, Module Components: (9) 16 Megx 8, Module Part Number: MT9VDDT1672AG, CAS Latency: 2, Speed (MHz): 200 MHz.

Merci de nous donner des informations détaillées sur votre module de DDR SDRAM, cela nous aidera à simuler le problème que vous avez rencontré.

10. ADD-ON CARD: Indiquez les cartes additionnelles dont vous êtes *absolument certain* d'être à l'origine du problème.

Si vous ne pouvez identifier l'origine du problème, indiquez toutes les cartes additionnelles insérées dans votre système.

**Note** Les Items entre les "\*" sont absolument nécessaires.

### Résolution des Problèmes RAID

### Q & R :

#### Q: Puis j'utiliser les disques durs de capacités et de mode de transfert différent?

R: Dans le but d'obtenir des performances optimales, nous vous suggérons d'utiliser des disques durs de même modèle.

#### Q: Comment assigner un périphérique de démarrage?

R: Vous pouvez appuyer sur <Ctrl> <H > pour assigner un périphérique de démarrage dans le BIOS RAID (manuel Chapitre 4).

#### Q: Pourquoi ne puis-je voir la capacité correcte dans l'utilitaire FDISK?

R: C'est un problème connu de l'utilitaire FDISK de Windows® 95/98's. Si un Disque Dur IBM 75GB DTLA 307075 semble n'avoir que 7768MB dans l'utilitaire FDISK Windows® 95/98's, veuillez contacter Microsoft® pour obtenir la dernière version de l'utilitaire FDISK. Pour Windows® 2000, il n'y a pas de problème similaire.

http://www.storage.ibm.com/techsup/hddtech/welcome.htm

#### Q: Comment créer une aire stripping & mirror (RAID 0+1)?

- R: Vous avez besoin de quatre disques (Appendice A), chaque pair connecté sur un m $\textdegree$ me câble/canal constituant une aire Stripping. Créez ensuite une aire miroir par ces deux aires stripping (manuel Chapitre 4).
	- 1. Appuyez sur  $\langle \text{Ctrl} \rangle \langle H \rangle$  pour paramétrer la configuration
	- 2. Choisissez l'item 1 pour créer le RAID.
	- 3. Choisissez l'item 1 pour configurer le mode de l'aire en Stripping & Mirror (RAID 0+1).
	- 4. Choisissez l'item 2 pour sélectionner les disques durs. Deux aires stripping seront construites automatiquement et vous avez seulement à entrer deux fois.
	- 5. Choisissez l'item 4 pour commencer le processus de création.
	- 6. Appuyez sur <Esc> pour finir la configuration et quitter le BIOS RAID.

#### Q: Comment reconstruire une aire miroir quand un des disques est corrompu?

- A: Vous devez supprimer la configuration précédente de l'aire, dupliquez les données, puis reconstruire une nouvelle configuration d'une aire (manuel Chapitre 4).
	- 1. Appuyer sur  $\langle$ Ctrl $>$  $\langle$ H $>$  pour la configuration
	- 2. Choisissez l'item 2 pour effacer l'aire.
	- 3. Choisissez l'item 3 pour dupliquer un disque miroir.
	- 4. Choisissez le sous menu 1pour sélectionner le disque source, celui contenant des données.
	- 5. Choisissez le sous menu 2 pour choisir le disque cible, le disque nouveau et vide.
	- 6. Choisissez le sous menu 3 pour démarrer le processus de duplication.
	- 7. Une fois le processus de duplication terminé, appuyez sur <Esc> pour quitter le BIOS RAID.

#### Q: Pourquoi vois-je le message "NO ROM BASIC SYSTEM HALTED" au démarrage?

R: Il n'y a aucune partition primaire activée sur votre disque. Veuillez SVP utiliser FDISK ou autres utilitaires pour en créer et configurer un.

### Faire & Ne Pas Faire:

- 1. Utilisez toujours les mêmes modèles de disques pour atteindre les meilleures performances et qualités. Des firmwares différents utilisent des caractéristiques timing aussi, ce qui dégrader les performances de votre RAID.
- 2. Si vous avez deux disques, connectez les toujours chacun en maître et chacun en Maître sur deux canaux différents.
- 3. Quand vous connectez des disques sur la carte RAID, assurez-vous que les disques soient correctement configurés en Maître/Esclave. S'il n'y a qu'un seul disque connecté sur un port, paramétrer le en Maître ou simple disque.
- 4. Utilisez toujours des nappes de 80 conducteurs.
- 5. Ne connectez aucun périphériques ATAPI (CD-ROM, LS-120, MO, ZIP etc.) sur la carte RAID SVP.
- 6. Pour les meilleurs résultats, veuillez utiliser des disques Ultra DMA 66/100.

İ

 $\mathbf{x}$ 

I.

## ! Technical Support Form

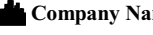

me: ● Phone Number:

 $*$  Contact Person:  $*$  Fax Number:

<sup>1</sup> E-mail Address:

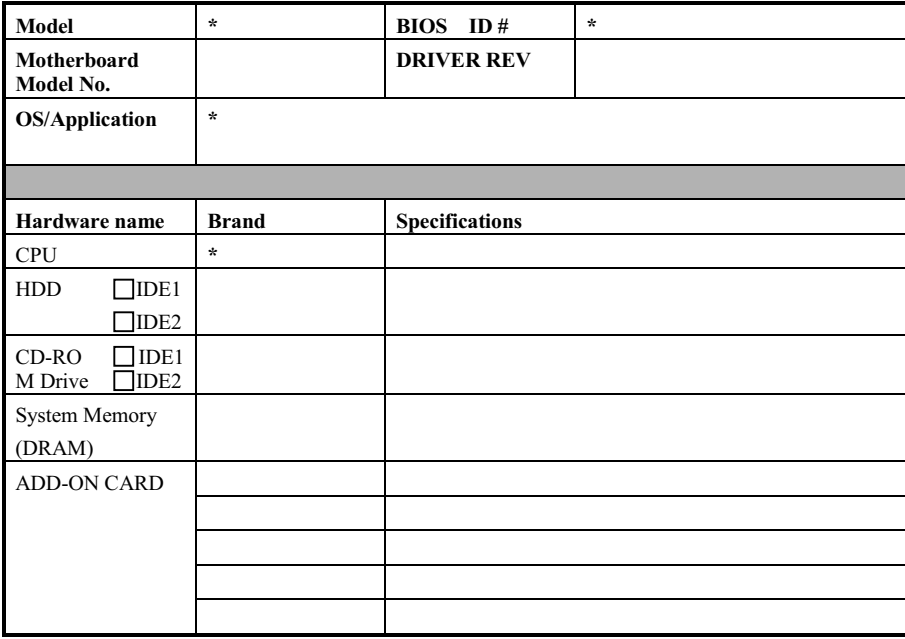

### $\boldsymbol{\mathscr{E}}$

Problem Description:

## Appendice E. Comment Obtenir un Support Technique

(A partir de notre site WEB) http://www.abit.com.tw (En Amérique du Nord) http://www.abit-usa.com (En Europe) http://www.abit.nl

Nous vous remercions d'avoir choisi les produits ABIT. La société ABIT vend tous ses produits à travers un réseau de distributeurs, revendeurs et d'intégrateurs système. Nous n'avons aucune vente directe pour les particuliers. Avant d'envoyer un émail pour obtenir du support technique, veuillez dans un premier voir avec votre distributeur ou votre revendeur si vous avez besoin de services. Ils vous ont vendu votre système et ils devraient savoir mieux que quiconque ce qui peut être fait. La façon dont ils vous servent peut être une bonne référence pour vos futurs achats.

Nous apprécions tous nos clients et désirons vous fournir le meilleur service possible. Vous fournir un service rapide et efficace est notre première priorité. Cependant, nous recevons énormément d'appels téléphoniques et une énorme quantité d'emails provenant du monde entier. Actuellement, il nous est impossible de répondre à chaque requête individuelle. De ce fait, il se peut que vous ne recevez pas de réponse si vous nous envoyez un émail.

Nous avons effectué beaucoup de tests de compatibilité et de fiabilité sur nos produits pour nous assurer que nos produits aient la meilleure compatibilité et la meilleure qualité possibles. Dans le cas où vous auriez besoin d'un support technique ou d'un service, comprenez s'il vous plaît nos contraintes et vérifiez toujours dans un premier temps avec votre revendeur.

Pour rendre un service plus rapide, nous vous recommandons de suivre la procédure décrite plus bas avant de nous contacter. Avec votre aide, nous pourrons tenir notre engagement de vous fournir le meilleur service au plus grand nombre des clients d'ABIT:

- 1. Vérifiez dans votre Manuel. Cela semble simple, mais nous avons mis beaucoup de soins à préparer un manuel complet et bien écrit. Il est rempli d'informations qui ne concernent pas seulement les cartes mères. Le CD-ROM livré avec votre carte mère comportera le manuel ainsi que des pilotes. S'il vous manque l'un des deux, rendez-vous dans la zone téléchargement de notre Site Web ou sur notre Serveur FTP.
- 2. Téléchargez les derniers BIOS, logiciels et pilotes. Veuillez aller dans notre zone de téléchargement sur notre site web pour vérifier si vous avez le dernier BIOS. Ces derniers sont développés continuellement pour résoudre des problèmes de compatibilité ou des bugs. De plus, assurez-vous d'avoir les derniers pilotes de vos périphériques!
- 3. Vérifiez le ABIT Technical Terms Guide et les FAQ sur notre site WEB. Nous essayons de rendre les FAQ plus utiles et plus riches en informations. Faites-le-nous savoir si vous avez des suggestions à ce propos. Pour des sujets d'actualité, lisez les HOT FAQ!
- 4. Internet Newsgroups. Ils sont de grande source d'informations et peuvent aider beaucoup de gens. Le News Group Internet d'ABIT, alt.comp.periphs.mainboard.abit, est un endroit idéal pour le public pour échanger des informations et discuter des expériences vécues avec des produits ABIT. Vous verrez sans doute plusieurs fois que votre question a déjà été posée. C'est un News Group Internet publique réservé pour des discussions libres et voici une liste des plus populaires:

Alt.comp.periphs.mainboard.abit comp.sys.ibm.pc.hardware.chips alt.comp.hardware.overclocking alt.comp.hardware.homebuilt alt.comp.hardware.pc-homebuilt

Demandez à votre revendeur. Votre distributeur ABIT autorisé devrait être le premier à pouvoir vous fournir une solution rapide à votre problème technique. Nous distribuons nos produits à travers des distributeurs, revendeurs et intégrateurs système. Votre revendeur devrait être très familier avec votre configuration et devrait être capable de résoudre votre problème de manière plus efficace que nous le pourrions. Après tout, les revendeurs vous regardent comme un client important capable de potentiellement recommander leurs magasins à vos amis si le service est efficace. Ils ont intégré et vous ont vendu le système. Ils devraient être bien placés pour savoir quel est votre problème. Ils devraient avoir également une bonne politique de retour ou d'échange et la façon dont ils vous servent est une bonne référence pour vos futurs achats.

5. Contactez ABIT. Si vous pensez avoir besoin de contacter ABIT directement, vous pouvez nous envoyer un émail eu département du support technique. Premièrement, contactez l'équipe de support du bureau le plus proche géographiquement de vous. Ces derniers seront plus familiers avec les conditions locales et problèmes et une meilleure vision du paysage informatique. Du fait du nombre extrêmement important d'emails reçus quotidiennement et d'autres raisons, comme le temps nécessaire à la reproduction d'un problème, nous ne serons pas capables de répondre à tous les emails. Comprenez s'il vous plait que nous vendons à travers des canaux de distributions et n'avons pas les ressources pour servir chaque utilisateur final. Cependant, nous ferons de notre mieux pour aider chacun d'entre vous. Veuillez vous rappeler également que pour la grande majorité de notre équipe de support technique, l'anglais est une seconde langue, vous aurez donc de plus grandes chances d'être compris si votre émail est en anglais. Assurez-vous d'utiliser un langage simple, concis et d'expliquer clairement votre problème, évitez un langage fleuri et listez tous les composants de votre configuration. Vous trouverez ci-dessous des informations sur nos contacts en divers points géographiques:

### En Amérique du Nord et du Sud, veuillez contacter: ABIT Computer (USA) Corporation

46808 Lakeview Blvd. Fremont, California 94538, U.S.A. sales@abit-usa.com technical@abit-usa.com Tel: 1-510-623-0500 Fax: 1-510-623-1092

### En Angleterre et en Irelande: ABIT Computer Corporation Ltd.

Unit 3, 24-26 Boulton Road Stevenage, Herts SG1 4QX, UK abituksales@compuserve.com abituktech@compuserve.com Tel: 44-1438-228888 Fax: 44-1438-226333

En Allemagne et pays Benelux (Belgique, Pays-Bas, Luxembourg): AMOR Computer B.V. (ABIT's European Office)

Van Coehoornstraat 7, 5916 PH Venlo, The Netherlands sales@abit.nl technical@abit.nl Tel: 31-77-3204428 Fax: 31-77-3204420

### Tous les autres territoires non couverts plus haut, veuillez contacter:

### Taiwan Head Office

Quand vous essayez de contacter notre maison mère, veuillez penser que nous sommes localisés à Taiwan et que nous sommes à l'heure 8+ GMT. De plus, nous avons des vacances qui peuvent différentes des vôtres.

### ABIT Computer Corporation

3F-7, No. 79, Sec. 1, Hsin Tai Wu Rd. Hsi Chi, Taipei Hsien, Taiwan sales@abit.com.tw market@abit.com.tw technical@abit.com.tw Tel: 886-2-2698-1888 Fax: 886-2-2698-1811

Service RMA. Si votre système vient juste de cesser de fonctionner sans que vous ayez installé de nouveaux logiciels ou ajouté de nouveaux périphériques, il est alors possible que votre produit ABIT présente un composant défectueux. Veuillez dans ce cas contacter le revendeur chez qui le produit a été acheté. Vous devriez pouvoir obtenir chez lui un service RMA.

- 6. Reportez des problèmes de compatibilité à ABIT. Du fait du nombre énorme de emails reçus quotidiennement, nous sommes forcés de donner plus de priorité à certains types de messages qu'à d'autres. Pour cette raison, tout problème de compatibilité reporté à ABIT, avec des détails de la configuration système et des symptômes d'erreurs, recevrons la plus haute priorité. Pour les autres questions, nous regrettons que nous ne puissions pas peut être répondre directement. Mais votre question peut être postée sur le News Group Internet dans le but de partager avec le plus grand nombre ces informations. Veuillez vérifier de temps à autre les News Group.
- 7. Pour votre référence, plusieurs adresses des sites web de constructeurs de chipsets sont listées ci-dessous:

SiteWEB ALI: http://www.ali.com.tw/ Site WEB AMD : http://www.amd.com/ Site WEB Highpoint Technology Inc: http://www.highpoint-tech.com/ Site WEB Intel: http://www.intel.com/ Site WEB SiS: http://www.sis.com.tw/ Site WEB VIA: http://www.via.com.tw/

# Merci, ABIT Computer Corporation

## http://www.abit.com.tw

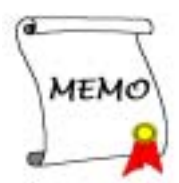